**Guía del usuario de Hydro-Com**

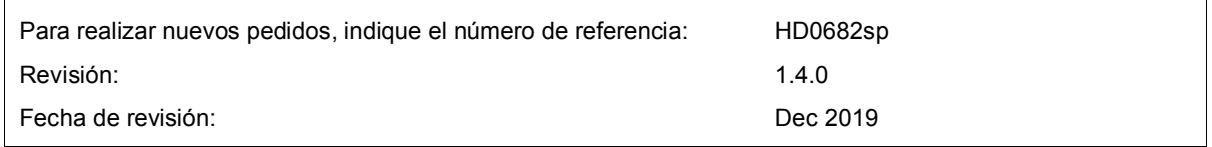

#### Derechos de autor

No se podrá adaptar ni reproducir la totalidad ni parte del producto descrito ni la información contenida en esta documentación en ningún formato material, excepto en caso de disponer de la aprobación previa por escrito de Hydronix Limited, en adelante denominada Hydronix.

© 2020

Hydronix Limited Units 11-12 Henley Business Park Pirbright Road Normandy Guildford, Surrey GU3 2DX Reino Unido

Reservados todos los derechos

#### RESPONSABILIDAD DEL CLIENTE

Al solicitar el producto descrito en esta documentación, el cliente acepta que el producto es un sistema electrónico programable inherentemente complejo y que es posible que no esté completamente libre de errores. Por lo tanto, al hacerlo, el cliente asume la responsabilidad de garantizar la instalación, la puesta en marcha, la utilización y el mantenimiento correctos del producto, que llevará a cabo personal competente y con la formación adecuada y de acuerdo con todas las instrucciones o precauciones de seguridad facilitadas o con las buenas prácticas de ingeniería, además de verificar a fondo el uso del producto para su aplicación en particular.

#### ERRORES EN LA DOCUMENTACIÓN

El producto descrito en esta documentación está sujeto a procesos de mejora y desarrollo continuos. Toda la información de naturaleza técnica y los datos específicos del producto y su uso, incluida la información y los aspectos particulares contenidos en esta documentación, han sido facilitados por Hydronix de buena fe.

Hydronix agradece los comentarios y sugerencias relacionados con el producto y con esta documentación

#### RECONOCIMIENTOS

Hydronix, Hydro-Probe, Hydro-Mix, Hydro-Skid, Hydro-View e Hydro-Control son marcas comerciales registradas de Hydronix Limited

# *Oficinas de Hydronix*

## **Oficina central en el Reino Unido**

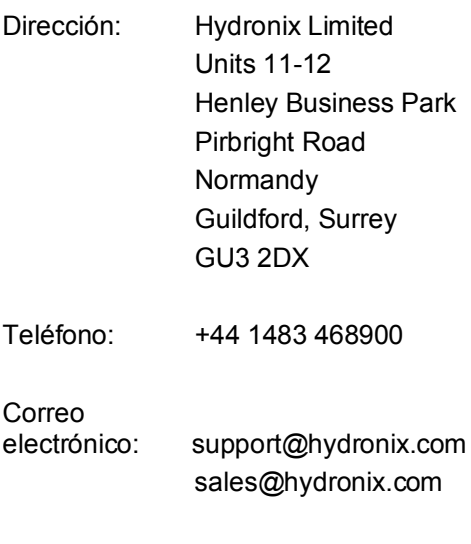

Sitio web: www.hydronix.com

# **Oficina en América del Norte**

Cubre América del Norte, América del Sur, los territorios de EE. UU., España y Portugal

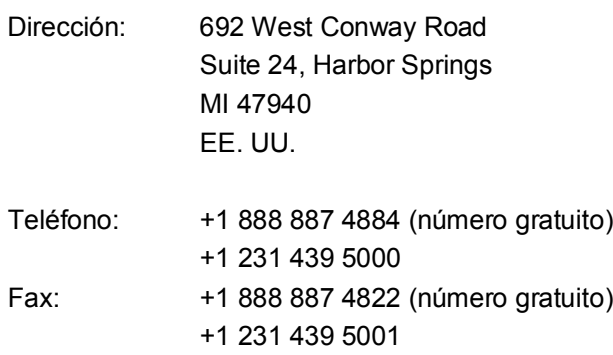

## **Oficina en Europa**

Cubre Europa Central, Rusia y Sudáfrica

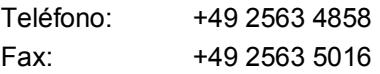

## **Oficina en Francia**

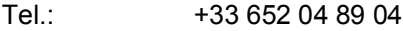

# *Historial de revisiones*

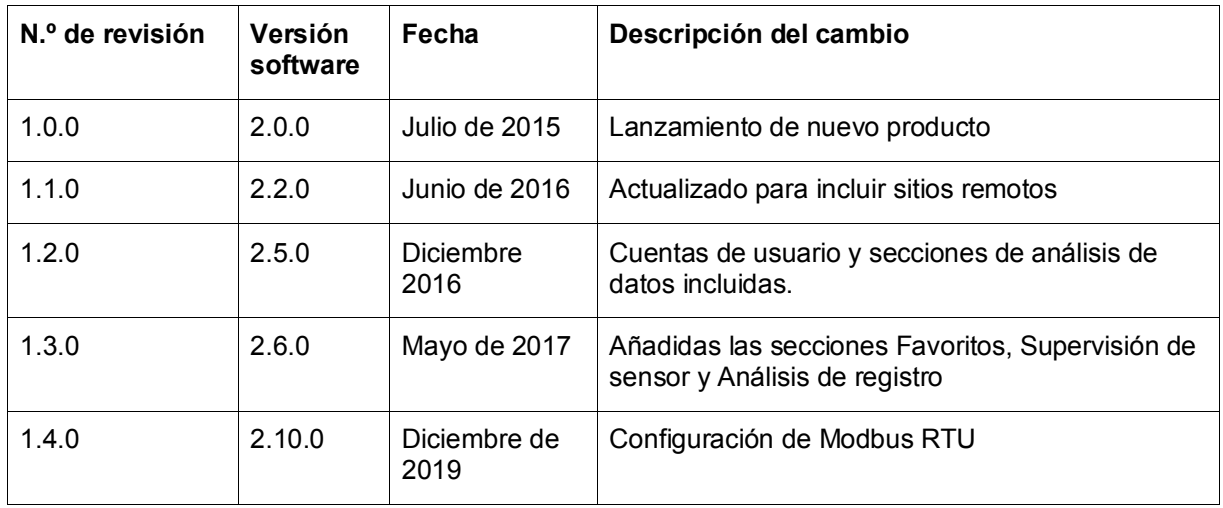

# Índice

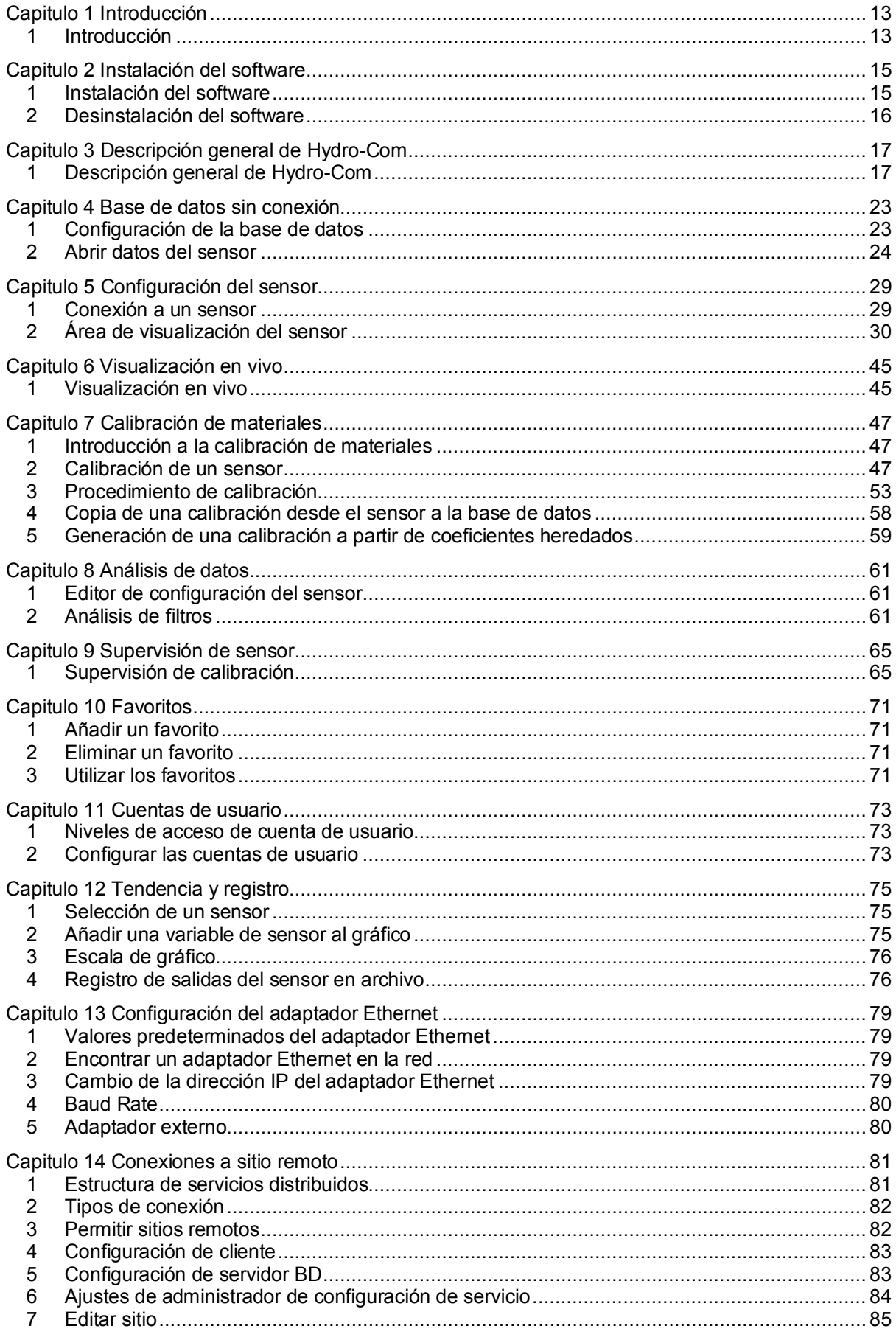

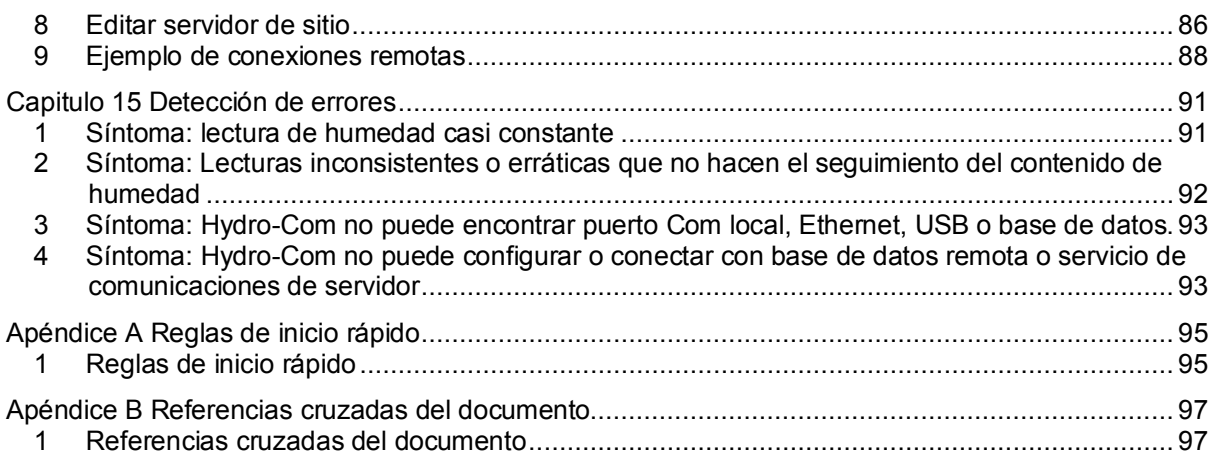

# *Tabla de ilustraciones*

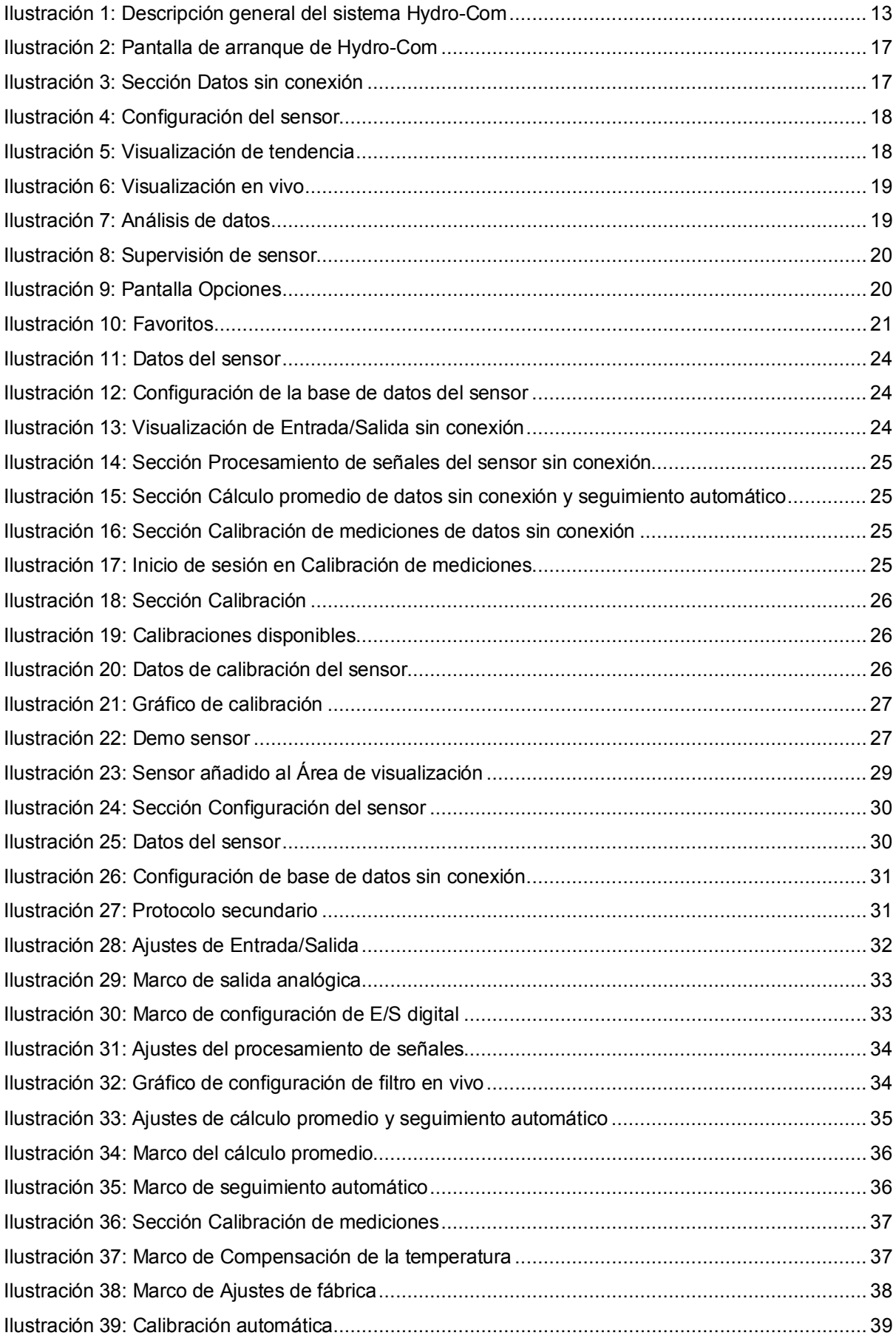

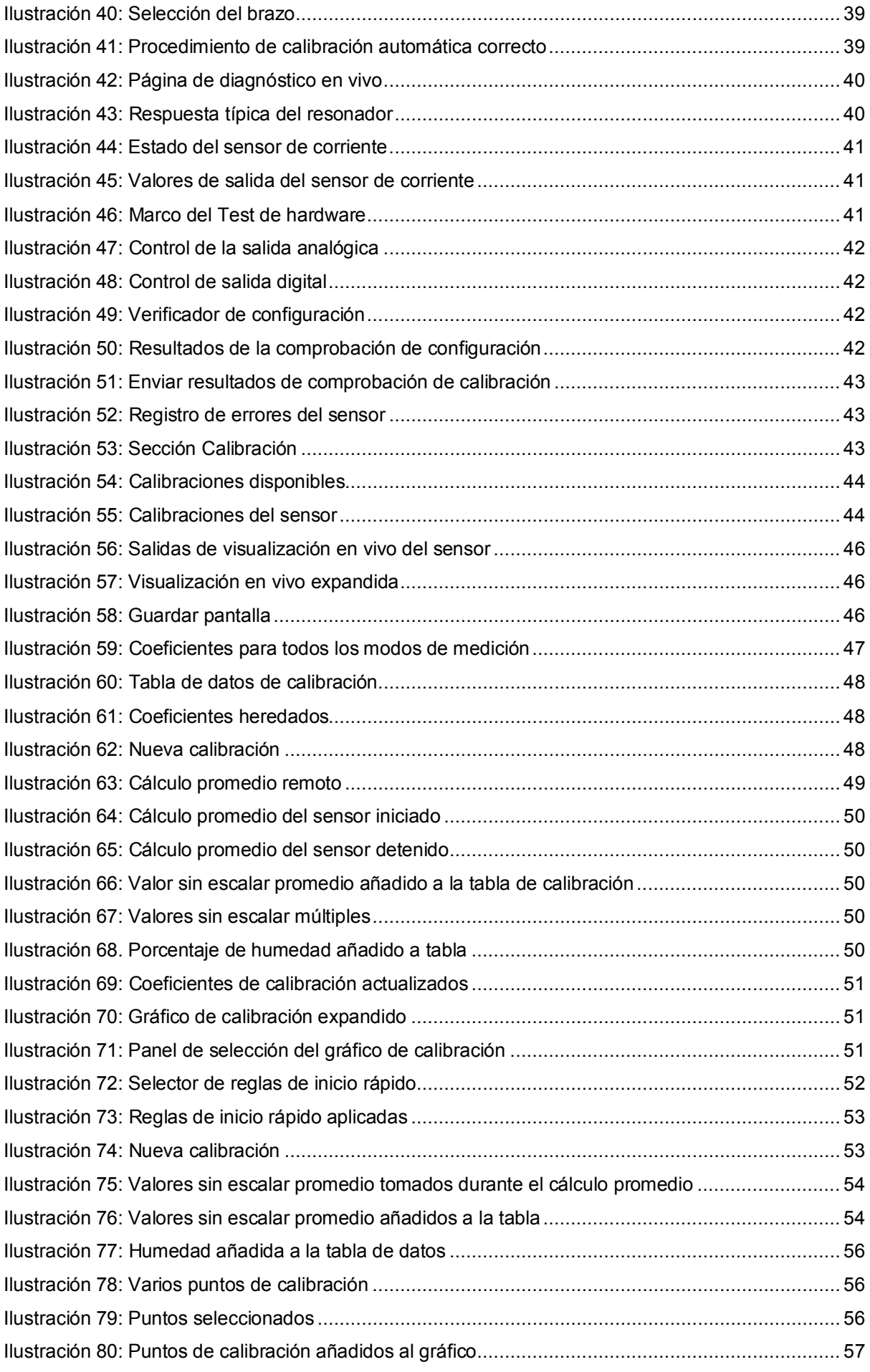

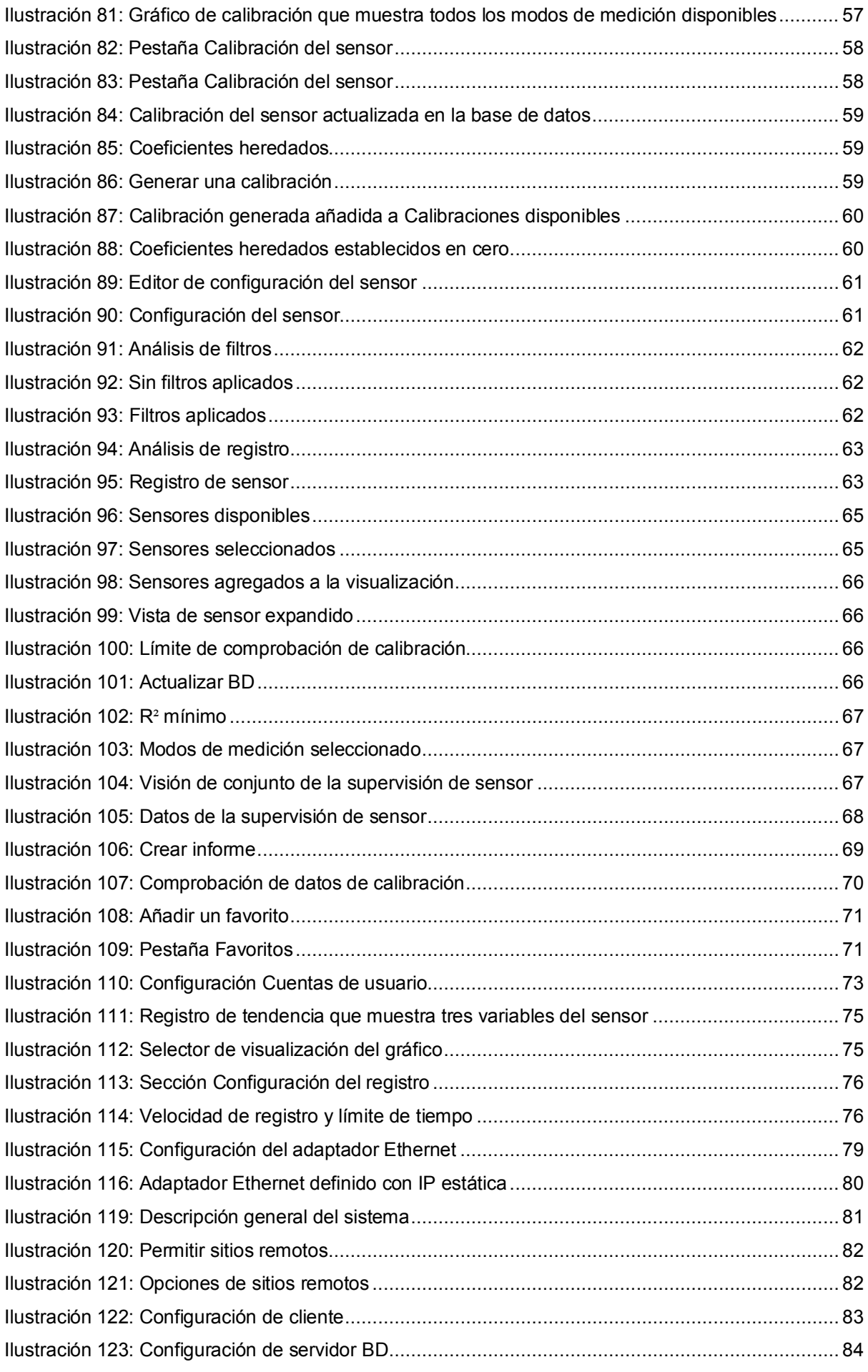

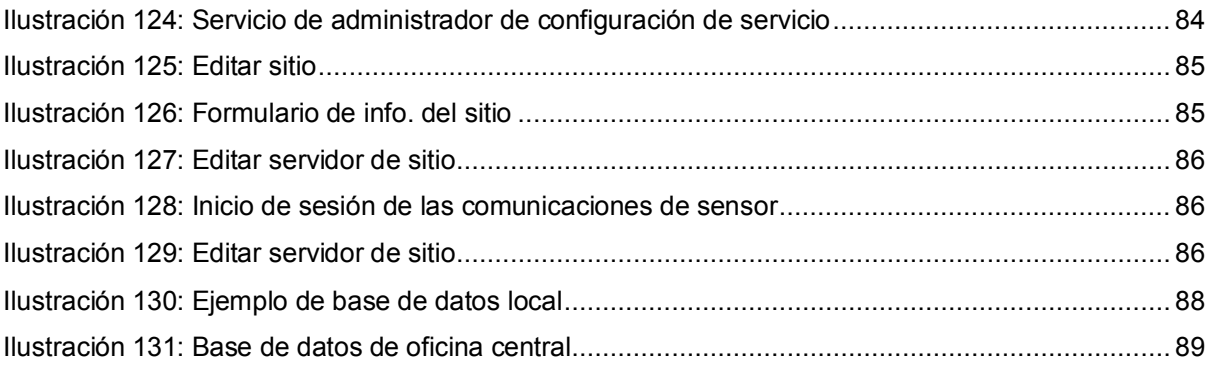

# <span id="page-12-1"></span>**1 Introducción**

<span id="page-12-0"></span>Hydro-Com es una herramienta de software utilizada para configurar, mantener y calibrar los sensores de humedad por microondas de Hydronix.

El programa está diseñado para usarse en ordenadores compatibles con Windows que utilicen Microsoft Windows XP Service Pack 3 o versiones posteriores.

La utilidad le permite al usuario:

- Configurar un sistema en red utilizando la interfaz RS485 de los sensores
- Cambiar los ajustes predeterminados de fábrica de los sensores
- Registrar lecturas en un archivo para un análisis posterior
- Actualizar el firmware de los sensores
- Realizar calibraciones de materiales
- Diagnosticar problemas del sensor y de integración
- Cambiar ajustes en los adaptadores Ethernet locales

Consulte la guía del usuario del sensor correspondiente para obtener información sobre cómo conectar los sensores Hydronix a un PC.

# **1.1 Descripción general del sistema de escritorio**

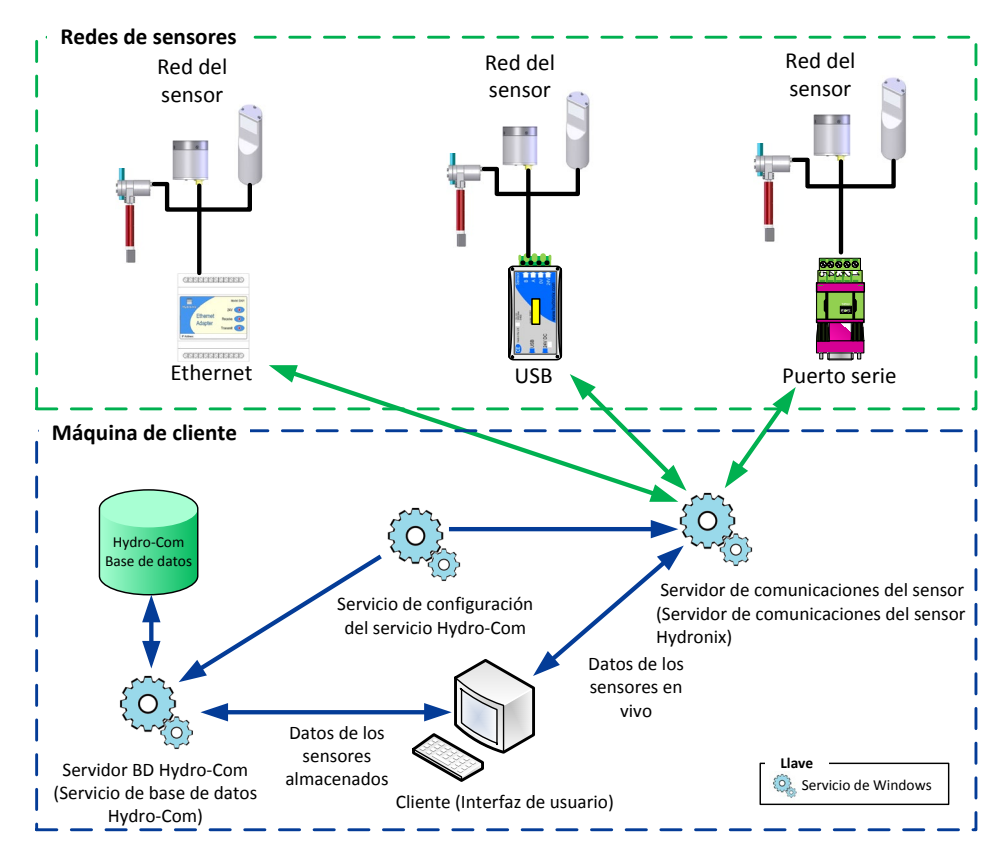

**Ilustración 1: Descripción general del sistema Hydro-Com**

<span id="page-12-2"></span>Hydro-Com se divide en cuatro componentes: Cliente (interfaz de usuario), servidor de comunicaciones del sensor, servicio de configuración del servicio y servidor BD Hydro-Com. Los cuatro componentes del sistema se pueden ejecutar en el mismo ordenador o se pueden dividir en máquinas remotas, permitiendo al cliente comunicarse con las redes del sensor conectadas a una dirección I.P. accesible.

Hydro-Com se comunicará con cualquier red del sensor conectada mediante un puerto Ethernet o Com al servidor de comunicaciones del sensor. Si se configura, el Hydro-Com puede comunicarse con más de un servidor de comunicaciones del sensor situados en máquinas remotas al mismo tiempo, lo que aumenta la flexibilidad del sistema para supervisar y configurar redes de sensores más grandes.

## **1.1.1 Servidor de comunicaciones del sensor**

El servidor de comunicación del sensor está diseñado para funcionar como un servicio en una máquina local o remota, normalmente en la localización de red del sensor. El servidor de comunicaciones del sensor es responsable de todas las comunicaciones con las redes del sensor que están disponibles.

## **1.1.2 Base de datos de Hydro-Com**

La base de datos de Hydro-Com está ubicada en un ordenador local o remoto y almacena toda la configuración del sensor y los datos de calibración. La base de datos se actualiza cada vez que el cliente se conecta a un sensor. La base de datos activa los datos desde cualquier sensor que se haya conectado para estar disponible sin conexión para el análisis.

# **1.1.3 Servicio de configuración del servicio Hydro-Com**

Este servicio se utiliza para iniciar, detener y reiniciar los servicios anteriores. Esto permite cambios en las configuraciones de servicio como el puerto y el tipo de conexión que se debe cambiar y utilizar una vez se reinicie el servicio

#### **1.1.4 Cliente**

La interfaz de cliente de Hydro-Com permite al usuario acceder a los sensores en una red y configura la base de datos. El cliente puede comunicarse con varios servidores de comunicación del sensor, si están configurados, y con una base de datos local o remota.

# <span id="page-14-1"></span>**1 Instalación del software**

El software Hydro-Com puede descargarse de manera gratuita de la página de Hydronix en http://www.hydronix.com.

El archivo de instalación de la utilidad es un archivo ejecutable autoextraíble (.exe). Una vez descargado, el software se puede instalar haciendo doble clic en el archivo.

<span id="page-14-0"></span>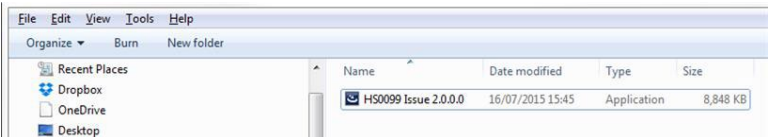

Se mostrará el siguiente cuadro mientras se extrae Hydro-Com

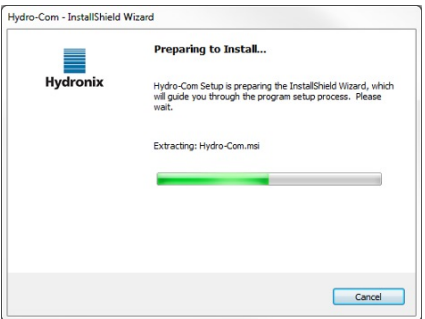

Se mostrará el cuadro del asistente de instalación cuando finalice la extracción del archivo.

Haga clic en "Next" para iniciar la instalación.

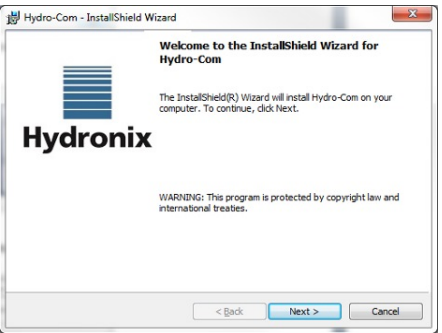

Haga clic en "Install" en la pantalla siguiente.

La carpeta de destino se muestra en esta página e indica dónde se ubicará Hydro-Com en el ordenador una vez instalado.

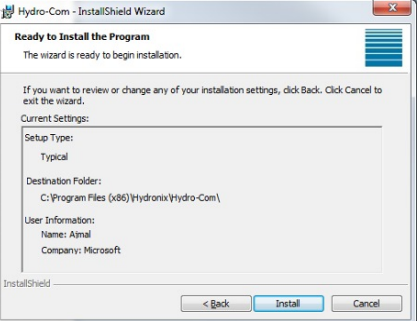

Dependiendo del sistema operativo que se utilice en el proceso de instalación, esto puede tardar algunos minutos. Una vez finalizado, haga clic en "Finish" en la siguiente pantalla. La instalación ya se ha completado.

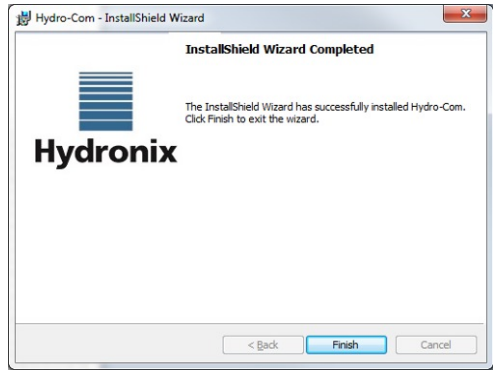

Al final de la instalación, se creará un acceso directo en el "Menú Inicio". El programa también se puede encontrar en la carpeta Hydronix en los archivos de programa.

# <span id="page-15-0"></span>**2 Desinstalación del software**

A la hora de actualizar el software Hydro-Com, no es necesario desinstalar la versión actual antes de instalar la actualización. Hydro-Com desinstalará automáticamente la versión actual.

Al desinstalar Hydro-Com existen opciones para eliminar la base de datos y los archivos de configuración de servicio. Si está prevista una reinstalación y se requiere la misma configuración de servicio, asegúrese de que la opción para eliminar las configuraciones de servicio no está seleccionada. De forma similar, si se actualiza el software, seleccione mantener la base de datos y los archivos de configuración de servicio.

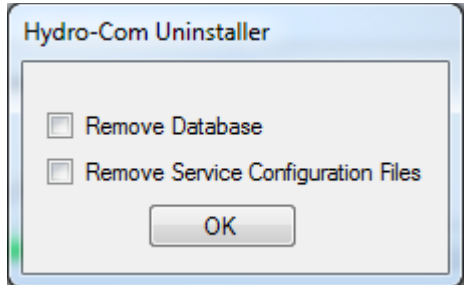

# <span id="page-16-1"></span>**1 Descripción general de Hydro-Com**

Hydro-Com es una utilidad de usuario diseñada para usar con sensores de humedad por microondas de Hydronix. Facilita la configuración y el diagnóstico de cualquiera de los últimos sensores de humedad digital de Hydronix (versión de Pre Firmware HS0102 o posterior). Hydro-Com permitirá al usuario configurar versiones antiguas de los sensores, sin embargo, no estarán disponibles todas las funciones de esta guía.

Hydro-Com se divide en tres secciones principales: Explorador, Favoritos y Área de visualización [\(Ilustración 2\)](#page-16-2).

<span id="page-16-0"></span>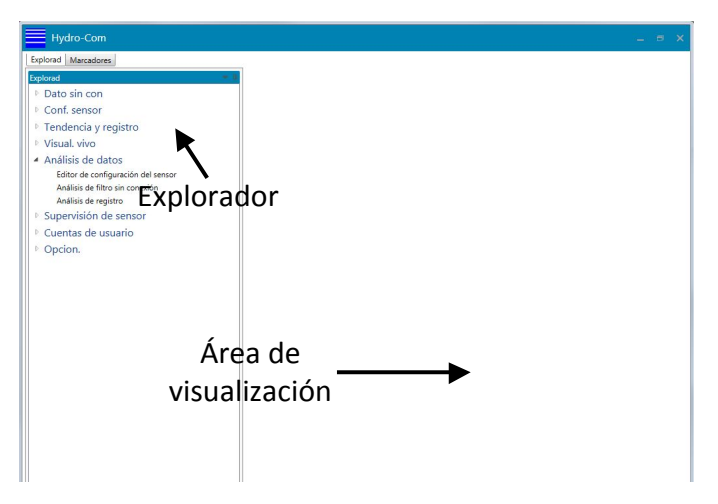

**Ilustración 2: Pantalla de arranque de Hydro-Com**

# <span id="page-16-2"></span>**1.1 Explorador**

El explorador utiliza un formato de explorador de archivos estándar para mostrar las redes de sensores disponibles, configurar el área de visualización y configurar el software. El explorador se divide en cinco secciones: Datos sin conexión, Configuración del sensor, Tendencia y registro, Visualización en vivo y Opciones.

# **1.1.1 Datos sin conexión**

La sección Datos sin conexión contiene los registros de todos los sensores que se han conectado a Hydro-Com. La base de datos se actualiza automáticamente cada vez que se conecta a un sensor. La base de datos se separa en tres secciones: Tipo de base de datos, Empresa y Sitio [\(Ilustración 3\)](#page-16-3).

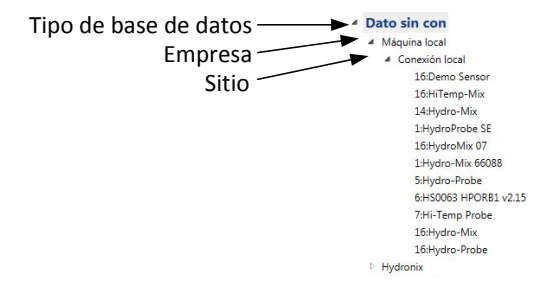

#### <span id="page-16-3"></span>**Ilustración 3: Sección Datos sin conexión**

# **1.1.2 Configuración del sensor**

La sección Configuración del sensor muestra los datos en vivo de cualquier sensor conectado con Hydro-Com. Los sensores se pueden conectar con puertos serie, USB o Ethernet. Cuando se conecta un sensor, los datos también se actualizarán en la base de datos sin conexión.

Una vez que se selecciona un sensor conectado, están disponibles los ajustes de configuración, diagnóstico y calibración [\(Ilustración 4\)](#page-17-0).

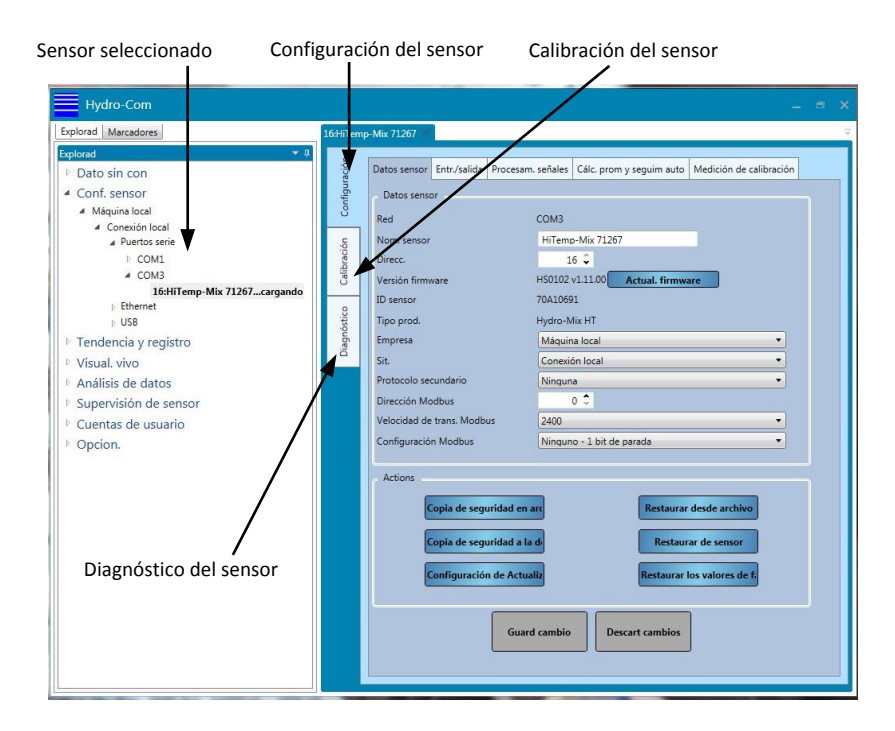

**Ilustración 4: Configuración del sensor**

# <span id="page-17-0"></span>**1.1.3 Tendencia y registro**

Se puede registrar un único sensor o varios sensores con la sección de Tendencia y registro [\(Ilustración 5\)](#page-17-1). Una vez seleccionado el sensor, es posible visualizar gráficamente cualquier variable de salida y también registrar los datos en un archivo de texto.

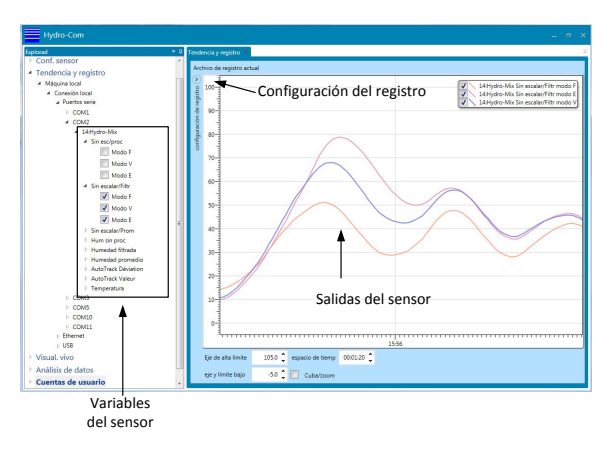

<span id="page-17-1"></span>**Ilustración 5: Visualización de tendencia**

# **1.1.4 Visualización en vivo**

La sección de Visualización en vivo muestra el estado de cualquier sensor seleccionado. Se pueden mostrar varios sensores al mismo tiempo. Es posible abrir pantallas individuales para mostrar más de una variable de cada sensor o varios sensores de manera simultánea [\(Ilustración 6\)](#page-18-0).

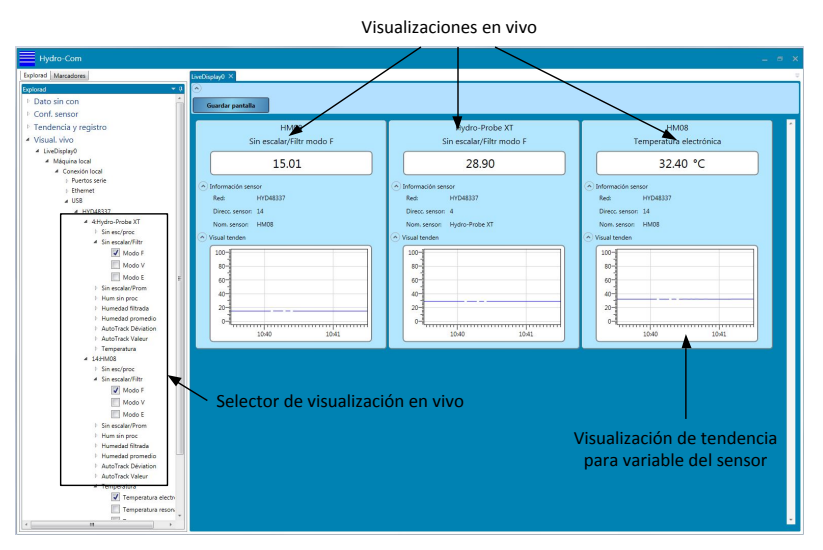

**Ilustración 6: Visualización en vivo**

# <span id="page-18-0"></span>**1.1.5 Análisis de datos**

La sección Análisis de datos permite examinar archivos de configuración de sensor y archivos de registro. Los archivos de copia de seguridad del sensor se pueden editar de forma que se puedan restaurar a un sensor. Se pueden aplicar filtros a los archivos de registro Sin escalar/Sin procesar para permitir configurar filtros de señal adecuados.

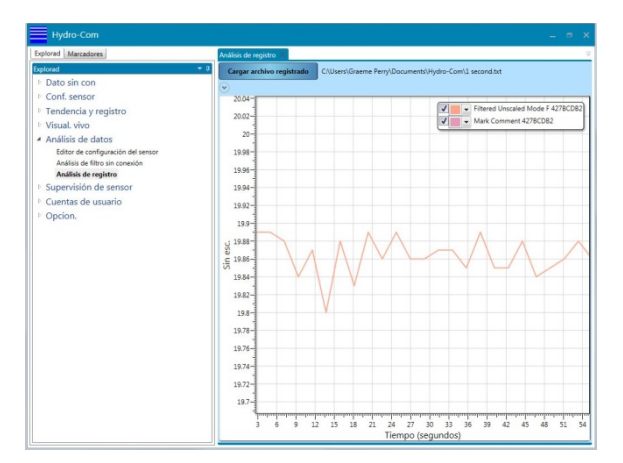

**Ilustración 7: Análisis de datos**

# <span id="page-18-1"></span>**1.1.6 Supervisión de sensor**

La sección de Supervisión del sensor facilita la comparación de los datos de calibración actuales guardados en el sensor con los datos en la base de datos Hydro-Com. Esto permite que el usuario confirme si se ha actualizado o cambiado un sensor de calibración mediante una instancia de Hydro-Com diferente o a través de un método de comunicación separado.

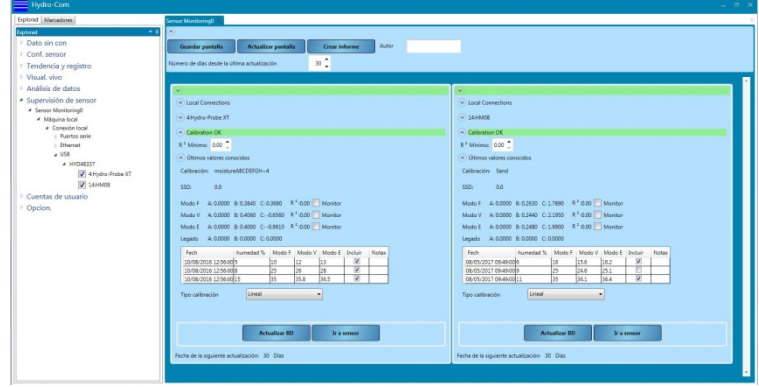

**Ilustración 8: Supervisión de sensor**

# <span id="page-19-0"></span>**1.1.7 Cuentas de usuario**

Hydro-Com se puede configurar para restringir el acceso a determinadas secciones del software. Se recomienda restringir el acceso a los ajustes de sensor y configuraciones de software únicamente al personal autorizado. En el caso de la primera instalación las cuentas de usuario de Hydro-Com no están configuradas por lo que se otorga acceso total. Una vez se han configurado las Cuentas de usuario, existen cuatro niveles de acceso disponibles: Ninguno, Básico, Supervisor e Ingeniero.

## **1.1.8 Opciones**

#### **Configuración de cliente**

La sección Configuración de cliente se utiliza para configurar los servicios utilizados para conectar con bases de datos y servicios de comunicación de sensor. Permite configurar los puertos que se deben utilizar y si se utiliza una conexión básica o segura.

El idioma del sistema se puede configurar, una vez se guarde el software se iniciará con el idioma deseado.

Es posible configurar Hydro-Com para que recuerde la configuración de la visualización en vivo. Cuando se ejecuta, Hydro-Com mostrará automáticamente la visualización en vivo de la forma guardada previamente. Para guardar la visualización en vivo seleccione «Abrir visualización en vivo al iniciar».

El software se puede configurar para permitir sitios remotos desde esta sección, consulte [Capitulo 14](#page-80-0) para más información.

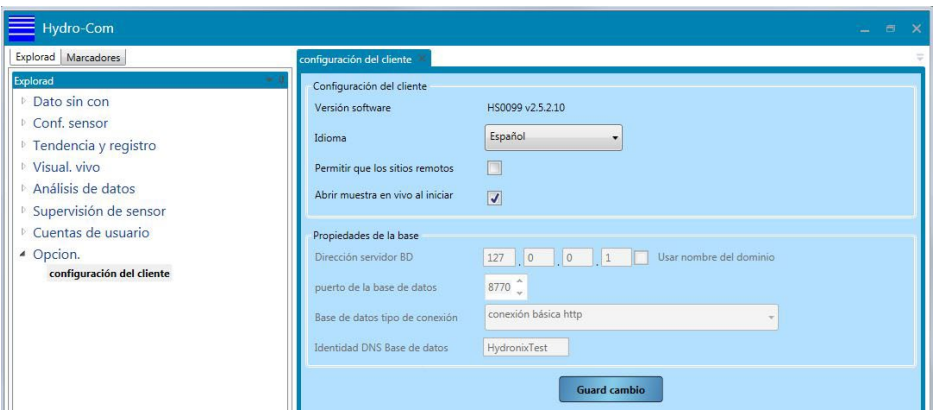

<span id="page-19-1"></span>**Ilustración 9: Pantalla Opciones**

# **1.2 Área de visualización**

El Área de visualización contiene los detalles de cualquier sensor seleccionado según sea necesario.

# **1.3 Favoritos**

La sección Favoritos es una zona de almacenamiento para visualizaciones (guardadas) utilizadas con frecuencia.

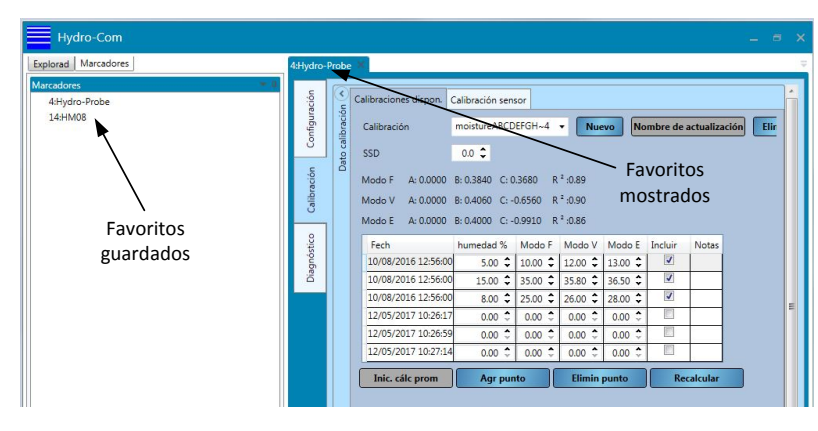

<span id="page-20-0"></span>**Ilustración 10: Favoritos**

# <span id="page-22-1"></span>**1 Configuración de la base de datos**

La sección Base de datos sin conexión contiene los datos de configuración y calibración de cualquier sensor que se ha conectado a Hydro-Com. La base de datos se actualiza automáticamente cada vez que se conecta a un sensor.

Para mostrar una lista de cualquier sensor previamente conectado, seleccione **Datos sin conexión** > **Máquina local** > **Conexión local**.

<span id="page-22-0"></span>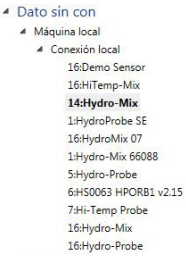

Cualquier sensor conectado a Hydro-Com tendrá sus datos guardados automáticamente en la sección Máquina local de la base de datos en Conexiones locales. La ubicación de los datos del sensor en la base de datos se puede configurar en las secciones Base de datos sin conexión y Configuración del sensor. Consulte la págin[a 24](#page-23-4) o la página [30](#page-29-3) para obtener detalles sobre cómo cambiar la ubicación de la base de datos.

# **1.1 Añadir una nueva empresa**

Se pueden añadir uno o más nombres de empresas a la base de datos para permitir que el usuario organice el almacenamiento de los datos del sensor. Para crear una nueva empresa, haga clic con el botón derecho en "Datos sin conexión" y seleccione "Agregar empresa". El nombre de la empresa se puede cambiar haciendo clic con el botón derecho en la empresa y seleccionando "Editar empresa".

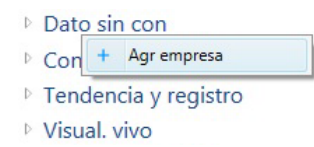

Cada empresa en la base de datos contiene al menos una sección secundaria llamada "Sitio". Las secciones secundarias permiten que se almacenen los sensores de forma independiente para diferentes sitios dentro de una empresa en la base de datos. Para añadir un nuevo sitio haga clic con el botón derecho en la empresa y seleccione "Añadir sitio".

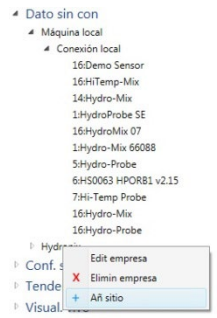

El nombre del sitio se puede cambiar haciendo clic con el botón derecho en el nombre del sitio.

# <span id="page-23-0"></span>**2 Abrir datos del sensor**

Para mostrar los datos del sensor, seleccione el sensor en la base de datos en la empresa y sitio correspondientes. Los datos del sensor se muestran en el área de visualización [\(Ilustración 11\)](#page-23-1).

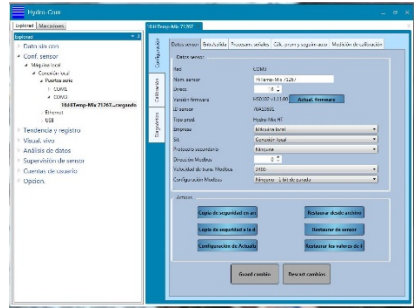

**Ilustración 11: Datos del sensor**

# <span id="page-23-1"></span>**2.1 Sección Configuración**

La sección Configuración contiene los datos de configuración de todos los sensores desde la última vez que se conectó el sensor. La sección Configuración se divide en cinco pestañas. Los datos de todos los sensores son de solo lectura excepto en la configuración de la base de datos.

# **2.1.1 Datos del sensor**

La sección Datos del sensor contiene el nombre del sensor, la dirección RS485, la versión del firmware, el ID del sensor y la configuración de la base de datos sin conexión del sensor.

# <span id="page-23-4"></span>**2.1.2 Cambiar el lugar de almacenamiento de los datos del sensor en la base de datos**

La ubicación de los datos del sensor se puede cambiar en la base de datos en la sección Configuración [\(Ilustración 12\)](#page-23-2). Seleccione la empresa y sitio requeridos con los menús desplegables y haga clic en "Guardar cambios" para actualizar la base de datos.

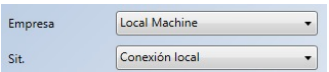

#### **Ilustración 12: Configuración de la base de datos del sensor**

# <span id="page-23-2"></span>**2.1.3 Entrada/salida**

La sección Entrada/Salida muestra las configuraciones de salida analógica y E/S digital [\(Ilustración 13\)](#page-23-3).

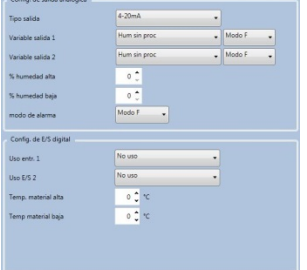

<span id="page-23-3"></span>**Ilustración 13: Visualización de Entrada/Salida sin conexión**

# **2.1.4 Procesamiento de señales**

La sección Procesamiento de señales muestra los ajustes de configuración de filtrado del sensor y también muestra los modos de medición utilizados en las salidas sin escalar [\(Ilustración 14\)](#page-24-0).

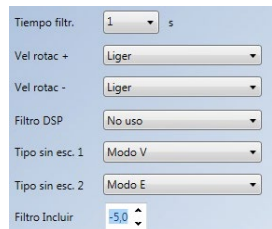

**Ilustración 14: Sección Procesamiento de señales del sensor sin conexión**

# <span id="page-24-0"></span>**2.1.5 Cálculo promedio y seguimiento automático**

La sección Cálculo promedio y seguimiento automático muestra los ajustes de los Parámetros del cálculo promedio y la Configuración de seguimiento automático [\(Ilustración](#page-24-1)  [15\)](#page-24-1).

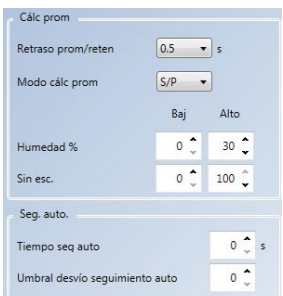

<span id="page-24-1"></span>**Ilustración 15: Sección Cálculo promedio de datos sin conexión y seguimiento automático**

## **2.1.6 Medición de calibración**

La sección Calibración de mediciones muestra los Coeficientes de temperatura utilizados con el sensor y los valores de Aire y Agua de fábrica [\(Ilustración 16\)](#page-24-2).

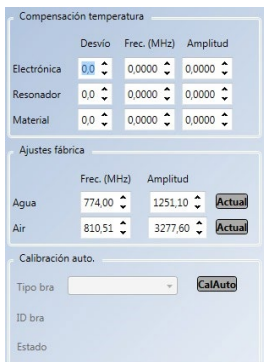

#### <span id="page-24-2"></span>**Ilustración 16: Sección Calibración de mediciones de datos sin conexión**

Para acceder a la sección Calibración de mediciones se debe introducir la contraseña "0336" [\(Ilustración 17\)](#page-24-3).

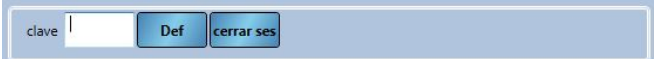

#### <span id="page-24-3"></span>**Ilustración 17: Inicio de sesión en Calibración de mediciones**

# **2.2 Sección Calibración**

La sección Calibración [\(Ilustración 18\)](#page-25-0) contiene cualquier dato de calibración guardado para el sensor seleccionado. Esto incluye cualquier punto de datos y los coeficientes resultantes (A, B, C y D). La sección Calibración se divide en dos categorías: Calibraciones disponibles y Calibraciones del sensor. También está disponible un gráfico de calibración para mostrar gráficamente los datos de calibración desde las secciones Calibraciones disponibles y Calibración del sensor.

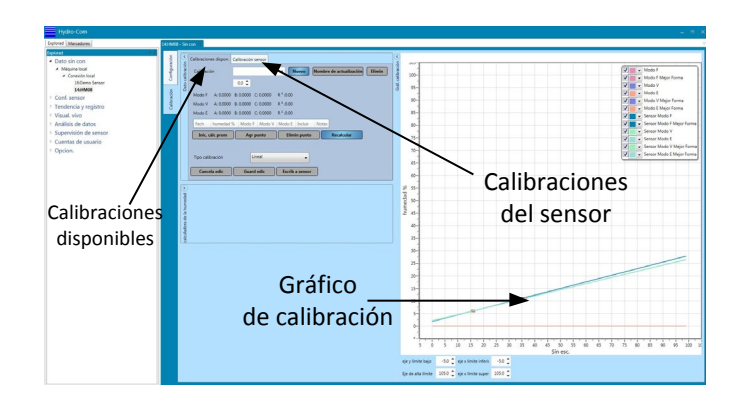

#### **Ilustración 18: Sección Calibración**

## <span id="page-25-0"></span>**2.2.1 Calibraciones disponibles**

La sección Calibraciones disponibles muestra cualquier calibración que se haya almacenado en la base de datos para un sensor. Los datos incluyen todos los puntos de calibración y los coeficientes calculados.

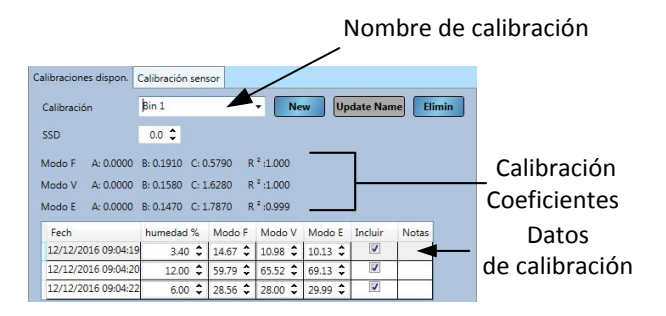

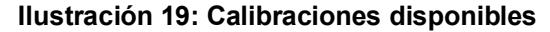

# <span id="page-25-1"></span>**2.2.2 Calibraciones del sensor**

La sección Calibración del sensor [\(Ilustración 20\)](#page-25-2) muestra la información de calibración almacenada en el sensor.

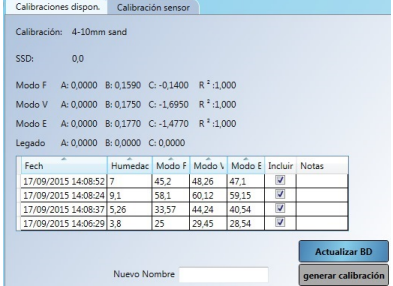

#### <span id="page-25-2"></span>**Ilustración 20: Datos de calibración del sensor**

# **2.2.3 Gráfico de calibración**

El gráfico de calibración muestra gráficamente la información de calibración en la base de datos para ayudar con el proceso de calibración. El gráfico puede mostrar cualquier calibración disponible en todos los modos de medición, al mismo tiempo [\(Ilustración 21\)](#page-26-0).

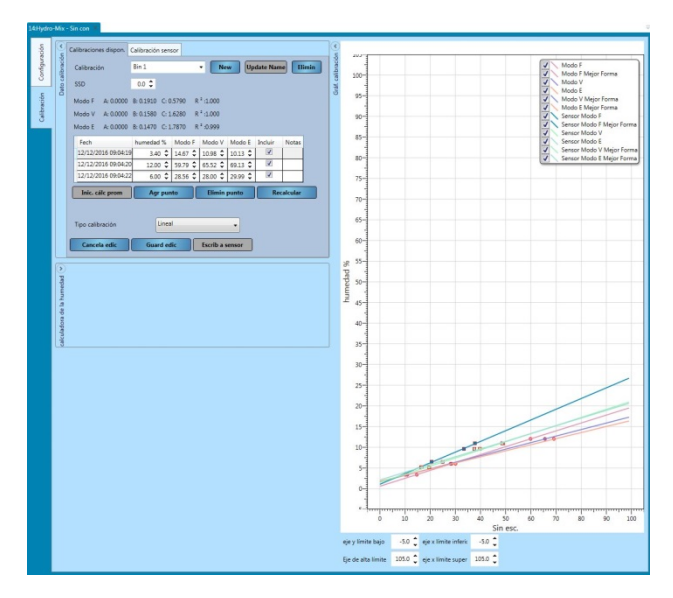

**Ilustración 21: Gráfico de calibración**

# <span id="page-26-0"></span>**2.2.4 Sensor de demostración**

La base de datos sin conexión contiene un sensor de demostración (Demo sensor: consulte [Ilustración 22\)](#page-26-1). El Demo sensor está basado en un sensor Hydro-Mix y contiene todas las opciones de configuración disponibles. Esta función se puede utilizar para permitir que el usuario se familiarice con los ajustes del sensor sin cambiar a un sensor en vivo.

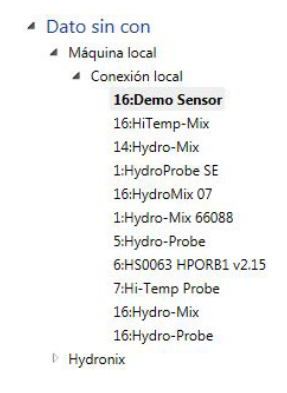

<span id="page-26-1"></span>**Ilustración 22: Demo sensor**

# <span id="page-28-1"></span>**1 Conexión a un sensor**

La sección Configuración del sensor se utiliza para acceder a los datos en vivo de cualquier sensor conectado. La configuración del sensor, la calibración y el diagnóstico están disponibles. Una vez conectado el sensor, la base de datos sin conexión se actualiza automáticamente.

Para acceder a un sensor, seleccione **Configuración del sensor > Máquina local > Conexión local**.

> <span id="page-28-0"></span>Dato sin con ▲ Conf. sensor ▲ Máquina local ▲ Conexión local **Puertos serie**  $\triangleright$  Ethernet **NUSB**

Seleccione el método de conexión deseado, Ethernet, Puerto serie o USB. Expanda una o todas las opciones para buscar puertos disponibles. El USB solo funcionará con un módulo de interfaz de sensor Hydronix configurado para USB directo.

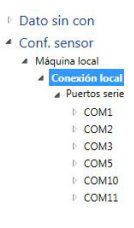

Seleccione el puerto necesario e Hydro-Com buscará sensores conectados.

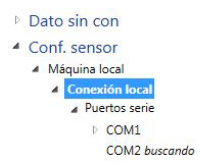

Todos los sensores disponibles en la red se mostrarán con el número de puerto. Para actualizar una red cuando se conecta un nuevo sensor, haga clic con el botón derecho en el Puerto Com/Ethernet necesario y seleccione "Actualizar red".

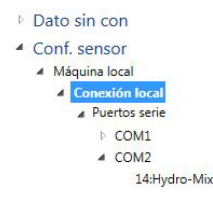

Seleccione el sensor correspondiente para añadirlo al Área de visualización.

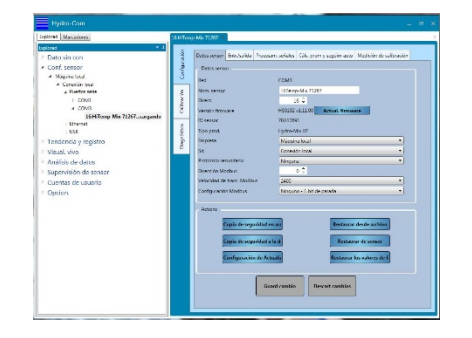

<span id="page-28-2"></span>**Ilustración 23: Sensor añadido al Área de visualización**

# <span id="page-29-0"></span>**2 Área de visualización del sensor**

La sección de configuración del sensor se utiliza para configurar y diagnosticar sensores conectados y se divide en tres pestañas principales: Configuración, Diagnóstico y Calibración.

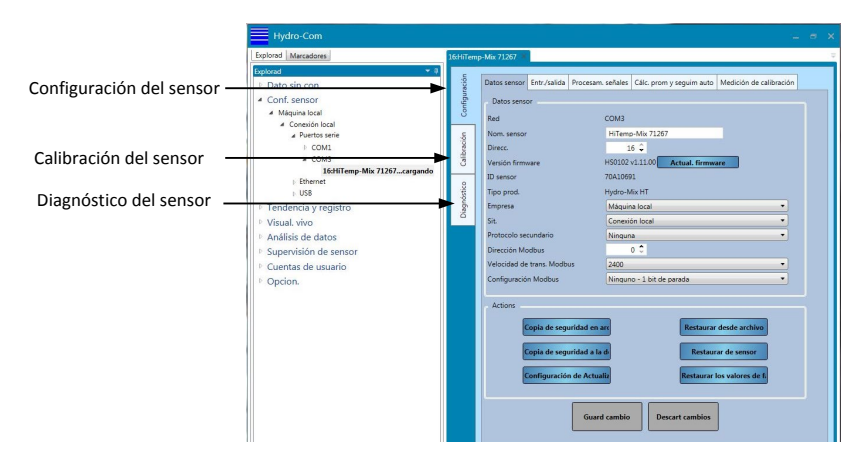

**Ilustración 24: Sección Configuración del sensor**

# <span id="page-29-1"></span>**2.1 Configuración**

La pestaña de configuración se divide en cinco secciones: Datos del sensor, Entrada/Salida, Procesamiento de señales, Cálculo promedio y seguimiento automático y Calibración de mediciones.

<span id="page-29-3"></span>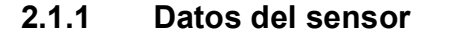

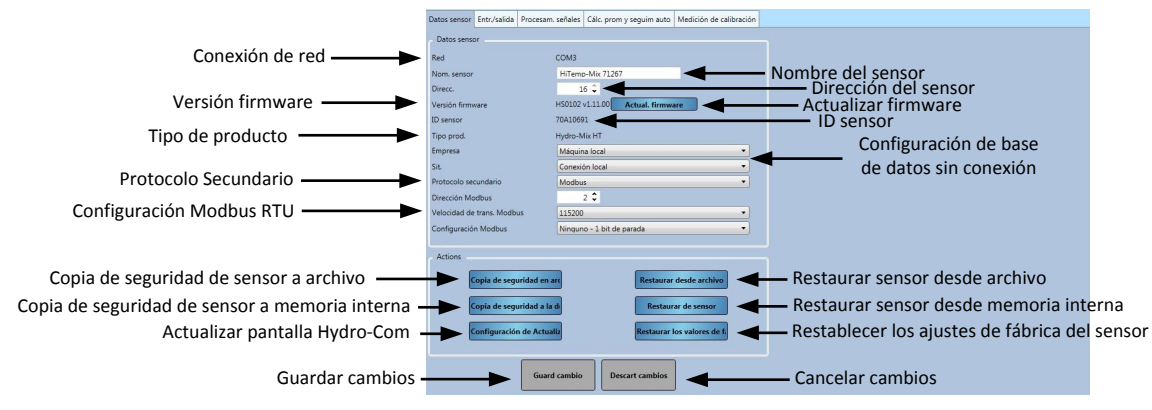

**Ilustración 25: Datos del sensor**

#### <span id="page-29-2"></span>**Dirección del sensor**

Todos los sensores Hydronix están establecidos en la dirección 16 de manera predeterminada. Si hay más de un sensor conectado a una red, cada sensor debe tener una dirección única asignada. Para cambiar la dirección de los sensores, conecte un sensor cada vez y cambie la dirección con el selector. Haga clic en "Guardar cambios" para actualizar el sensor. Una vez que todos los sensores tienen números de dirección únicos, se pueden conectar al mismo tiempo.

#### **Firmware**

El número de la versión indica el firmware instalado en el sensor. El firmware en la memoria flash de los sensores se puede actualizar desde un archivo (HS0104) que se puede descargar desde el sitio web de Hydronix. Tenga en cuenta que el archivo se debería guardar en una unidad local de su máquina y uno en una unidad de red. La función de actualización de firmware de Hydro-Com utiliza un único archivo de actualización que contiene el firmware para todos los sensores Hydronix. Hydro-Com seleccionará el firmware correspondiente para el sensor específico y cargará los datos. Esta función evitará cargar un firmware incorrecto para un sensor que puede provocar que deje de funcionar.

Al hacer clic en el botón "Actualizar firmware" aparecerá un cuadro para abrir un archivo. Navegue hasta el archivo descargado y confirme la selección. El proceso de actualización puede tardar unos minutos en completarse.

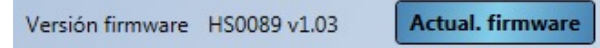

Antes de proceder, debe comprobar que la alimentación del sensor y las comunicaciones se mantengan mientras la actualización está en curso. De lo contrario, cabe la posibilidad de que la memoria flash quede en un estado indeterminado y puede que el sensor deje de funcionar.

#### **Configuración de base de datos sin conexión**

La configuración de la Base de datos sin conexión se utiliza para configurar la ubicación donde se almacenan los datos del sensor en la Base de datos sin conexión. Una vez que se seleccionan la empresa y el sitio correspondientes, haga clic en "Guardar cambios" y el sensor se moverá a la ubicación seleccionada en la base de datos.

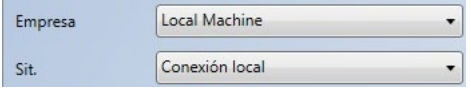

#### **Ilustración 26: Configuración de base de datos sin conexión**

#### <span id="page-30-0"></span>**Protocolo secundario (Modbus RTU)**

La configuración del protocolo secundario activa un sensor, que utiliza el firmware HS0102 v1.11.0 y superior, para comunicarse utilizando el protocolo Modbus RTU. Si está activado, el sensor se comunicará utilizando el protocolo Hydronix Hydro-Link y el protocolo Modbus RTU utilizando la misma ruta de comunicación RS485. Nota: Solo se puede procesar un tipo de mensaje de protocolo cada vez.

#### *Nota: Solo se puede procesar un mensaje de protocolo cada vez.*

La configuración de Modbus RTU se configura mediante la dirección de Modbus , la velocidad en baudios de Modbus y los selectores de configuración de Modbus. Consulte la guía HD0881, Asignación de registros de Modbus RTU del sensor de humedad por microondas, para más información

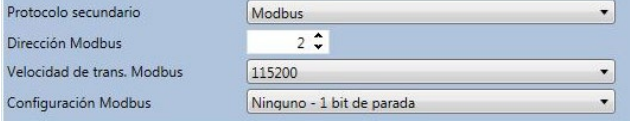

**Ilustración 27: Protocolo secundario**

#### <span id="page-30-1"></span>**Copia de seguridad a archivo y restaurar desde archivo**

La función de Copia de seguridad y restauración permite guardar los ajustes del sensor en un archivo XML. Realizar una copia de seguridad del sensor tras la puesta en marcha facilita la restauración de un sensor si se cambia la configuración de forma accidental. Esta función también permite al usuario mantener un registro de todos los ajustes. Para crear una copia de seguridad, conecte el sensor y, a continuación, seleccione "apoyo" y elija una localización de archivo. Una vez se ha creado la apoyo, se puede restaurar el sensor con este archivo. Para restaurar un sensor conectado, haga clic en "Restaurar" y seleccione el archivo de copia de seguridad correspondiente.

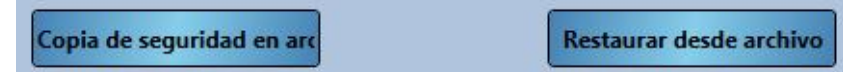

#### **Copia de seguridad a sensor y restaurar desde sensor**

Todos los sensores Hydronix que utilicen firmware HS0102 y posterior tienen la capacidad de almacenar los ajustes de configuración de sensor en su memoria interna. Esta función permite al usuario realizar una copia de seguridad de la configuración de sensor de forma que pueda restaurarse posteriormente si fuera necesario

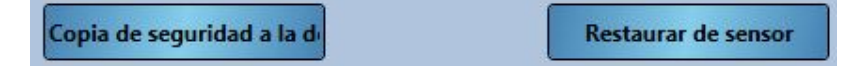

#### **Configuración de actualizar**

El botón de configuración de actualizar permite al usuario actualizar las pantallas de ajuste de sensor Hydro-Com para garantizar que se muestran los últimos valores.

Configuración de Actualiz

#### **Restaurar ajustes de fábrica**

Durante la fabricación todos los ajustes de fábrica se almacenan en una ubicación de memoria reservada para permitir restaurar el sensor a los ajustes predeterminados.

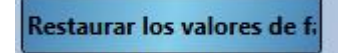

# **2.1.2 Entrada/salida**

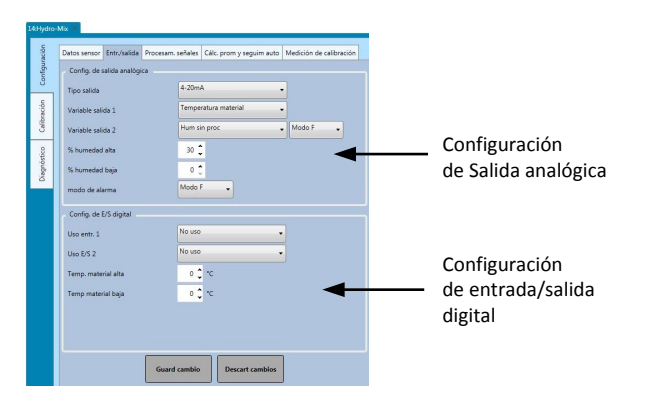

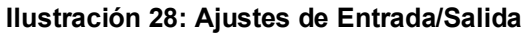

#### <span id="page-31-0"></span>**Configuración de salida analógica**

La sección Configuración de salida analógica permite la configuración de los siguientes ajustes de salida analógica del sensor:

- Tipo de salida
- Variables de salida 1 y 2
- Modo de variable de salida
- Porcentaje de humedad baja y alta
- Modo de alarma

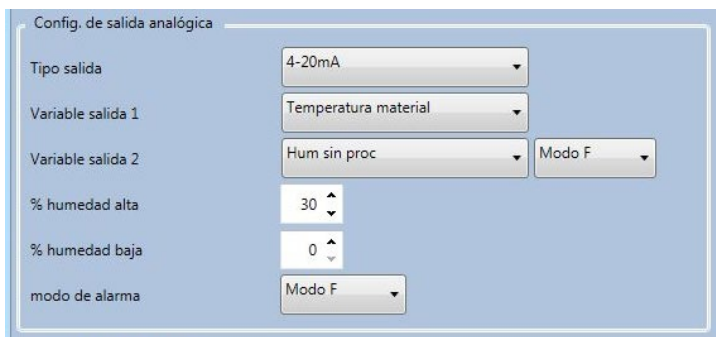

**Ilustración 29: Marco de salida analógica**

#### <span id="page-32-0"></span>**Selección del modo de variable de salida**

El selector del modo de variable de salida configura qué modo de medición se utiliza para el tipo de salida. La opción solo está disponible en los tipos Humedad y Salida sin escalar. Los Modos de medición disponibles (F, E, V y Legado) dependen del sensor conectado.

Si un sensor se ha calibrado previamente con software heredado, o un Hydro-View IV (pre 2.0.0), el sensor tendrá los coeficientes antiguos almacenados. El modo Legado puede seleccionarse para configurar la salida de humedad y usar estos coeficientes antiguos en el calculo del porcentaje de humedad (consulte la página [48](#page-47-3) para obtener más información sobre los coeficientes antiguos). Si se selecciona Legado, el modo de medición utilizado para calcular la Salida sin escalar se establecerá de acuerdo con el modo Sin escalar tipo 1 (consulte la página [33](#page-32-2) para obtener detalles sobre la configuración de Sin escalar tipo 1).

#### **Configuración de entradas/salida digitales**

El marco de configuración de Entrada/Salida digital se utiliza para configurar los sensores de entrada y salida digital. Se puede definir lo siguiente:

- Entrada/Salida digital 1
- Entrada/Salida digital 2
- Temperatura alta y baja del material; configuración para la salida de Alarma de temperatura de material.

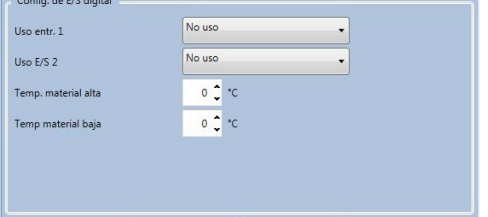

**Ilustración 30: Marco de configuración de E/S digital**

## <span id="page-32-2"></span><span id="page-32-1"></span>**2.1.3 Procesamiento de señales**

El marco de Procesamiento de señales se utiliza para configurar el filtrado aplicado a la salida sin procesar de los sensores y para definir el modo de medición para la salida sin escalar (esta instalación no está disponible con todos los sensores).

Esta sección de procesamiento de señales también permite al usuario probar el ajuste del filtro en el valor de sensor Sin Escalar/Sin procesar antes de cargar los valores en el sensor.

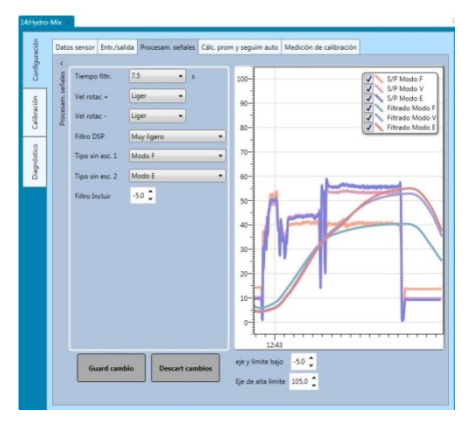

#### **Ilustración 31: Ajustes del procesamiento de señales**

<span id="page-33-0"></span>El marco de procesamiento de señales permite configurar lo siguiente:

#### **Filtrado**

Consulte la Guía de configuración y calibración HD0679 para obtener más detalles sobre cómo configurar el filtrado en el sensor.

- Tiempo de filtrado (Tiempo de suavizado)
- Velocidad de rotación +
- Velocidad de rotación –
- Procesamiento de señales digitales (DSP)
- Filtro Incluir punto de ajuste

#### **Modo sin escalar**

- Tipo de modo de medición Sin escalar 1 (solo con sensor seleccionado)
- Tipo de modo de medición Sin escalar 2 (solo con sensor seleccionado)

#### **Probar los ajustes de filtro**

Antes de configurar los filtros de sensor es necesario determinar los ajustes más adecuados. Esto se puede lograr mediante la función de configuración de filtro en vivo. El valor Sin escalar/Sin procesar para cada modo disponible aparece junte con los valores Sin escalar filtrados actuales. El tiempo de filtro, velocidad de rotación +, velocidad de rotación – y los filtros DSP se pueden ajustar para mostrar el efecto de cualquier cambio. Una vez se han seleccionado los ajustes de filtro deseados, los cambios se pueden guardar en el sensor pulsando el botón Guardar cambios.

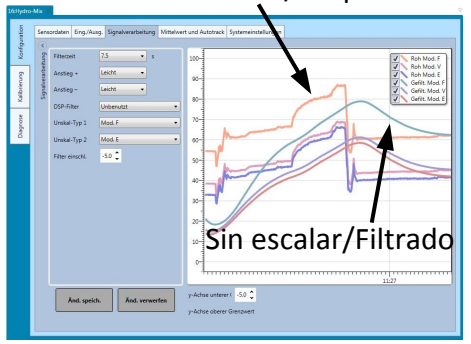

#### Sin escalar/Sin procesar

<span id="page-33-1"></span>**Ilustración 32: Gráfico de configuración de filtro en vivo**

# **2.1.4 Cálculo promedio y seguimiento automático**

La sección Cálculo promedio y seguimiento automático configura cómo se calcula la salida sin procesar o filtrada desde el sensor y la configuración de la alarma de seguimiento automático.

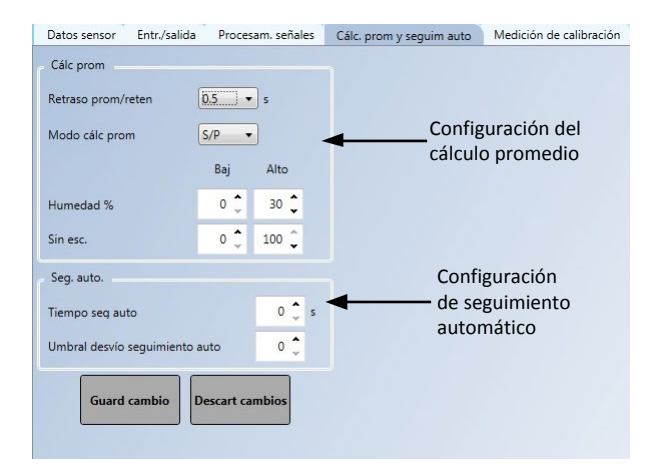

<span id="page-34-0"></span>**Ilustración 33: Ajustes de cálculo promedio y seguimiento automático**

#### **Cálculo promedio**

En la sección Cálculo promedio, se puede configurar lo siguiente:

- Retraso promedio/retenido
- Modo de cálculo promedio
- Porcentaje límite bajo y alto de humedad
- Porcentaje límite bajo y alto sin escalar

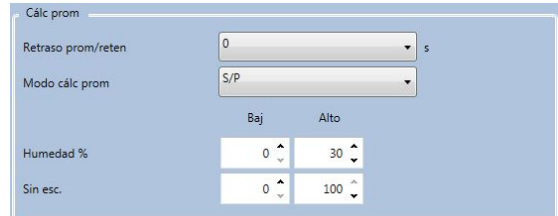

**Ilustración 34: Marco del cálculo promedio**

#### <span id="page-35-0"></span>**Seguimiento automático**

En la sección Seguimiento automático, se puede configurar lo siguiente:

- Tiempo de seguimiento automático
- Umbral de desviación del seguimiento automático

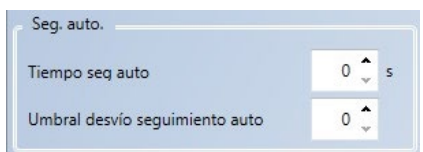

**Ilustración 35: Marco de seguimiento automático**

#### <span id="page-35-1"></span>**Configuración de seguimiento automático**

La alarma de salida de Seguimiento automático se utiliza para indicar cuándo la desviación en la lectura de humedad de los sensores está por debajo del límite configurado durante un determinado periodo de tiempo. Para configurar el seguimiento automático, el usuario debe calcular la desviación máxima aceptable. Además de la desviación, el usuario debe configurar la cantidad de puntos de datos que el sensor va a probar (segundos). Una vez configurado, el sensor calculará la salida de humedad en el periodo determinado.

La desviación y todos los ajustes temporales serán únicos para cada aplicación. Dependen de la desviación aceptable en la lectura de humedad de la aplicación.

La alarma de salida se activará cuando la desviación de humedad esté por debajo de los límites durante el tiempo establecido. Esto es útil en aplicaciones de mezcladora y para materiales de flujo continuo donde se requiere una señal estable.
# **2.1.5 Calibración de mediciones**

Para acceder a la sección Calibración de mediciones se debe introducir la contraseña "0336".

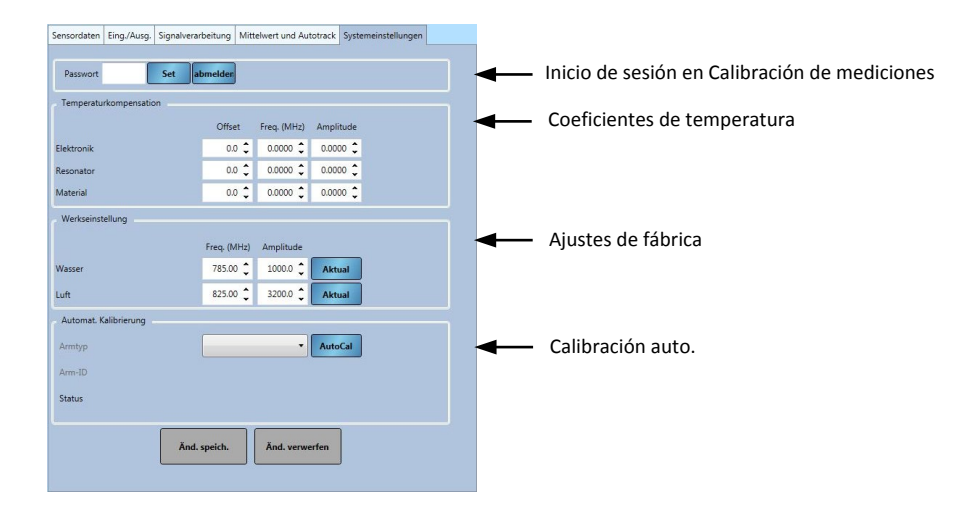

**Ilustración 36: Sección Calibración de mediciones**

### **Marco de Compensación de la temperatura**

En esta sección se configura los coeficientes utilizados para la compensación de temperatura.

*Nota: Estos valores no deben cambiarse sin la recomendación de un ingeniero de Hydronix.*

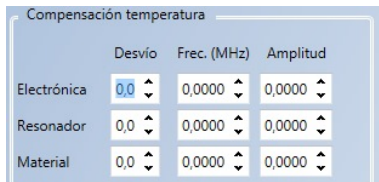

### **Ilustración 37: Marco de Compensación de la temperatura**

### <span id="page-36-0"></span>**Marco de Ajustes de fábrica (aire/agua)**

Cuando se fabrican, los sensores se calibran individualmente en un entorno controlado de modo que un valor cero (0) está relacionado con la medición en el aire y 100 está relacionado con el agua. Se utiliza para ofrecer un valor de salida sin procesar desde un sensor Hydronix que va del 0 al 100, y se denomina el valor sin escalar.

Los valores del aire (0 sin escalar) y el agua (100 sin escalar) se muestran y se configuran con el marco de ajustes de fábrica. No es necesario modificarlos en el funcionamiento normal. Para comprobar si los ajustes de fábrica son correctos, consulte la sección del resonador en la página [40.](#page-39-0)

*Nota: Cambiar la calibración puede afectar negativamente al funcionamiento del sensor. Si es necesaria una recalibración, póngase en contacto con el servicio de asistencia técnica de Hydronix.*

| Ajustes fábrica |                    |                     |               |
|-----------------|--------------------|---------------------|---------------|
|                 | Frec. (MHz)        | Amplitud            |               |
| Agua            | 774,00 $\hat{C}$   | $1251,10$ $\bullet$ | <b>Actual</b> |
| Air             | $810,51$ $\degree$ | $3277,60$ $\bullet$ | <b>Actual</b> |

**Ilustración 38: Marco de Ajustes de fábrica**

## <span id="page-37-0"></span>**2.1.6 Calibración de fábrica del aire y el agua**

Si es necesaria una nueva calibración de fábrica del aire y el agua, se debe seguir el siguiente procedimiento para garantizar un resultado preciso. Esta prueba solo se debería realizar tras ponerse en contacto con el servicio de asistencia técnica de Hydronix (support@hydronix.com) para recibir orientación.

- 1. Limpie el sensor para asegurarse de que se eliminan los depósitos de material de la parte delantera del sensor.
- 2. Llene un cubo de plástico circular con agua limpia a 20 ºC. El nivel del agua debe cubrir la placa frontal cerámica del sensor y se necesitan por lo menos 200 mm de agua frente a la cerámica.
- 3. Añada un 0,5 % del peso de sal, por ejemplo, 50 g por cada 10 litros de agua.
- 4. Coloque el sensor en el agua. Para un Hydro-Probe Orbiter, es recomendable sostener el sensor en el cubo inclinado hacia un lado con la cara orientada hacia el centro del cubo, por lo tanto, la medición se lleva a cabo con un cubo de agua completo en la parte frontal.

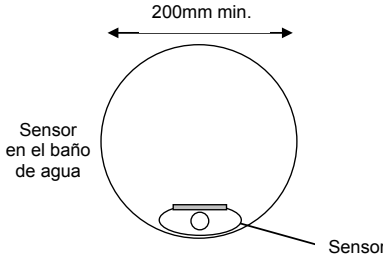

Profundidad del agua mínima de 200 mm

- 5. Deje que la temperatura de funcionamiento del sensor se estabilice.
- 6. Abra la sección Calibración de mediciones en Hydro-Com y pulse el botón Actualizar al lado del valor actual de Agua. El software realizará una medición y se mostrarán las nuevas lecturas de frecuencia y amplitud en el cuadro de lecturas del agua.

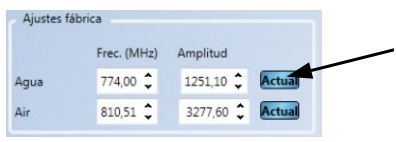

- 7. Retire el sensor del agua y seque la placa frontal cerámica.
- 8. La lectura del aire debe efectuarse con la placa frontal del sensor limpia, seca y libre de obstáculos. Pulse el botón Actualizar al lado del valor actual de Aire. El software realizará una medición y se mostrarán las nuevas lecturas de frecuencia y amplitud en el cuadro de lecturas del aire.

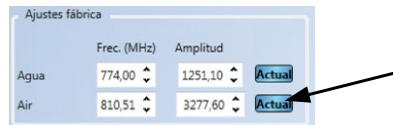

9. Para cargar los ajustes de fábrica en el sensor, pulse el botón "Guardar cambios".

**Guard cambio** 

*Nota: No todos los sensores utilizan la medición de amplitud, así que solo se actualizará el valor de frecuencia. Hydro-Com detectará qué modos de medición utiliza el sensor conectado.*

## **2.1.7 Calibración automática (Calibr. auto.)**

Al ajustar un nuevo brazo de detección a un Hydro-Probe Orbiter, o al sustituir la cerámica en un Hydro-Mix, es necesario actualizar las calibraciones de fábrica de aire y agua. Sin embargo, si el sensor está instalado en una mezcladora, no siempre es posible realizar lecturas de aire y agua de forma manual. Para ayudar a resolver este problema, se puede usar una función alternativa llamada CalAuto. Esta realiza una lectura del aire y, a continuación, calcula la lectura del agua en función de una diferencia de aire-agua constante.

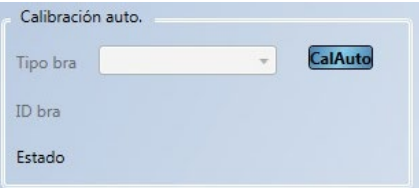

**Ilustración 39: Calibración automática**

Al usar CalAuto con un Hydro-Probe Orbiter, algunos brazos necesitan la selección del tipo y la longitud del menú desplegable. Si esta opción no está disponible, el cabezal del Hydro-Probe Orbiter detecta automáticamente el brazo conectado.

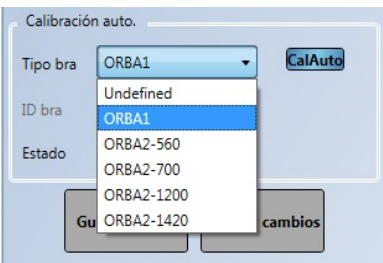

**Ilustración 40: Selección del brazo**

Durante el procedimiento de Calibración automática, la superficie de cerámica debe estar limpia, seca y libre de obstáculos. Una vez pulsado el botón "Calibración automática", se iniciará la medición de la calibración automática y debería tardar aproximadamente 30 segundos. El sensor estará listo para usar en la mezcladora.

*Nota: Para las cintas transportadoras y las aplicaciones de caída libre, sigue siendo necesaria la calibración de aire y agua.*

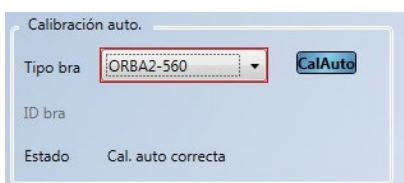

**Ilustración 41: Procedimiento de calibración automática correcto**

*Nota: Para obtener el rendimiento más constante, se recomienda realizar una calibración completa de aire y agua. Consulte la página [38](#page-37-0) para obtener información detallada.*

## **2.2 Diagnóstico**

El diagnóstico se divide en cuatro secciones: Diagnóstico en vivo, Test de hardware, Verificador de configuración y Registro de errores del sensor. Esta sección permite al usuario diagnosticar cualquier posible error con el sensor e inspeccionar los registros de errores.

## **2.2.1 Diagnóstico en vivo**

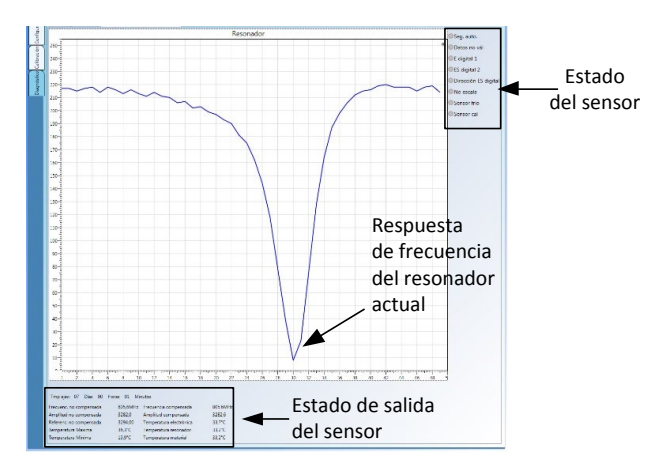

**Ilustración 42: Página de diagnóstico en vivo**

## <span id="page-39-0"></span>**Resonador**

El gráfico del resonador muestra la respuesta de frecuencia actual del resonador de los sensores. La respuesta del resonador puede ser útil para determinar si un sensor está funcionando correctamente.

La respuesta de frecuencia y amplitud debería estar siempre dentro de los valores de fábrica de aire y agua (págin[a 37\)](#page-36-0). Con el sensor limpio y sin obstrucciones delante de la placa frontal cerámica, la frecuencia y la amplitud deberían estar muy próximas al valor de fábrica de aire. Cuando se sitúa una mano en la placa frontal cerámica, la frecuencia y la amplitud deberían estar dentro del intervalo de fábrica de aire y agua. Póngase en contacto con el servicio de asistencia técnica de Hydronix (support@Hydronix.com) para recibir ayuda si el sensor no funciona dentro del intervalo de aire/agua.

[Ilustración 43](#page-39-1) muestra la respuesta del resonador típica con el sensor en aire y con una mano en la cerámica (algún sensor mostrará el gráfico como un pico en vez de como una depresión).

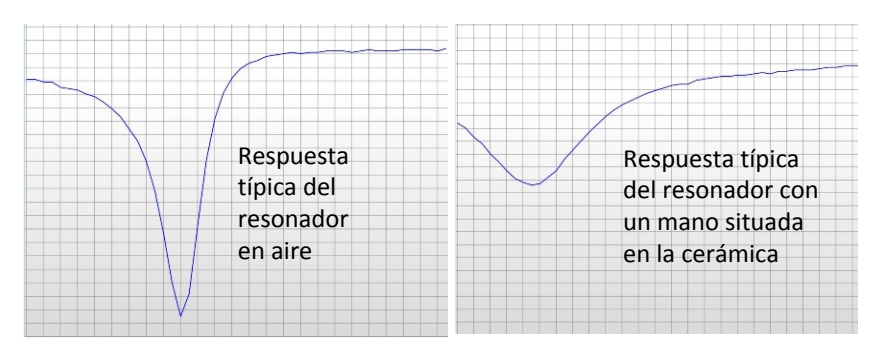

<span id="page-39-1"></span>**Ilustración 43: Respuesta típica del resonador**

## **Estado del sensor**

El estado del sensor muestra el estado de la E/S digital actual y la alarma [\(Ilustración 44\)](#page-40-0). Esto se puede utilizar para confirmar la funcionalidad de las salidas digitales y garantizar que el sensor está funcionando dentro de los límites predefinidos.

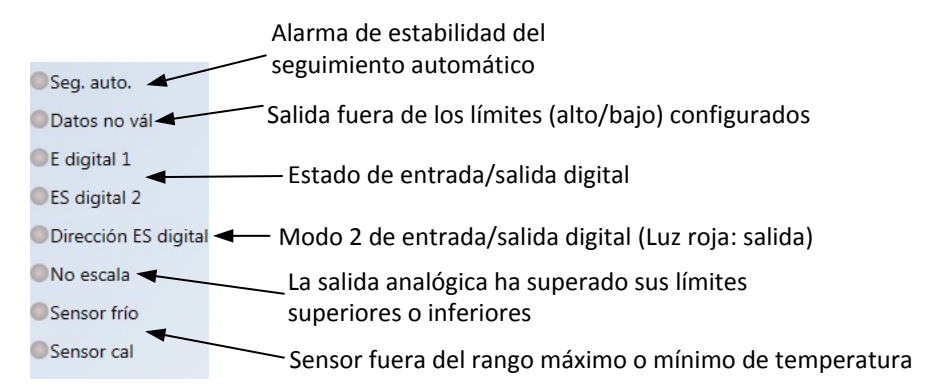

**Ilustración 44: Estado del sensor de corriente**

## <span id="page-40-0"></span>**Estado de salida del sensor**

El estado de la salida del sensor muestra las mediciones actuales de frecuencia, amplitud y temperatura. También se muestra el tiempo de ejecución actual del sensor (el tiempo de ejecución indica el tiempo que el sensor lleva encendido).

| Tmp ejec: 07 Días 00 Horas 01 |                  | Minutos                 |                  |
|-------------------------------|------------------|-------------------------|------------------|
| Frecuenc. no compensada       | 805.6MHz         | Frecuencia compensada   | 805.6MHz         |
| Amplitud no compensada        | 3282.0           | Amplitud compensada     | 3282.6           |
| Referenc. no compensada       | 3294.00          | Temperatura electrónica | $33.7^{\circ}$ C |
| Temperatura Maxima            | $36.3^{\circ}$ C | Temperatura resonador   | 33.2°C           |
| Temperatura Mínima            | 19.9°C           | Temperatura material    | 33.2°C           |

**Ilustración 45: Valores de salida del sensor de corriente**

## **2.2.2 Test de hardware**

El marco del Test de hardware permite al usuario probar el funcionamiento de los bucles de corriente analógica y las E/S digitales de los sensores.

| Dato diagnóstico vivo   Test hardware   Comprobación de la configuración   Reg even. sensor |                                          |     |                       |  |                           |
|---------------------------------------------------------------------------------------------|------------------------------------------|-----|-----------------------|--|---------------------------|
| Lazo corrien 1:                                                                             | $0.0 \quad mA$                           | Def | Valor corrien: 0.0 mA |  | Control de la             |
| Lazo corrien 2:                                                                             | $0.0 \begin{array}{c} 0.1 \end{array}$   | Def | Valor corrien: 0.0 mA |  | salida analógica          |
| Entr. digital:                                                                              | Entr. inactiva                           |     |                       |  | Estado de                 |
| ES digital 2:                                                                               | C Entr. digital<br>Sactiv.<br>S desactiv | Def | Estado Entr. inactiva |  | entrada/salida<br>digital |

**Ilustración 46: Marco del Test de hardware**

### **Salidas analógicas (bucle de corriente)**

Al conectar las salidas analógicas de los sensores a un PLC, es necesario escalar la salida desde el sensor para garantizar que el PLC muestra el valor correcto. Con la sección Test de hardware, las salidas analógicas se pueden forzar a un valor conocido para confirmar que el funcionamiento es correcto.

Para forzar una salida analógica, defina la salida correspondiente en un valor específico y pulse Establecer. La salida ahora se mantendrá como se definió hasta que se cierre la sección de Test de hardware.

| Lazo corrien 1: | $0.0$ $\bullet$ |                     | mA Def Valor corrien: 0.0 mA |
|-----------------|-----------------|---------------------|------------------------------|
| Lazo corrien 2: |                 | $0.0$ $\sim$ mA Def | Valor corrien: 0.0 mA        |

**Ilustración 47: Control de la salida analógica**

## **Entradas/Salidas digitales**

Se puede comprobar la funcionalidad de las entradas y salidas digitales con el marco Entrada y salida digital. Se muestra el estado actual de las E/S digitales y se puede definir ES digital 2 en entrada o salida para confirmar el correcto funcionamiento.

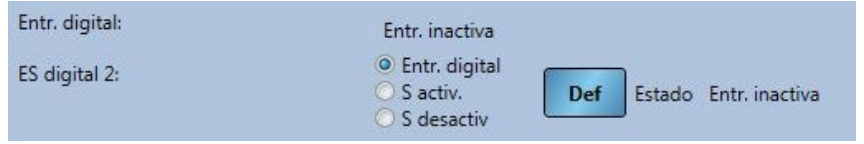

**Ilustración 48: Control de salida digital**

## **2.2.3 Verificador de configuración**

Esta función realizará una comprobación de los ajustes de configuración utilizados actualmente en el sensor. Cualquier ajuste que se encuentre fuera de los valores previstos se identificará como Información (amarillo), Advertencia (naranja) o Error (rojo). Para ejecutar el verificador de comprobación haga clic en el botón "Ejecutar configuración" [\(Ilustración 49\)](#page-41-0).

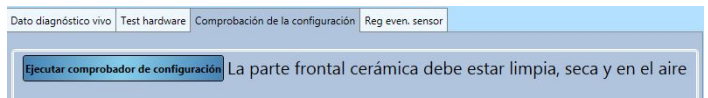

**Ilustración 49: Verificador de configuración**

Una vez se ha completado la comprobación se mostrarán los resultados de cada prueba [\(Ilustración 50\)](#page-41-1). Se debería revisar y rectificar cualquier mensaje de error si es posible.

<span id="page-41-0"></span>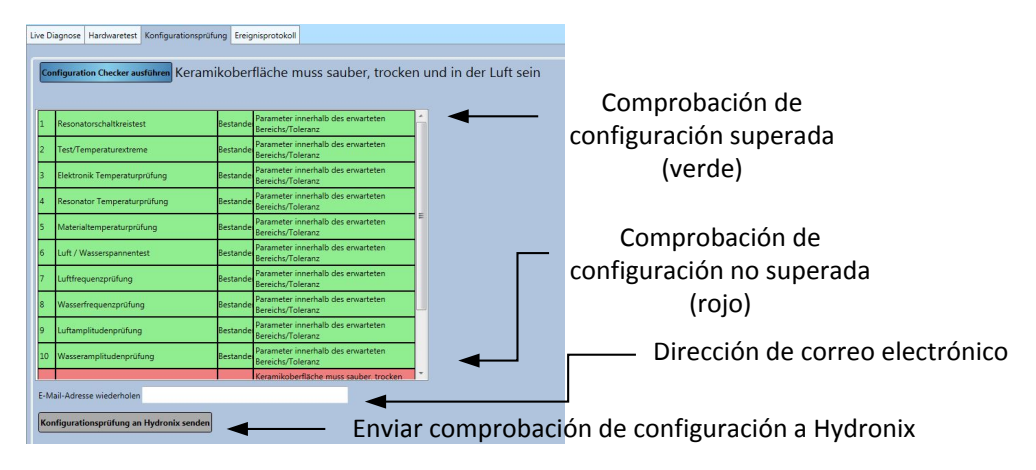

**Ilustración 50: Resultados de la comprobación de configuración**

<span id="page-41-1"></span>Si no es posible resolver los errores de mensaje, se puede enviar el verificador de configuración al servicio de asistencia técnica de Hydronix para revisión. Para enviar los resultados introduzca una dirección de correo electrónico de retorno en el cuadro de texto y haga clic en el botón "Enviar comprobación de configuración a Hydronix". Los resultados se enviarán a support@Hydronix.com.

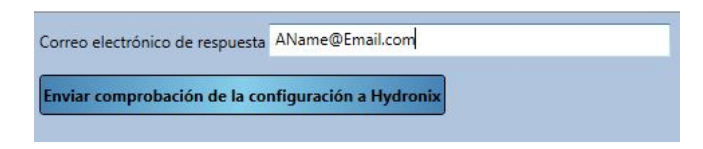

**Ilustración 51: Enviar resultados de comprobación de calibración**

## **2.2.4 Registro de eventos del sensor**

Si hace clic en "Cargar registro de errores" se mostrarán los últimos 48 errores almacenados en el sensor. Esta función se puede utilizar para diagnosticar errores como suministros de alimentación intermitentes. Póngase en contacto con el servicio de asistencia técnica de Hydronix para recibir recomendaciones cuando utilice esta función.

| 22 Días 9 Horas 12 Minutos 412<br>23 Días 3 Horas 2 Minutos<br>23 Días 3 Horas 2 Minutos<br>23 Días 3 Horas 17 Minutos 414<br>23 Días 3 Horas 17 Minutos 414 | 413<br>413 | 138<br>139 | $\mathbf{1}$   | Arrangue normal  |         | No fiable               |
|----------------------------------------------------------------------------------------------------|------------|------------|----------------|------------------|---------|-------------------------|
|                                                                                                    |            |            |                |                  |         |                         |
|                                                                                                    |            |            | $\overline{1}$ | Límite vigilante |         |                         |
|                                                                                                    |            | 139        | $\mathbf{1}$   | Límite vigilante |         | No escala               |
|                                                                                                    |            | 140        | $\mathbf{1}$   | Arranque normal  |         | Sensor cal              |
|                                                                                                    |            | 140        | $\mathbf{1}$   | Arranque normal  |         |                         |
| 23 Días 8 Horas 4 Minutos                                                                                                    | 415        | 141        | $\overline{1}$ | Límite vigilante |         | Sensor frío             |
| 23 Días 8 Horas 4 Minutos                                                                                                    | 416        | 142        | $\mathbf{1}$   | Límite vigilante | Ξ       | Seq. auto.              |
| 23 Días 8 Horas 4 Minutos                                                                                                    | 417        | 143        | 1              | Límite vigilante |         |                         |
| 23 Días 8 Horas 4 Minutos                                                                                                    | 417        | 143        | $\mathbf{1}$   | Límite vigilante |         | Temp. material alta     |
| 23 Días 8 Horas 4 Minutos                                                                                                    | 416        | 142        | $\mathbf{1}$   | Límite vigilante |         | Temp material baja      |
| 23 Días 8 Horas 4 Minutos                                                                                                    | 415        | 141        | $\mathbf{1}$   | Límite vigilante |         |                         |
| 23 Días 8 Horas 34 Minutos 418                                                                                                    |            | 144        | $\overline{1}$ | Arranque normal  |         | Fuera rango calibración |
| 23 Días 8 Horas 34 Minutos 419                                                                                                    |            | 145        | $\overline{1}$ | Arranque normal  |         | Frec./ampl. fuera rango |
| 23 Días 8 Horas 34 Minutos 420                                                                                                    |            | 146        | $\mathbf{1}$   | Arranque normal  |         |                         |
| 23 Días 8 Horas 34 Minutos 421                                                                                                    |            | 147        | $\mathbf{1}$   | Arranque normal  |         | Error tensión interna   |
| 23 Días 8 Horas 34 Minutos 421                                                                                                    |            | 147        | $\overline{1}$ | Arrangue normal  |         | Error recalibración RF  |
| 23 Días 8 Horas 34 Minutos 420                                                                                                    |            | 146        | $\overline{1}$ | Arrangue normal  |         |                         |
| 23 Días 8 Horas 34 Minutos 419                                                                                                    |            | 145        | $\mathbf{1}$   | Arranque normal  |         |                         |
| 23 Días 8 Horas 34 Minutos 418                                                                                                    |            | 144        | $\mathbf{1}$   | Arranque normal  |         |                         |
| 23 Días 8 Horas 39 Minutos 423                                                                                                    |            | 149        | $\mathbf{1}$   | Arranque normal  |         |                         |
| 23 Días 8 Horas 39 Minutos 422                                                                                                    |            | 148        | $\mathbf{1}$   | Arrangue normal  |         |                         |
| 23 Días 8 Horas 39 Minutos 423                                                                                                    |            | 149        | $\mathbf{1}$   | Arrangue normal  |         |                         |
| 23 Días 8 Horas 39 Minutos 422                                                                                                    |            | 148        | $\overline{1}$ | Arranque normal  |         |                         |
| 23 Días 8 Horas 45 Minutos 423                                                                                                    |            | 150        | $\mathbf{1}$   | Arranque normal  |         |                         |
| 26 Días 9 Horas 44 Minutos 424                                                                                                    |            | 151        | $\mathbf{1}$   | Arrangue normal  | $\cdot$ |                         |

**Ilustración 52: Registro de errores del sensor**

# **2.3 Calibración**

La sección Calibración muestra las calibraciones almacenadas en el sensor y en la base de datos. Se pueden editar las calibraciones existentes y se pueden crear y cargar nuevas calibraciones en el sensor.

Consult[e Capitulo 7](#page-46-0) para obtener instrucciones detalladas sobre cómo calibrar el sensor.

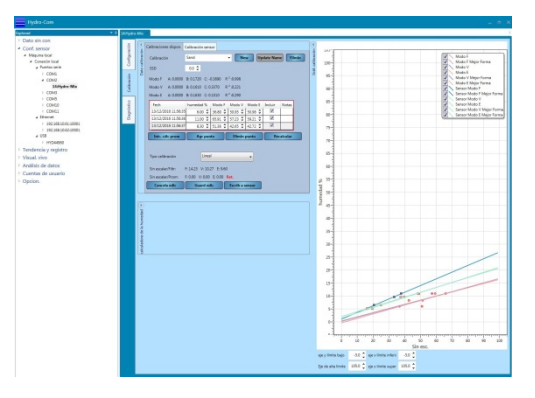

**Ilustración 53: Sección Calibración**

## **2.3.1 Calibraciones disponibles**

La sección Calibraciones disponibles contiene todos los datos de calibración en la base de datos para el sensor conectado. Las calibraciones disponibles se pueden seleccionar desde el menú desplegable de calibraciones.

Cada calibración creada en Hydro-Com se asocia de forma única con un sensor y, como resultado, solo se mostrarán las calibraciones para el sensor seleccionado.

También se pueden crear nuevas calibraciones desde esta pantalla (consulte la página [48](#page-47-0) para obtener instrucciones).

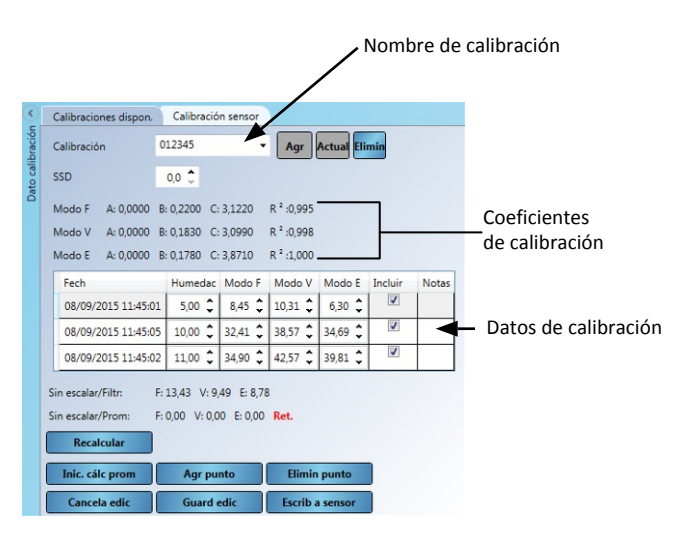

**Ilustración 54: Calibraciones disponibles**

## **2.3.2 Calibración del sensor**

La información detallada de la calibración almacenada en el sensor se muestra en la sección Calibración del sensor. Según el sensor conectado, todos los puntos de calibración, incluido el porcentaje de Humedad y Sin escalar para cada modo de medición disponible, se muestran junto con los coeficientes correspondientes. Estos datos son de solo lectura.

| Calibración: 4-10mm sand                 |                |       |             |                             |                |                      |
|------------------------------------------|----------------|-------|-------------|-----------------------------|----------------|----------------------|
| SSD:<br>0.0                              |                |       |             |                             |                |                      |
| Modo F A: 0,0000 B: 0,1590 C: -0,1400    |                |       | $R^2:1,000$ |                             |                |                      |
| A: 0,0000 B: 0,1750 C: -1,6950<br>Modo V |                |       | $R^2:1,000$ |                             |                |                      |
| Modo E A: 0,0000 B: 0,1770 C: -1,4770    |                |       | $R^2:1,000$ |                             |                |                      |
| A: 0,0000 B: 0,0000 C: 0,0000<br>Legado  |                |       |             |                             |                |                      |
| ÷<br>Fech                                | Humedac Modo F |       |             | Modo \ Modo E Incluir Notas |                |                      |
| 17/09/2015 14:08:52 7                    |                | 45.2  | 48.26       | 47.1                        | ⊽              |                      |
| 17/09/2015 14:08:24 9.1                  |                | 58.1  | 60.12       | 59.15                       | $\overline{J}$ |                      |
| 17/09/2015 14:08:37 5.26                 |                | 33.57 | 44.24       | 40.54                       | V              |                      |
| 17/09/2015 14:06:29 3.8                  |                | 25    | 29,45       | 28.54                       | ⊽              |                      |
|                                          |                |       |             |                             |                | <b>Actualizar BD</b> |

**Ilustración 55: Calibraciones del sensor**

# **1 Visualización en vivo**

La sección Visualización en vivo se puede configurar para mostrar los datos en vivo de cualquier sensor conectado a Hydro-Com. Se pueden mostrar varios sensores al mismo tiempo y se puede mostrar más de una variable de salida para cada sensor.

# **1.1 Sensor de visualización**

Para abrir una visualización en vivo, seleccione **Visualización en vivo > LiveDisplay0**

<span id="page-44-0"></span>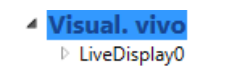

Se pueden crear varias visualizaciones en vivo. Para crear una nueva visualización, haga clic con el botón derecho en "Visualización en vivo" y seleccione "Añadir visualización en vivo". Haga clic con el botón derecho en la visualización y seleccione "Editar ajustes de visualización en vivo" para cambiar el nombre de la visualización.

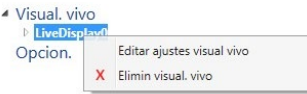

Para seleccionar un sensor, expanda Visualización en vivo y seleccione **Máquina local>Conexiones locales**. Expanda el tipo de conexión correspondiente, puerto serie, Ethernet o USB.

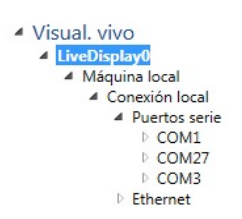

Seleccione el puerto Com necesario e Hydro-Com buscará sensores disponibles. Los sensores disponibles se enumeran en el puerto Com.

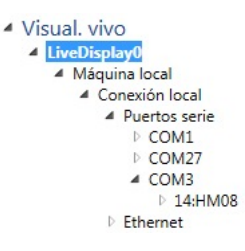

Expanda el sensor correspondiente y se mostrarán todos los tipos de salida disponibles para ese sensor. Al seleccionar un tipo de salida, se añadirá al Área de visualización. Se pueden mostrar varios tipos de salida diferentes.

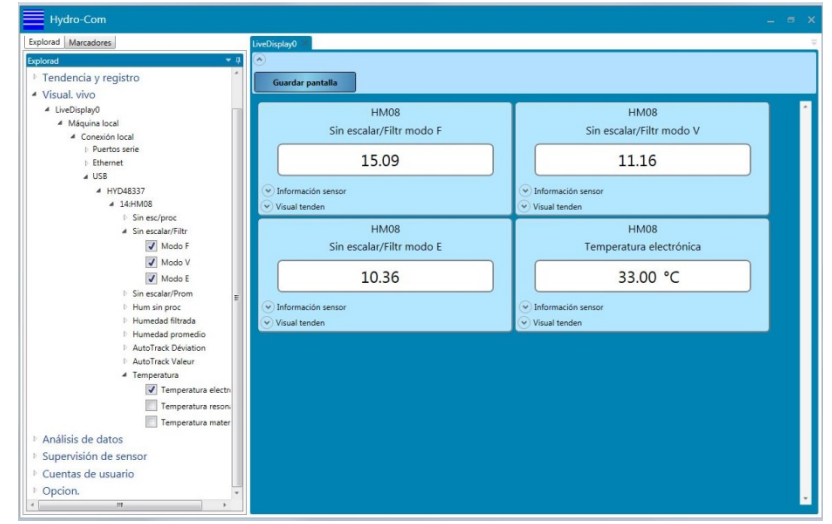

**Ilustración 56: Salidas de visualización en vivo del sensor**

Cada visualización de salida del sensor se puede expandir para mostrar la información del sensor y para visualizar el gráfico de una tendencia de la salida seleccionada.

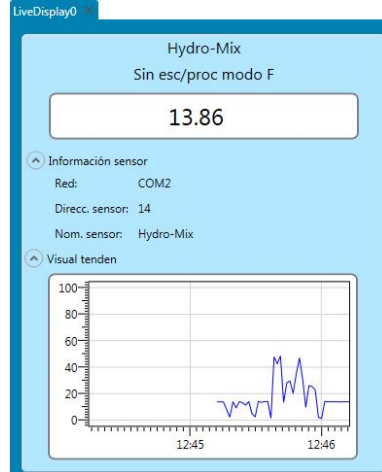

**Ilustración 57: Visualización en vivo expandida**

# **1.2 Guardar pantalla**

La configuración de la visualización en vivo se puede guardar para uso posterior. Una vez definida la visualización como requerida, al pulsar el botón Guardar visualización se guardará la configuración (Ilustración [Ilustración](#page-45-0) 58).

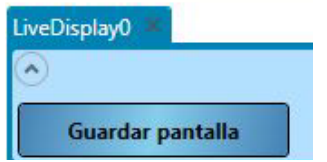

**Ilustración 58: Guardar pantalla**

<span id="page-45-0"></span>Tras reiniciar Hydro-Com, la visualización en vivo se configurará de manera automática como se guardó cuando se accede a la sección Visualización en vivo.

# **1 Introducción a la calibración de materiales**

<span id="page-46-0"></span>Para las aplicaciones del sensor en las que se requiera la emisión directa de un porcentaje de humedad, el sensor requerirá una calibración en el material que se vaya a medir.

La función de calibración de Hydro-Com se utiliza para capturar valores sin escalar y para leer esto en comparación con los valores de humedad correspondientes derivados de la toma y el secado de muestras. Esta utilidad está destinada para su uso con sensores que efectúan mediciones en materiales que fluyen, como en cubas o cintas transportadoras. El procedimiento de calibración para aplicaciones de mezcladora en las que se añade agua bajo condiciones controladas para alcanzar un valor de humedad especificado se efectúa mediante el sistema de control de la mezcladora o el Hydro-Control y no el Hydro-Com.

*Para obtener la información completa sobre el proceso de calibración, consulte la Guía de configuración y calibración HD0679 o la guía del usuario específica del sensor.*

# **2 Calibración de un sensor**

## **2.1 Coeficientes**

El proceso de calibración se realiza para permitir calcular los coeficientes necesarios para convertir la salida sin escalar de los sensores en un porcentaje de humedad real. Para la mayoría de las aplicaciones, solo son necesarios los coeficientes B y C. Consulte la Guía de configuración y calibración HD0679 para obtener más información.

Todos los últimos sensores de humedad de Hydronix (excluido el Hydro-Probe) tienen la capacidad de seleccionar el modo de medición utilizado para calcular la salida sin escalar. Para producir humedad con los diferentes modos de medición, son necesarios coeficientes individuales para cada modo (F, E y V). En los antiguos sensores de Hydronix (Pre Firmware HS0102), para crear los coeficientes, se tiene que calibrar el sensor de forma independiente en cada modo.

Cuando se conecta un Hydro-Com a las versiones más recientes de los sensores (Firmware HS0102 o posterior), los valores sin escalar de cada modo de medición se almacenan al mismo tiempo. Esta instalación proporciona al usuario la capacidad de calcular los coeficientes en cada modo de medición disponible de forma simultánea. Con todos los modos de medición calibrados, se puede seleccionar el modo más apropiado para usar en un determinado material sin tener que volver a realizar el proceso de calibración. El sensor almacena los coeficientes de forma interna para cada modo, lo que permite al sensor producir el porcentaje de humedad para cualquier modo según sea necesario.

```
Modo F A: 0,0000 B: 0,1890 C: -1,1530 R 2:0,999
Modo V A: 0,0000 B: 0,1990 C: 0,4040 R 2:0,990
Modo E A: 0,0000 B: 0,2100 C: -0,3960 R<sup>2</sup>:0,996
```
### **Ilustración 59: Coeficientes para todos los modos de medición**

## **2.2 Tabla de datos de calibración**

Todos los puntos de datos de calibración, incluidos los valores sin escalar para cada modo de medición y el porcentaje de humedad resultante, se almacenan en la memoria de los sensores (solo disponible con los sensores con firmware HS0102 o posterior). Esto permite al usuario interrogar los valores utilizados para crear los coeficientes y el despliegue de humedad para las muestras recogidas. El gráfico también indicará qué muestras se han incluido en los cálculos.

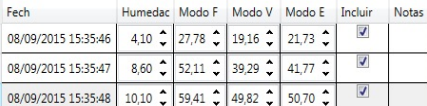

### **Ilustración 60: Tabla de datos de calibración**

## **2.3 Coeficientes de calibración heredados**

Cuando las últimas versiones de sensores de humedad por microondas de Hydronix (Firmware HS0102 o posterior) se conecten a productos antiguos, como Hydro-Com pre 2.0.0 e Hydro-View IV pre 2.0.0, el sensor solo tendrá los coeficientes para un modo de medición almacenados. Esto se mostrará en la pestaña de calibración del sensor en "Coeficientes heredados". Los coeficientes heredados son de solo lectura en Hydro-Com.

Si la calibración en el sensor se creó con software heredado, se recomienda crear una nueva calibración con los datos de calibración existentes. Sin embargo, esto solo creará una calibración en un único modo de medición. Si se necesitan todos los modos de medición, se debe volver a realizar el proceso de calibración. Consulte la página [59](#page-58-0) para obtener instrucciones sobre cómo crear una calibración a partir de coeficientes heredados.

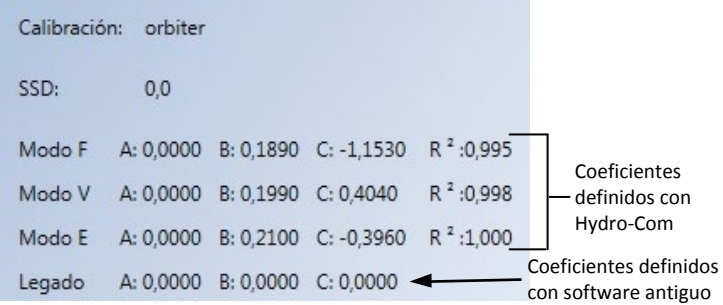

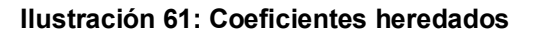

## <span id="page-47-0"></span>**2.4 Creación de una nueva calibración**

Para crear una nueva calibración, escriba un nombre en el cuadro de texto de calibración y seleccione Añadir. Según el sensor conectado, se mostrarán los modos de medición disponibles y los coeficientes de calibración actuales.

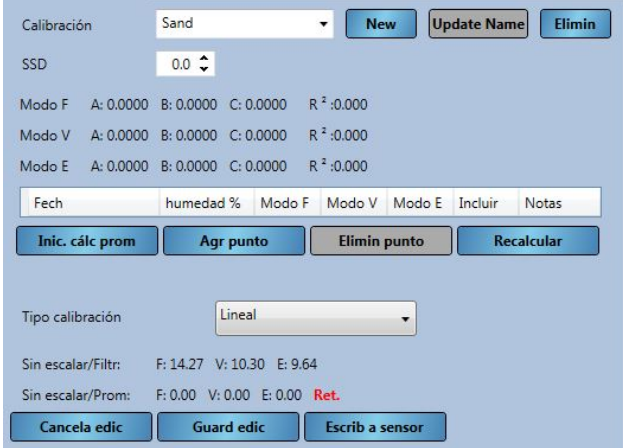

**Ilustración 62: Nueva calibración**

# **2.5 Añadir un punto de calibración**

El cálculo promedio de la salida del sensor durante un periodo de tiempo resulta esencial para obtener muestras representativas en la mayoría de aplicaciones. En el caso de una unidad Hydro-Probe montada en una cuba de arena, en cuanto se abre la puerta, la arena empieza a fluir hasta que dicha puerta se cierra. A medida que las lecturas varían durante este período, la manera más fiable de obtener un valor sin escalar representativo es mediante el cálculo promedio continuo durante el flujo.

## **2.5.1 Modo de cálculo promedio**

El modo de cálculo promedio utilizado al calcular el valor sin escalar promedio se puede definir como "Sin procesar" o "Filtrado" (página [25\)](#page-24-0). Para las aplicaciones en las que aparatos mecánicos, como paletas o tornillos de la mezcladora, pasan por encima del sensor y afectan a la lectura, el uso del valor "Filtrado" eliminará los picos y depresiones en la señal. Si el flujo del material es estable, por ejemplo, cuando se mide en la salida de un silo o en una cinta transportadora, el cálculo promedio debe establecerse en "Sin procesar".

*Consulte la Guía de configuración y calibración del sensor Hydronix HD0679 o la guía del usuario del sensor correspondiente para obtener más detalles sobre cómo definir la funcionalidad de cálculo promedio para aplicaciones específicas.*

## **2.5.2 Cálculo promedio automático**

La entrada digital 1 puede utilizarse para determinar cuándo iniciar el cálculo promedio. En las instalaciones en una cuba, la entrada del sensor puede generarse desde el interruptor de la puerta de la cuba para proporcionar una entrada de +24 V de CC cuando se abre la puerta. +Se puede utilizar la misma configuración para otra instalación, como cintas transportadoras. Se puede instalar un interruptor manual para indicar cuando se debería iniciar el sensor.

En ambos casos, la configuración de la entrada digital de los sensores debe establecerse en "Promedio/Retenido" para este fin (consultar la págin[a 24\)](#page-23-0).

*Consulte la Guía de instalación eléctrica del sensor Hydronix HD0678 o la guía del usuario del sensor correspondiente para obtener información sobre cómo cablear la entrada digital.*

## **2.5.3 Cálculo promedio remoto**

No obstante, si la instalación se efectúa sin una entrada que pueda cambiar para controlar la función de cálculo promedio, Hydro-Com tiene la capacidad de seleccionar manualmente el período de inicio y finalización del cálculo promedio. A esto se le denomina "cálculo promedio remoto". El cálculo promedio remoto solamente es posible si la Entrada digital 1 se ajusta en "Sin usar" (consulte la página [24\)](#page-23-0).

Si la Entrada digital 1 de define como "Sin usar", aparecerá un botón de "Iniciar cálculo promedio" como se muestra a continuación:

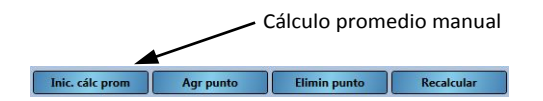

**Ilustración 63: Cálculo promedio remoto** 

## **2.5.4 Registro del valor Sin escalar/Promedio**

Una vez iniciado el cálculo promedio, tanto manual como automático, la pantalla cambiará de "Retenido" a "Promedio" [\(Ilustración 64\)](#page-49-0).

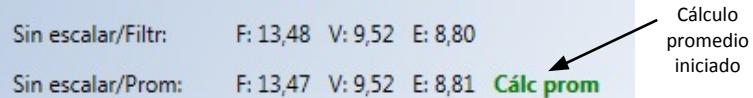

### **Ilustración 64: Cálculo promedio del sensor iniciado**

<span id="page-49-0"></span>Una vez detenido el cálculo promedio, la pantalla mostrará "Retenido". Los valores sin escalar mostrados al lado de "Sin escalar/Promedio" son los valores promedio de lotes utilizados en la calibración [\(Ilustración 65\)](#page-49-1).

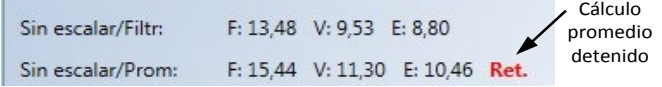

### **Ilustración 65: Cálculo promedio del sensor detenido**

<span id="page-49-1"></span>Los valores Sin escalar promedio se añaden a la tabla de calibración haciendo clic en "Añadir punto".

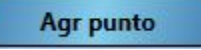

Los valores sin escalar para todos los modos de medición disponibles se incluyen en la tabla [\(Ilustración 66\)](#page-49-2).

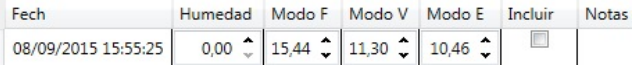

### <span id="page-49-2"></span>**Ilustración 66: Valor sin escalar promedio añadido a la tabla de calibración**

Se pueden añadir varios valores sin escalar a la tabla según sea necesario [\(Ilustración 67\)](#page-49-3).

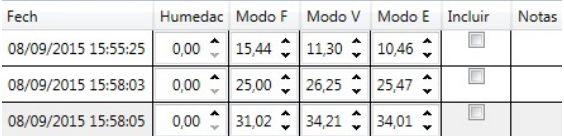

#### **Ilustración 67: Valores sin escalar múltiples**

<span id="page-49-3"></span>El porcentaje de humedad correspondiente asociado con la válvula sin escalar se añade manualmente a la columna Porcentaje de humedad. La humedad necesarias y los valores sin escalar se pueden añadir a la calibración haciendo clic en la columna Incluir para cada punto [\(Ilustración 68\)](#page-49-4).

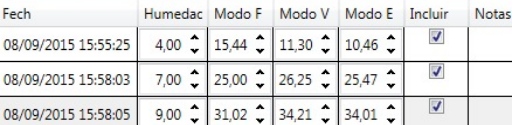

#### **Ilustración 68. Porcentaje de humedad añadido a tabla**

<span id="page-49-4"></span>Haga clic en "Recalcular" para añadir los puntos seleccionados al gráfico de calibración.

**Recalcular** 

Los coeficientes de calibración calculados se actualizan y se muestran encima de la tabla para todos los modos de medición disponibles [\(Ilustración 69\)](#page-50-0). También se incluye un valor R² para cada coeficiente de modo de medición. El R² se puede utilizar para indicar lo cerca que están los datos en la calibración de la mejor línea de ajuste calculada. Una calibración ideal donde la mejor línea de ajuste pasa por cada punto dará como resultado un R² de 1.

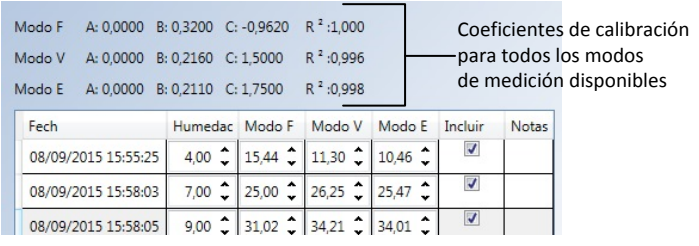

### **Ilustración 69: Coeficientes de calibración actualizados**

<span id="page-50-0"></span>Haga clic en el expandidor del gráfico de calibración para mostrar el gráfico [\(Ilustración 70\)](#page-50-1).

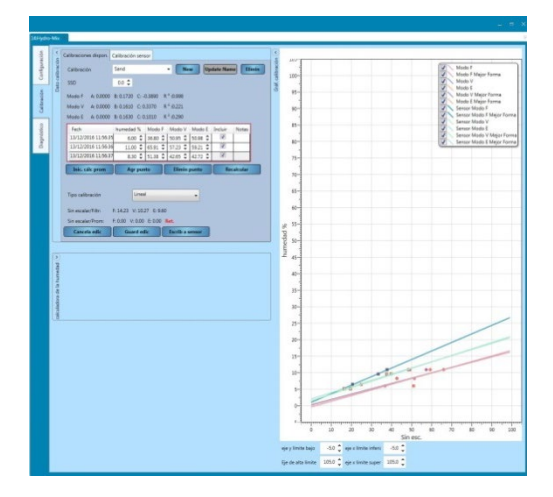

**Ilustración 70: Gráfico de calibración expandido**

<span id="page-50-1"></span>El gráfico se puede configurar para mostrar cualquier o todos los modos de medición disponibles y las mejores líneas de ajuste para la calibración así como los puntos de calibración actuales almacenados en el sensor (no todos los sensores admiten esta función). Esto permite al usuario seleccionar el modo de medición más adecuado para la aplicación [\(Ilustración 71\)](#page-50-2)

*Consulte la Guía de configuración y calibración HD0679 para obtener recomendaciones sobre la selección del modo de medición más adecuado.*

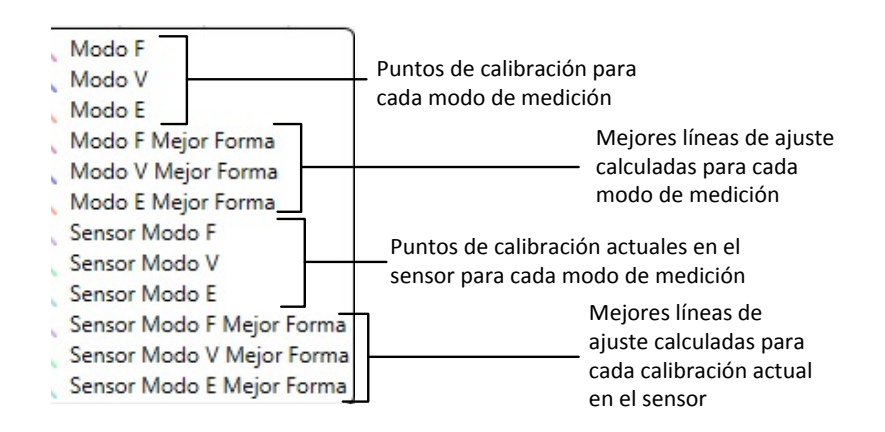

### <span id="page-50-2"></span>**Ilustración 71: Panel de selección del gráfico de calibración**

# <span id="page-51-1"></span>**2.6 Reglas de inicio rápido**

Las Reglas de inicio rápido solo están disponibles con sensores seleccionados. Hydro-Com mostrará el cuadro de selección "Reglas de inicio rápido" si está disponible con el sensor conectado [\(Ilustración 72\)](#page-51-0).

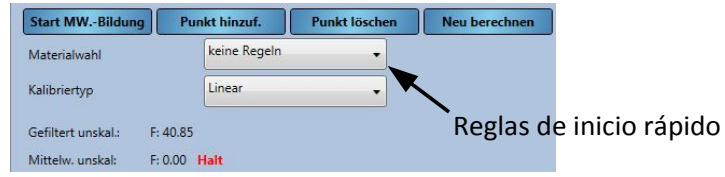

**Ilustración 72: Selector de reglas de inicio rápido**

<span id="page-51-0"></span>Los puntos de datos de calibración definen una línea de ajuste óptimo matemática y es esta línea, descrita mediante las variables A, B y C, la que define la calibración. El efecto de las Reglas de inicio rápido es la mejora de esta línea de calibración si los datos de calibración no cumplen los criterios descritos en el [Apéndice A.](#page-94-0) En dichos casos, la línea de ajuste óptimo matemática se modifica. Las Reglas de inicio rápido se pueden utilizar cuando las muestras de calibración tomadas resulten en una gran variación de humedad para producir una calibración precisa. Cuando la humedad en el material cambia lo suficiente para permitir que se tomen muestras de calibración en un despliegue de humedad mayor, no se deberían utilizar las Reglas de inicio rápido.

Debe tenerse en cuenta que las reglas de inicio rápido han sido diseñadas alrededor de un sensor montado con el ángulo sugerido. Consulte los manuales de usuario de los sensores individuales para obtener más información.

Hydro-Com permite la selección de uno de los cinco tipos de material de Inicio rápido:

- Arena  $0-2$  mm  $(n.<sup>o</sup> 8)$
- Arena 0-4 mm  $(n.<sup>o</sup>4)$
- Grava 4-8 mm (3/8")
- Piedra 8-16 mm (0,5"-0,75")
- Piedra 16-22 mm (1")

No obstante, si se miden materiales diferentes o la instalación es diferente del método sugerido, se deberían desactivar las Reglas de inicio rápido. Esto es específico de las aplicaciones y debe determinarlo el ingeniero encargado de la puesta en marcha del equipo.

En el siguiente gráfico, se introdujeron tres puntos de calibración en la tabla con las Reglas de inicio rápido activadas. Los datos no cumplieron todos los criterios y, como resultado, se muestra un mensaje de advertencia. Los coeficientes de calibración B y C que describen esta línea se han modificado.

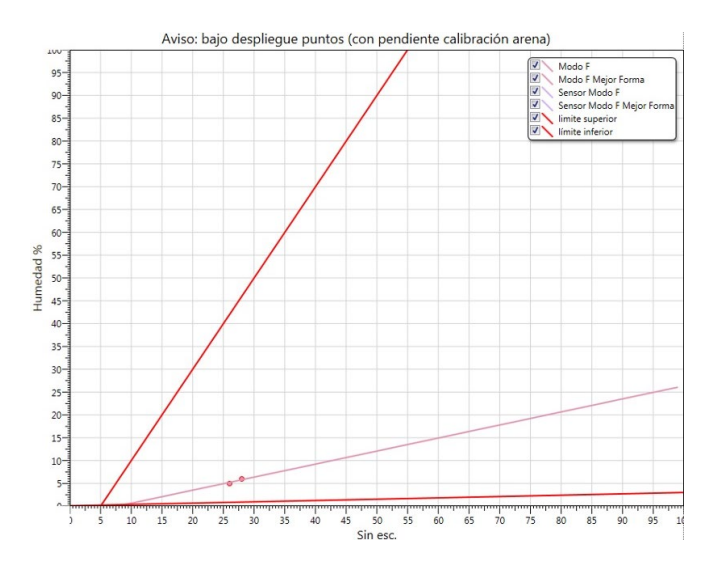

**Ilustración 73: Reglas de inicio rápido aplicadas**

# **3 Procedimiento de calibración**

# **3.1 Equipo necesario**

Para recopilar las muestras de calibración, es necesario el siguiente equipo:

- Horno microondas
- Básculas de precisión de 2 kg hasta 0,1 g
- Boles seguros para microondas
- Cuchara metálica
- Guantes de protección térmica y protección ocular
- Alfombrilla resistente al calor, situada en las básculas para protegerlas del calor del bol

# **3.2 Recopilación de muestras**

Para recopilar muestras y registrar los valores sin escalar promedio asociados desde el sensor, siga el procedimiento detallado a continuación:

- 1. Conecte el sensor con el Hydro-Com y abra la sección de calibración.
- 2. Para crear una nueva calibración, escriba un nombre en el cuadro de texto de calibración y haga clic en Añadir.

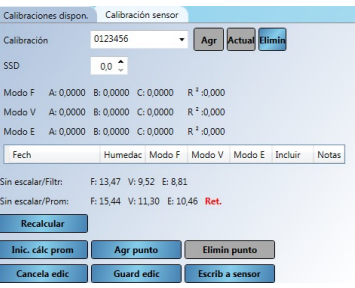

**Ilustración 74: Nueva calibración**

3. Si el cálculo promedio automático con la señal de la puerta de la cuba está en uso, confirme que se muestra "Cálculo promedio" en la página de calibración cuando la puerta de la cuba se abre y que se muestra "Retenido" cuando se cierra la puerta. Si se va a usar el cálculo promedio manual, asegúrese de que se inicia el cálculo promedio una vez que el material está fluyendo y se detiene cuando la puerta está cerrada o el flujo se detiene.

*Nota: Si se utiliza una puerta de la cuba para activar el cálculo promedio, no se debe mover la puerta tras la dosis principal; de lo contrario, el cálculo promedio se iniciará de nuevo.*

- 4. Una vez comprobado el sistema y confirmado que funciona correctamente, tome una muestra del material. Con un método de recopilación adecuado, recopile una serie de muestras pequeñas del flujo de material, con el objetivo de recopilar 5 kg de material. El material debe recopilarse en una posición cercana al sensor y, por lo tanto, la lectura del sensor estará relacionada con el lote en particular de material que pasa por el sensor.
- 5. Sitúe todo el material recopilado en un recipiente o bolsa hermética para garantizar que no se escapa la humedad.

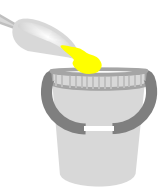

6. Los valores sin escalar promedio de todos los modos de medición disponibles se mostrarán en la página de calibración.

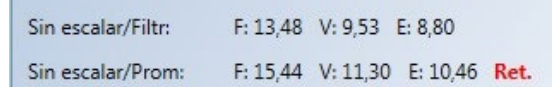

**Ilustración 75: Valores sin escalar promedio tomados durante el cálculo promedio**

7. Añada los valores Sin escalar a la tabla haciendo clic en "Añadir punto"..

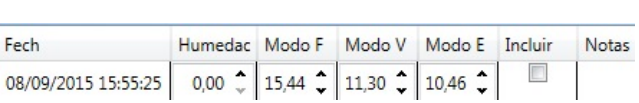

Agr punto

## **Ilustración 76: Valores sin escalar promedio añadidos a la tabla**

8. Mezcle completamente el material recopilado para garantizar que la mezcla se distribuye uniformemente.

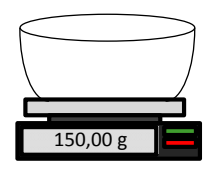

- 9. Pese un bol de prueba caliente, vacío y limpio.
- 10. Coloque un mínimo de 500 g de material en el bol. El resto de material debe permanecer en el contenedor hermético hasta que sea necesario.

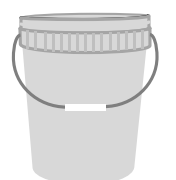

Es posible que sea necesario moler algunos materiales como el grano antes del análisis. Si es necesario moler, se deberían seguir los estándares industriales utilizando un molinillo adecuado.

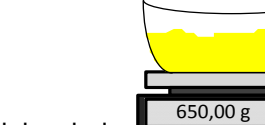

- 11. Pese el bol y el material mojado
- 12. Caliente el material en el microondas durante aproximadamente cinco minutos. Pese el bol y registre el resultado. Se deben seguir los estándares de laboratorio al calentar, especialmente si el material es orgánico, ya que las altas temperaturas pueden causar que se quemen otros componentes del material. Consulte los estándares del sector para definir la temperatura máxima adecuada para el material.

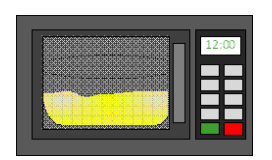

13. Deshaga cuidadosamente los trozos de material con una cuchara metálica. No deje que el material se pierda en el bol o se pegue a la cuchara. Deshaga los trozos solo cuando la superficie del material esté seca.

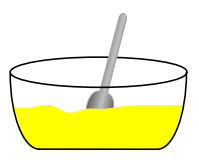

14. Vuelva a calentar el material en el microondas durante otros cinco minutos. Pese el material y registre el resultado.

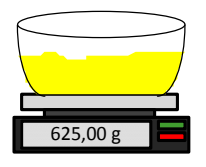

- 15. Continúe recalentando y pesando el material hasta que el peso permanezca constante entre dos ciclos de calentado. Esto indica que el material está completamente seco.
- 16. Repita los pasos 9-15 con otras dos muestras tomadas del material recopilado.

*Nota: Si utiliza un horno convencional en vez de un microondas, se puede seguir el mismo procedimiento, a excepción de que el tiempo necesario para calentar el material se debe aumentar en la medida correspondiente. Las tres muestras se pueden secar a la vez para acelerar el proceso.*

17. Calcule el porcentaje de humedad de las tres muestras secundarias con la siguiente ecuación:

% de humedad (Peso seco) = 
$$
\frac{(B-C)}{(C-A)}x 100
$$

Donde A = peso del bol vacío

- B = peso del bol y el material mojado
- C = peso del bol y el material seco

En el anterior ejemplo, el porcentaje de humedad se calcula de la siguiente manera:

% de humedad (Peso seco) = 
$$
\frac{(650 - 625)}{(625 - 150)} x 100
$$
  
% de humedad (Peso seco) = 
$$
\frac{25}{475} x 100
$$
  
% de humedad (Peso seco) = 5,26%

- 18. Si las tres muestras secundarias tienen un 0,3 % de humedad, tome un valor promedio de los tres resultados. Si las muestras secundarias no tiene un 0,3 % de humedad, se debe repetir la prueba. Las variaciones en los resultados indican posibles errores de muestreo o laboratorio.
- 19. Añada manualmente el resultado del porcentaje de humedad a la tabla de calibración.

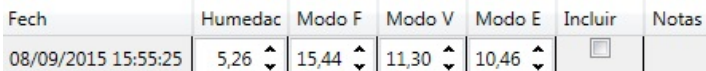

### **Ilustración 77: Humedad añadida a la tabla de datos**

20. Repita el proceso para recopilar muestras con diferentes porcentajes de humedad. El objetivo del proceso de calibración es recopilar muestras que cubran todo el intervalo de humedad esperado del material.

| Fech                                                                                                    |  | Humedac Modo F Modo V Modo E Incluir |  | <b>Notas</b> |
|----------------------------------------------------------------------------------------------------|--|--------------------------------------|--|--------------|
| 08/09/2015 15:55:25 5,26 $\big\downarrow$ 15,44 $\big\downarrow$ 16,45 $\big\downarrow$ 15,98 $\big\downarrow$ |  |                                      |  |              |
| 08/09/2015 15:58:03 7,30 $\bigcirc$ 25,00 $\bigcirc$ 26,24 $\bigcirc$ 25,89 $\bigcirc$                         |  |                                      |  |              |
| 08/09/2015 15:58:05 9,00 $\hat{\bullet}$ 31,02 $\hat{\bullet}$ 32,98 $\hat{\bullet}$ 32,12 $\hat{\bullet}$     |  |                                      |  |              |

**Ilustración 78: Varios puntos de calibración**

21. Una vez calculados los puntos de calibración seleccionando la columna "Incluir", se añadirán los puntos al gráfico de calibración.

| Fech                                                                               |  | Humedac Modo F Modo V Modo E Incluir                           |  | <b>Notas</b> |
|------------------------------------------------------------------------------------|--|----------------------------------------------------------------|--|--------------|
| 08/09/2015 15:55:25 5,26 ↓ 15,44 ↓ 16,45 ↓ 15,98 ↓                                 |  |                                                                |  |              |
| 08/09/2015 15:58:03 7,30 $\hat{z}$ 25,00 $\hat{z}$ 26,24 $\hat{z}$ 25,89 $\hat{z}$ |  |                                                                |  |              |
| 08/09/2015 15:58:05                                                                |  | 9,00 $\hat{z}$ 31,02 $\hat{z}$ 32,98 $\hat{z}$ 32,12 $\hat{z}$ |  |              |

**Ilustración 79: Puntos seleccionados**

Haga clic en "Recalcular" para actualizar el gráfico con los puntos seleccionados.

**Recalcular** 

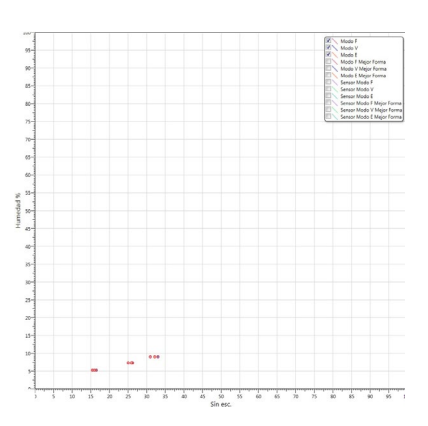

**Ilustración 80: Puntos de calibración añadidos al gráfico**

22. Ahora es posible evaluar los puntos incluidos e inspeccionar la mejor línea de ajuste que se ha generado. La salida de los sensores de humedad de Hydronix es lineal con el cambio de humedad, así que las muestras recopiladas y analizadas con precisión deberían estar en o muy cerca de la mejor línea de ajuste. Los últimos sensores de humedad de Hydronix (excluido el Hydro-Probe) tienen la capacidad de cambiar el modo de medición y esto se puede ver en el gráfico. Todos los modos de medición disponibles se pueden mostrar al mismo tiempo para poder realizar comparaciones.

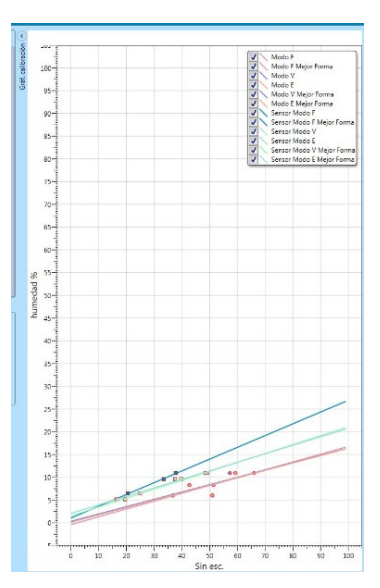

**Ilustración 81: Gráfico de calibración que muestra todos los modos de medición disponibles**

*Consulte la guía del usuario del sensor correspondiente para recomendaciones sobre qué modo de medición seleccionar.*

23. Guarde cualquier cambio realizado en la calibración.

**Guard edic** 

24. Una vez completada la calibración correctamente, los datos se pueden escribir en el sensor. Se actualizarán los coeficientes de todos los modos de medición disponibles y, si el sensor admite la función, los puntos de calibración (sin escalar y porcentaje de humedad) también se transferirán al sensor.

Escrib a sensor Seleccione Escribir en sensor para actualizar el sensor.

Una vez actualizado, los datos de calibración actuales estarán disponibles en la pestaña "Calibración del sensor".

**Actualizar BD** 

|              | Calibraciones dispon.                | Calibración sensor  |        |             |                |                      |              |
|--------------|--------------------------------------|---------------------|--------|-------------|----------------|----------------------|--------------|
| Calibración: | sand                                 |                     |        |             |                |                      |              |
| SSD:         | 0.0                                  |                     |        |             |                |                      |              |
| Modo F       | A: 0,0000                            | B: 0,2380 C: 1,5270 |        | $R^2:1,000$ |                |                      |              |
| Modo V       | A: 0,0000 B: 0,1560 C: 3,5890        |                     |        | $R^2:0.944$ |                |                      |              |
|              | Modo E A: 0,0000 B: 0,2290 C: 1,5300 |                     |        | $R^2:0.982$ |                |                      |              |
| Legado       | A: 0,0000 B: 0,0000 C: 0,0000        |                     |        |             |                |                      |              |
| Fech         | $\overline{\phantom{a}}$             | A<br><b>Humedac</b> | Modo F | Modo V      | Modo E Incluir |                      | <b>Notas</b> |
|              | 16/09/2015 14:37:43                  | 5.26                | 15,44  | 10          | 15.98          | ⊽                    |              |
|              | 16/09/2015 14:37:40                  | 7,3                 | 25     | 26.24       | 25.89          | $\overline{J}$       |              |
|              | 16/09/2015 14:37:44                  | 9                   | 31.02  | 32.98       | 32.12          | $\blacktriangledown$ |              |
|              |                                      |                     |        |             |                | <b>Actualizar BD</b> |              |

**Ilustración 82: Pestaña Calibración del sensor**

# **4 Copia de una calibración desde el sensor a la base de datos**

Si los datos de calibración del sensor conectado no se almacenan en la base de datos actual, es posible copiar los puntos de datos y los coeficientes desde el sensor a la base de datos. Esto permite al usuario realizar una copia de una calibración creada en una versión diferente de Hydro-Com. Como los datos en la pestaña Calibración del sensor son de solo lectura, si la calibración necesita actualizarse o ajustarse, hay que copiar los datos a la base de datos. Una vez actualizada la calibración en la base de datos, se puede modificar.

Para actualizar la calibración, abra la pestaña Calibración del sensor.

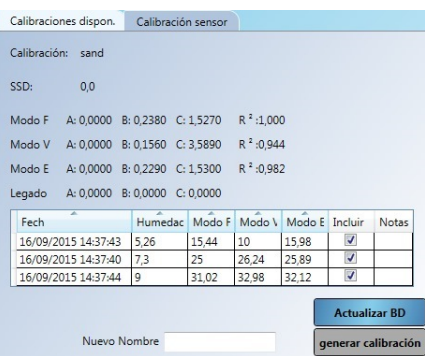

**Ilustración 83: Pestaña Calibración del sensor**

Se mostrarán los puntos de datos y los coeficientes que se almacenan en el sensor.

Para actualizar la base de datos, haga clic en "Actualizar la base de datos".

Una vez actualizada, los datos de calibración se pueden ver en la pestaña Calibración disponible seleccionándola en el selector de calibración.

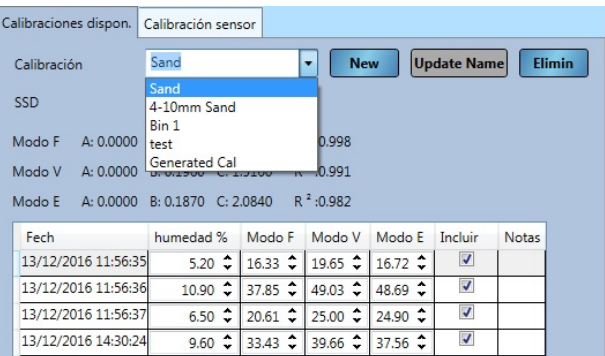

## **Ilustración 84: Calibración del sensor actualizada en la base de datos**

Ahora se pueden editar los datos de calibración. Una vez completados los cambios, el sensor

Escrib a sensor se puede actualizar con los cambios haciendo clic en "Escribir a sensor".

# <span id="page-58-0"></span>**5 Generación de una calibración a partir de coeficientes heredados**

Si se ha calibrado un sensor con software heredado, solo se generará y almacenará un conjunto de coeficientes. Estos coeficientes se almacenarán en Legado. Los puntos de datos de calibración no estarán disponibles, lo que dificultará mejorar la calibración y confirmar la validez cuando se recopilen más puntos.

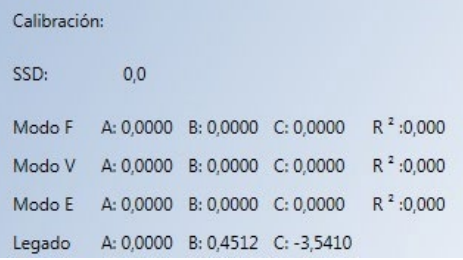

#### **Ilustración 85: Coeficientes heredados**

La utilidad de generación de calibración de Hydro-Com es una instalación que permite crear puntos de datos para que coincidan con los coeficientes heredados. Una vez generada una calibración, los datos se copiarán a las calibraciones disponibles para el sensor conectado. Los puntos de muestra con una humedad del 10 % y del 20 % se crearán con el valor sin escalar apropiado. Los valores se copiarán a todos los modos de medición disponibles.

Para generar la calibración, abra la pestaña de calibración del sensor e introduzca un nuevo nombre de calibración en el cuadro de texto. Seleccione "Generar una calibración".

|                           | <b>Actualizar BD</b> |
|---------------------------|----------------------|
| Nuevo Nombre Generate Cal | generar calibración  |

**Ilustración 86: Generar una calibración**

Abra la sección Calibraciones disponibles y se mostrará la nueva calibración.

| Calibraciones dispon. |                                | Calibración sensor |                            |             |            |                                                 |                    |               |
|-----------------------|--------------------------------|--------------------|----------------------------|-------------|------------|-------------------------------------------------|--------------------|---------------|
| Calibración           |                                | Generated Cal      |                            | ۰           | <b>New</b> |                                                 | <b>Update Name</b> | <b>Elimin</b> |
| SSD                   |                                | $0.0$ $\sim$       |                            |             |            |                                                 |                    |               |
| Modo F                | A: 0.0000 B: 0.4510 C: -3.5450 |                    |                            | $R^2:1,000$ |            |                                                 |                    |               |
| Modo V                | A: 0.0000 B: 0.4510 C: -3.5450 |                    |                            | $R^2:1,000$ |            |                                                 |                    |               |
| Modo F                | A: 0.0000 B: 0.4510 C: -3.5450 |                    |                            | $R^2:1,000$ |            |                                                 |                    |               |
| Fech                  |                                | humedad %          | Modo F                     | Modo V      |            | Modo E                                          | Incluir            | <b>Notas</b>  |
|                       | 12/12/2016 11:51:17            | $20.00 \div$       | $ 52.20 \div 52.20 \div  $ |             |            | 52.20 $\hat{ }$                                 | V                  | Hydro-Com     |
|                       | 12/12/2016 11:51:17            | $10.00 \div$       |                            |             |            | 30.03 $\hat{z}$ 30.03 $\hat{z}$ 30.03 $\hat{z}$ | Ø                  | Hydro-Com     |

**Ilustración 87: Calibración generada añadida a Calibraciones disponibles**

Tenga en cuenta que la calibración solo será válida para el modo de medición que el sensor estableció durante el proceso de calibración original. Habrá que volver a realizar el proceso de calibración si es necesario que el sensor se utilice en un modo de medición diferente. Esta función no se debería utilizar si los coeficientes de calibración original se generaron con las reglas de calibración activadas.

Si se añadieron más puntos a la calibración generada, los nuevos valores se pueden actualizar en el sensor seleccionando "Escribir en sensor". El sensor se actualizará con todos los datos disponibles y los coeficientes heredados en el sensor se establecerán en cero.

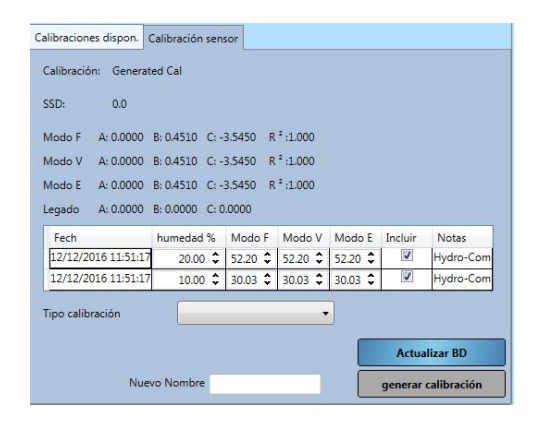

**Ilustración 88: Coeficientes heredados establecidos en cero**

# **1 Editor de configuración del sensor**

La función de Editor de configuración del sensor permite al usuario consultar y editar un archivo de copia de seguridad del sensor. Cualquier cambio en el archivo de configuración se actualizar al sensor cuando se requiera.

Esta función solo funcionará con archivos de copia de seguridad del sensor creados con Hydro-Com 2.4.0.0 o superior.

Para crear un archivo de copia de seguridad del sensor consulte el [Capitulo 4](#page-22-0) sección [2.1.1](#page-23-1)

Para abrir un archivo de copia de seguridad del sensor, expanda Análisis de datos en el Explorador y haga clic en Editor de configuración de sensor. Seleccione la copia de seguridad del sensor deseada en la ventana de diálogo Abrir archivo.

<span id="page-60-0"></span>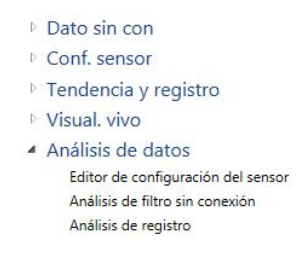

### **Ilustración 89: Editor de configuración del sensor**

Una vez abierta la Configuración del sensor, las pestañas Calibración y Diagnósticos aparecerán. Todos los datos se pueden visualizar y editar. Cualquier cambio se puede guardar haciendo clic en el botón "Copia de seguridad a archivo". Se puede sobrescribir el archivo original o se puede crear un archivo nuevo. El archivo nuevo ya se puede cargar en el sensor mediante la sección Configuración de sensor

|                             |                                                                                     | Datos sensor Entr/salida Procesam señales Cálc, prom y seguim auto Medición de calibración         |   |
|-----------------------------|-------------------------------------------------------------------------------------|----------------------------------------------------------------------------------------------------|---|
| Datos sensor                |                                                                                     |                                                                                                    |   |
| Red                         |                                                                                     | <b>COM3</b>                                                                                        |   |
| Nom, sensor                 |                                                                                     | HiTemp-Mix 71267                                                                                   |   |
| Director.                   |                                                                                     | 16 <sup>2</sup>                                                                                    |   |
| Venide Geneare              |                                                                                     | H50102 v1.11.00<br>Actual, Germany                                                                 |   |
| <b>D</b> samer              |                                                                                     | 70A10691                                                                                           |   |
| Tipo pred.                  |                                                                                     | Hydro-Mix HT                                                                                       |   |
| Empresa                     |                                                                                     | Máquina local                                                                                      | ٠ |
| St.                         |                                                                                     | Conosides local                                                                                    | ٠ |
| Protocolo vecundario        |                                                                                     | Ninguna                                                                                            |   |
| Dirección Modbus            |                                                                                     | $0 -$                                                                                              |   |
| Velocidad de nouse, Modiuse |                                                                                     | 2400                                                                                               | ٠ |
| Configuración Modbus        |                                                                                     | Ninguno - 1 bit de parada                                                                          | ٠ |
| <b>Letions</b>              | Copia de seguridad en arr<br>Copia de seguridad a la d<br>Configuración de Actualia | <b>Restaurar desde archivo</b><br><b>Restaurar de sensor</b><br><b>Restaurar los valores de f.</b> |   |

**Ilustración 90: Configuración del sensor**

## **2 Análisis de filtros**

El análisis de filtros permite al usuario visualizar registros de sensor Sin escalar/Sin procesar creados mediante la función Tendencia y registro en Hydro-Com. El registro Sin escalar/Sin procesar se puede analizar para determinar el filtrado de señal adecuado deseado.

Esta función solo funcionará con archivos de registros configurados con una velocidad de registro Sin procesar y las variables de sensor configuradas como Sin escalar/Sin procesar. Consulte el [Capitulo 12](#page-74-0) [Tendencia y registro](#page-74-0) para obtener información detallada.

Para visualizar un archivo de registro, expanda Análisis de datos en el Explorador y haga clic en Análisis de filtros.

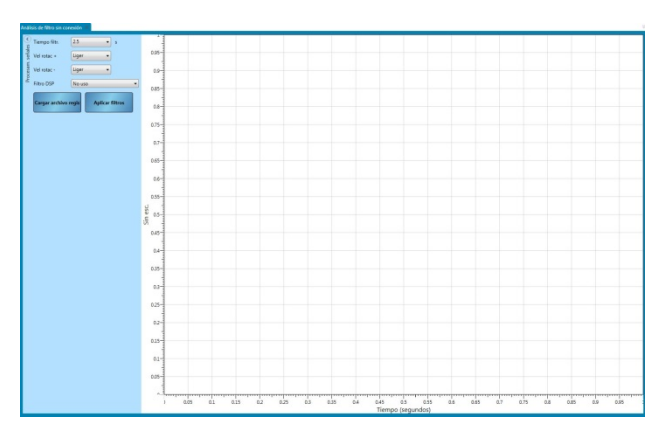

**Ilustración 91: Análisis de filtros**

Haga clic en "Cargar archivo de registro" y seleccione el archivo deseado en la ventana de diálogo Abrir archivo.

Los valores Sin escalar/Sin procesar aparecen en el gráfico sin filtros de señal aplicados [\(Ilustración 92\)](#page-61-0).

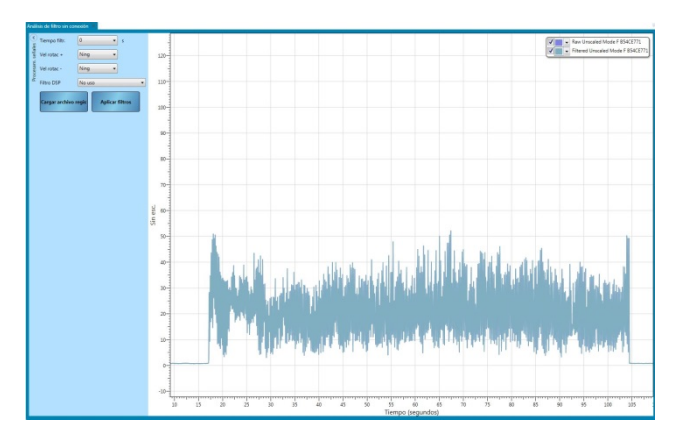

**Ilustración 92: Sin filtros aplicados**

<span id="page-61-0"></span>El registro de sensor Sin Escalar/Sin procesar se puede modificar para mostrar el efecto de aplicar el filtrado de señal. Para aplicar el filtrado a los valores Sin escalar/Sin procesar configure los filtros como desee y haga clic en "Aplicar filtros" [\(Ilustración 93\)](#page-61-1).

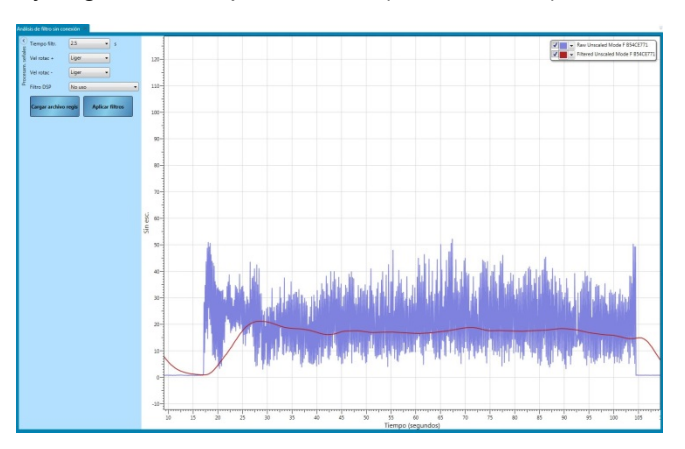

<span id="page-61-1"></span>**Ilustración 93: Filtros aplicados**

# **2.1 Análisis de registro**

El análisis de registro facilita la visualización de cualquier señal de registro de un resultado del sensor creado mediante Hydro-Com.

Para abrir un archivo de registro, haga clic en Cargar archivo de registro [\(Ilustración 94\)](#page-62-0).

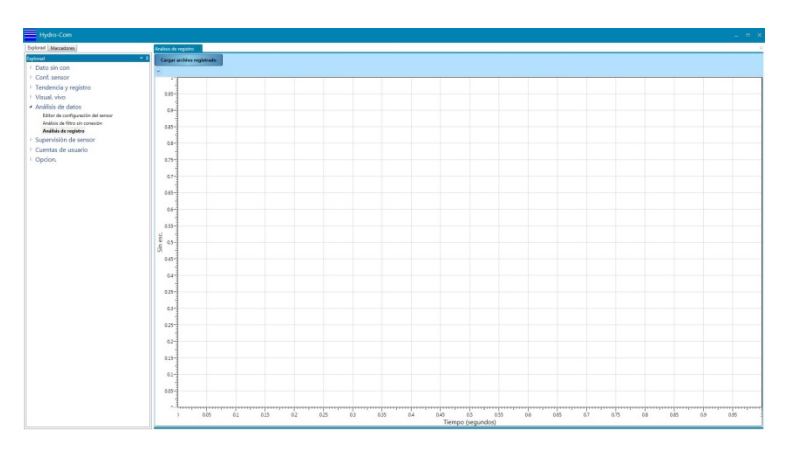

**Ilustración 94: Análisis de registro**

<span id="page-62-0"></span>El gráfico de análisis de registro se puede ampliar utilizando la rueda del ratón o las teclas de dirección del ordenador.

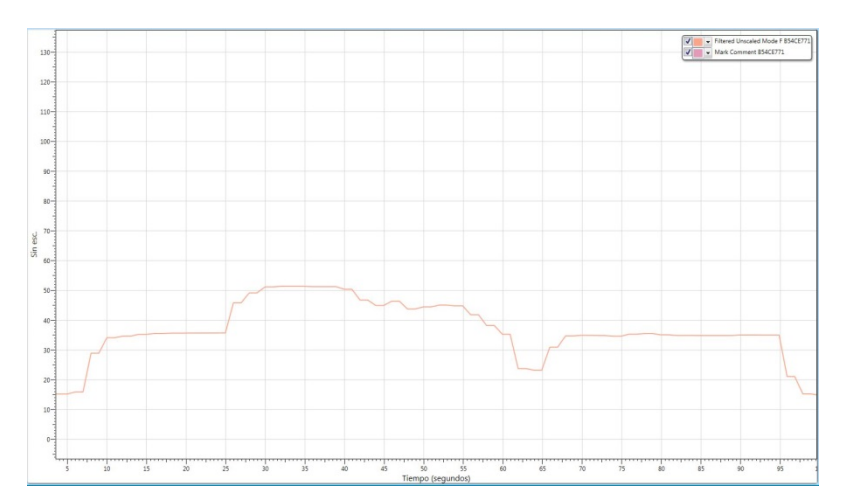

**Ilustración 95: Registro de sensor**

# **1 Supervisión de calibración**

<span id="page-64-2"></span>Cada versión instalada de Hydro-Com, a menos que se configure para sitios remotos (consulte página 81 para más información), cuenta con su propia base de datos sin conexión que guarda los últimos datos conocidos para cualquier sensor conectado. Los datos almacenados permiten a Hydro-Com comparar los valores de calibración actuales mantenidos en el sensor con la base de datos sin conexión. Si la calibración del sensor se ha modificado mediante una versión diferente de Hydro-Com o un sistema separado, entonces se destaca esto al usuario. La sección Supervisión de sensor se puede configurar para que alerte de cualquier cambio realizado en los datos de calibración o de falta de precisión potencial de cualquier sensor conectado.

## **1.1 Configurar la visualización de la supervisión de sensor**

## **1.1.1 Agregar sensores**

Para permitir la supervisión de un sensor conectado, se debe agregar a la visualización de supervisión. Para agregar el sensor a la visualización abra la sección Supervisión de sensor y navegue hasta el método de conexión requerido. Expanda el método de conexión requerido y el sistema buscará cualquier sensor conectado en la red (Ilustració[n Ilustración](#page-64-0) [96\)](#page-64-0). Si no se pueden encontrar sensores conectados haga clic con el botón derecho y vuelva a buscar.

| Dato sin con                      |
|-----------------------------------|
| ▷ Conf. sensor                    |
| <sup>D</sup> Tendencia y registro |
| Visual, vivo                      |
| Análisis de datos                 |
| 4 Supervisión de sensor           |
| 4 Supervisión de sensor0          |
| Máquina local<br>◢                |
| 4 Conexión local                  |
| <b>Puertos serie</b>              |
| Ethernet                          |
| $\triangle$ USB                   |
| ▲ HYD48337                        |
| 14:HM08                           |
| 4: Hydro-P                        |

**Ilustración 96: Sensores disponibles**

<span id="page-64-0"></span>Seleccione los sensores requeridos marcando la casilla (Ilustración [Ilustración](#page-64-1) 97).

| Dato sin con                      |  |  |  |  |  |
|-----------------------------------|--|--|--|--|--|
| Conf. sensor                      |  |  |  |  |  |
| <sup>D</sup> Tendencia y registro |  |  |  |  |  |
| Visual, vivo                      |  |  |  |  |  |
| Análisis de datos                 |  |  |  |  |  |
| ▲ Supervisión de sensor           |  |  |  |  |  |
| 4 Supervisión de sensor0          |  |  |  |  |  |
| ▲ Máquina local                   |  |  |  |  |  |
| ▲ Conexión local                  |  |  |  |  |  |
| <b>Puertos serie</b>              |  |  |  |  |  |
| <b>Ethernet</b>                   |  |  |  |  |  |
| $\triangle$ USB                   |  |  |  |  |  |
| ▲ HYD48337                        |  |  |  |  |  |
| $J$ 14:HM08                       |  |  |  |  |  |
| 4:Hydro-Probe                     |  |  |  |  |  |

**Ilustración 97: Sensores seleccionados**

<span id="page-64-1"></span>Todos los sensores seleccionados se agregan a la visualización (Ilustración [Ilustración](#page-65-0) 98).

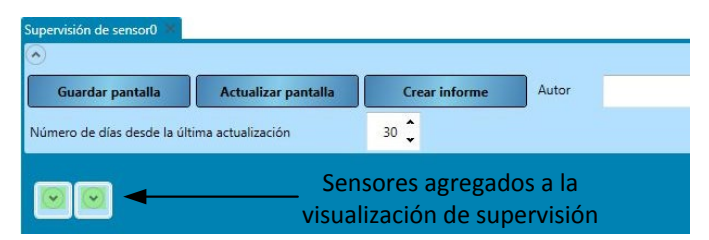

**Ilustración 98: Sensores agregados a la visualización**

<span id="page-65-0"></span>Se puede agregar a la visualización cualquier cantidad de sensores conectados. Para consultar los detalles y los datos de calibración del sensor, expanda el sensor relevante (Ilustración [Ilustración](#page-65-1) 99).

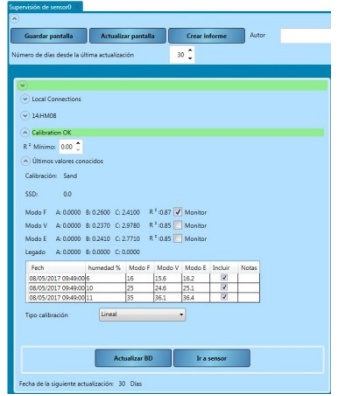

**Ilustración 99: Vista de sensor expandido**

## <span id="page-65-1"></span>**1.1.2 Límite de comprobación de calibración**

El límite de comprobación configura el máximo de días entre una comprobación de calibración antes de que el sistema envíe una alarma [\(Ilustración 100\)](#page-65-2).

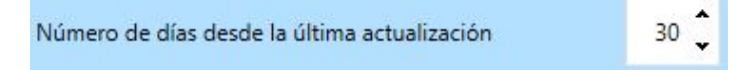

**Ilustración 100: Límite de comprobación de calibración**

<span id="page-65-2"></span>Si el usuario no ha actualizado la base de datos Hydro-Com con los datos de calibración de sensor actuales dentro del plazo de tiempo, aparecerá un mensaje de error.

Para actualizar la base de datos Hydro-Com, el usuario debe hacer clic en el botón Actualizar base de datos para cada sensor conectado [\(Ilustración 101\)](#page-65-3).

**Ilustración 101: Actualizar BD**

## <span id="page-65-3"></span>**1.1.3 R² mínimo**

El R² indica lo cerca que están los puntos de datos de calibración de la línea de tendencia. Cuanto mayor sea el valor de R², más cerca están los puntos de la línea, el valor máximo es 1.

La función Supervisión de sensor comprueba el valor  $R<sup>2</sup>$  para cada calibración y emitirá un error si el valor es inferior al R² mínimo configurado.

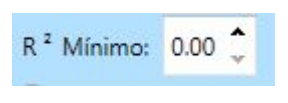

### **Ilustración 102: R² mínimo**

## **1.1.4 Seleccionar los datos a comprobar**

Para permitir que Hydro-Com compruebe los datos de calibración, el usuario primero debe seleccionar los datos de calibración requeridos. Se visualizan todos los modos de medición disponibles para cada sensor, esto solo está disponible para sensores con modo de medición múltiple compatibles. La calibración requerida se selecciona haciendo marcando la casilla junto a los coeficientes de calibración (Ilustració[nIlustración](#page-66-0) 103).

|  |  | Modo F A: 0.0000 B: 0.2600 C: 2.4100 R <sup>2</sup> :0.87 / Monitor |
|--|--|---------------------------------------------------------------------|
|  |  | Modo V A: 0.0000 B: 0.2370 C: 2.9780 R <sup>2</sup> :0.85 Monitor   |
|  |  | Modo E A: 0.0000 B: 0.2410 C: 2.7710 R <sup>2</sup> :0.85 Monitor   |

**Ilustración 103: Modos de medición seleccionado**

<span id="page-66-0"></span>Una vez seleccionadas las calibraciones, haga clic en Actualizar pantalla para ejecutar la comprobación de calidad.

Actualizar pantalla

# **1.1.5 Guardar configuración de la supervisión de sensor**

Una vez configurada, la visualización de la supervisión de sensor se puede guardar para permitir al usuario utilizar la misma configuración cuando se reinicie Hydro-Com. Para guardar la configuración de la supervisión de sensor, haga clic en Guardar pantalla.

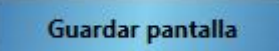

# **1.2 Visión de conjunto de los datos de la supervisión de sensor**

Para cada sensor agregado a la supervisión de sensor, se mostrarán los últimos datos de calibración conocidos almacenados en la base de datos Hydro-Com. Todos los datos de calibración disponibles del modo de medición se muestran de manera individual.

Controles de visualización Datos de calibración Límite de comprobación de calibración R² mínimo Actualizar BD

**Ilustración 104: Visión de conjunto de la supervisión de sensor**

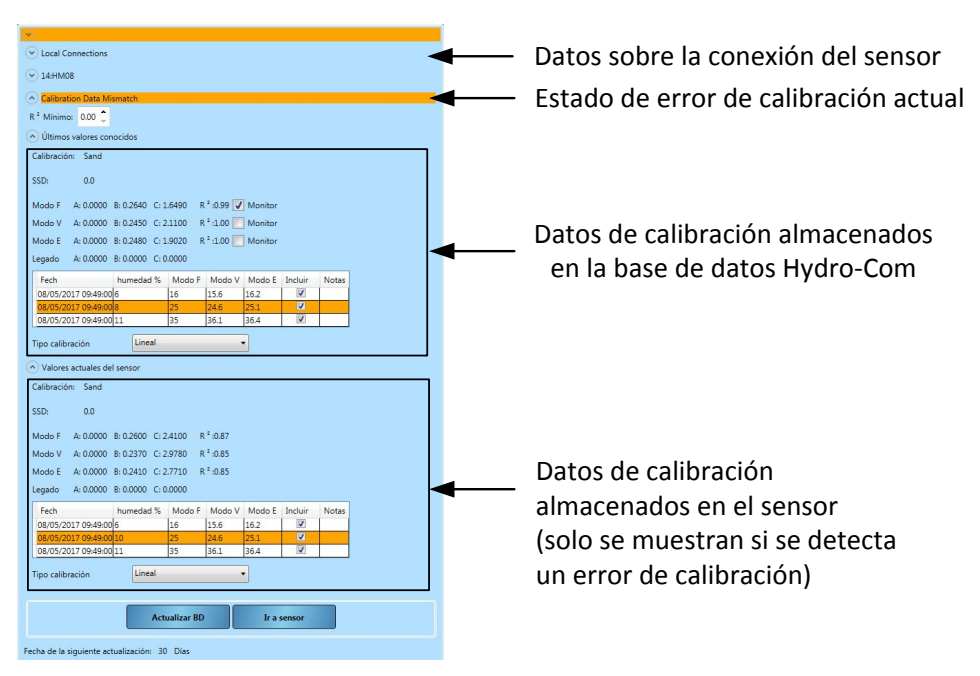

**Ilustración 105: Datos de la supervisión de sensor**

# **1.3 Errores de calibración**

Si se ha detectado un error entre la base de datos Hydro-Com y los datos de sensor actuales, la visualización de la supervisión de sensor destacará los problemas mediante bandas codificadas por colores.

## **1.3.1 Verde**

Si la calibración en el sensor es igual a los valores de la base de datos y todos los datos se encuentran dentro de los límites recomendados, aparecerá una banda verde. Los datos de calibración del sensor se deben haber actualizado a la base de datos dentro del límite de comprobación de calibración configurado (días).

## **1.3.2 Naranja**

Si aparece una banda naranja, Hydro-Com ha detectado discrepancias en los datos. El error quedará resaltado en el texto sobre la banda naranja.

## **Error de tolerancia de calibración**

El valor R² calculado para la calibración es inferior al límite configurado.

## **Discrepancia en datos de calibración**

Los datos de calibración en el sensor no se corresponden con los datos en la base de datos Hydro-Com.

Si los datos en el sensor son correctos, haga clic en «Actualizar base de datos» para los datos de calibración del sensor en la base de datos Hydro-Com.

Si se han modificado los datos en el sensor y es necesario devolverlos a los valores de la base de datos Hydro-Com, haga clic en «Ir al sensor». Si el sensor se calibró originalmente mediante la versión actual de Hydro-Com, los valores de calibración se pueden volver a escribir en el sensor. Si se utilizó un ordenador diferente, entonces el usuario deberá contactar con la persona responsable de la calibración.

## **Comprobación de calibración requerida**

La base de datos no se ha actualizado dentro del plazo límite.

Haga clic en Actualizar base de datos para cargar los datos de calibración del sensor a la base de datos Hydro-Com y restablecer el error.

### **No se pudo generar una línea de calibración**

No fue posible generar una línea de tendencia de la calibración.

### **Advertencia: Valor B de calibración fuera de tolerancia**

Si se han activado las reglas de inicio rápido de calibración (página [52](#page-51-1) ), aparecerá este si el valor B no se encuentra dentro de los límites para la regla seleccionada.

### **Advertencia: Despliegue en puntos demasiado bajo**

Si se han activado las reglas de inicio rápido de calibración (página [52\)](#page-51-1), se emitirá esta alarma cuando el despliegue en los puntos de datos no es suficiente para crear una calibración fiable.

## **1.3.3 Rojo**

El sensor no está conectado a Hydro-Com por lo que no habían datos disponibles.

## **1.4 Crear informe de calibración**

Hydro-Com cuenta con una función para producir un informe sobre las comprobaciones de calibración realizadas en los sensores conectados. El informe recoge el estado actual para cada sensor en formato PDF.

Para crear el informe haga clic en Crear informe (Ilustración [Ilustración](#page-68-0) 106), se puede añadir un nombre de autor si fuera necesario.

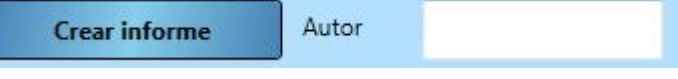

### **Ilustración 106: Crear informe**

## <span id="page-68-0"></span>**1.5 Utilizar la comprobación de calibración de la supervisión de sensor**

## **1.5.1 Comprobación de calibración**

El diagrama siguiente (Ilustración [Ilustración](#page-69-0) 107) muestra un único sensor calibrado sobre el terreno mediante Hydro-Com. El sitio ha escrito todos los datos de calibración en el sensor y la base de datos del sitio se ha actualizado.

### **Comprobación de calibración correcta**

Se ha establecido una segunda conexión al sensor, utilizando el servicio de comunicaciones del sensor, por los sitios Responsable de garantía de calidad (QA, por sus siglas en inglés). Los datos de calibración en el sensor se han copiado en la base de datos del responsable de QA, tanto los valores de sensor como de base de datos QA. La comprobación de calibración de la supervisión de sensor ha tenido éxito.

### **Fallo de comprobación de calibración (discrepancia de calibración)**

Desde la última comprobación por parte del responsable de QA, se ha modificado la calibración en el sensor mediante el PC del sitio. Los valores en la base de datos del responsable de QA ya no se corresponden con los valores en el sensor. La comprobación de calibración de la supervisión de sensor ha fallado.

## **Solucionar el error**

Para solucionar el error, el responsable de QA comprobará con el sitio para confirmar que los cambios de calibración son válidos. Si se autoriza la calibración, el responsable de QA puede actualizar su base de datos haciendo clic en Actualizar base de datos. Los valores en el sensor y en la base de datos QA ya se corresponden. Si no se autorizan los cambios, el responsable de QA organizará que los operarios del sitio corrijan la calibración.

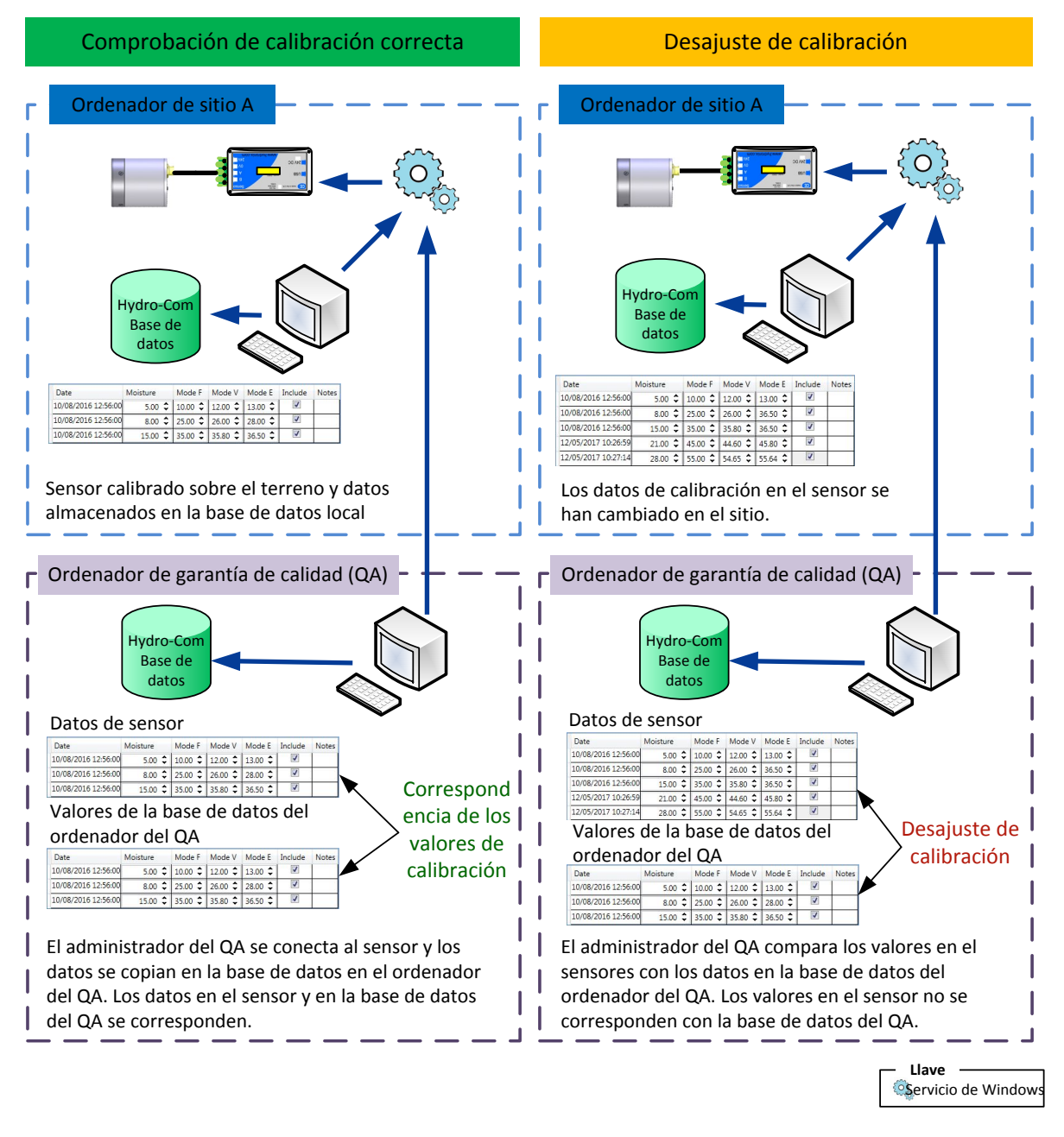

<span id="page-69-0"></span>**Ilustración 107: Comprobación de datos de calibración**

<span id="page-70-1"></span>Para permitir que el usuario acceda a funciones utilizadas regularmente de Hydro-Com, se puede utilizar la función Favoritos. Favoritos permite un acceso más rápido a funciones Hydro-Com preconfiguradas.

# **1 Añadir un favorito**

Para añadir un favorito abra una de las funciones disponibles con Hydro-Com, esto puede ser Configuración del sensor, Visualización en vivo, Tendencia y registro o Supervisión de sensor. Una vez configuradas las opciones requeridas, haga clic con el botón derecho en la pestaña en la parte superior de la página y seleccione Añadir a favoritos.

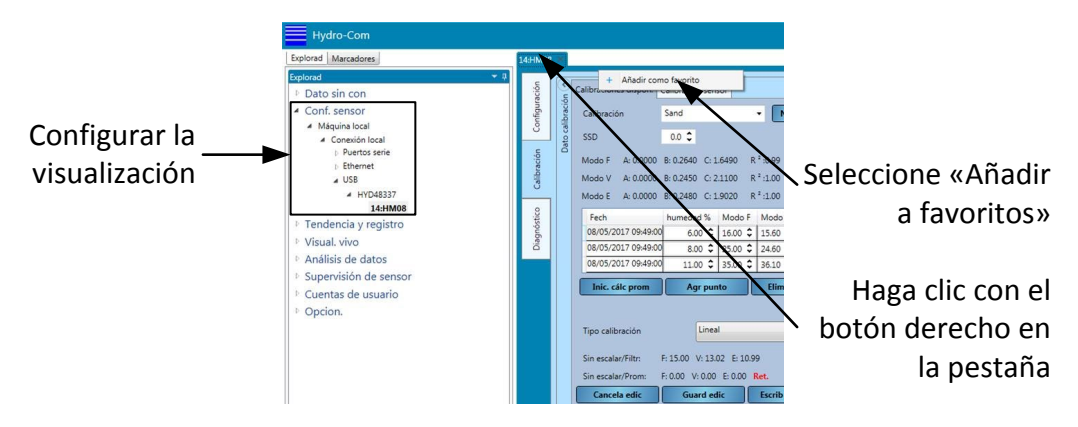

**Ilustración 108: Añadir un favorito**

# **2 Eliminar un favorito**

Para eliminar un favorito de la lista, haga clic con el botón derecho en el favorito y seleccione «Eliminar favorito».

# **3 Utilizar los favoritos**

Todos los favoritos guardados están disponibles en la sección Favoritos (Ilustración [Ilustración](#page-70-0) [109\)](#page-70-0).

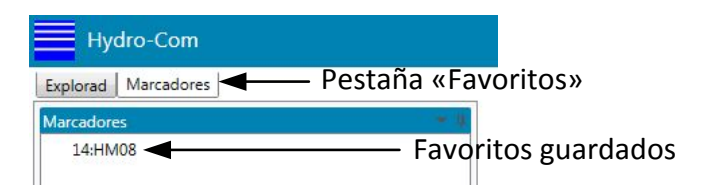

**Ilustración 109: Pestaña Favoritos**

<span id="page-70-0"></span>Hydro-Com mostrará la pantalla solicitada con la configuración guardada cuando se creó el favorito.
Para permitir el control del acceso a los ajustes de configuración del sensor y del software, Hydro-Com se puede configurar con cuentas de usuario. Cuando Hydro-Com se instala no hay cuentas de usuario configuradas por lo que se otorga acceso total.

### **1 Niveles de acceso de cuenta de usuario**

Hay disponibles cuatro niveles de cuenta de usuario: Ninguno, Básico, Supervisor e Ingeniero.

### **Ninguno (sesión cerrada)**

<span id="page-72-0"></span>El acceso está restringido a la sección de Visualización en vivo y al inicio de sesión de Cuenta de usuario

#### **Básico**

El nivel básico restringe al usuario a la sección de Calibración, Diagnósticos de sensor, Visualización en vivo, Idioma del sistema e Inicio de sesión de cuenta de usuario.

### **Supervisor**

El nivel de supervisor permite acceso a todas las funciones de Hydro-Com excepto a la configuración del software.

#### **Ingeniero**

El nivel de ingeniero permite acceso total a todas las funciones

### **2 Configurar las cuentas de usuario**

Para crear una cuenta de usuario expanda Cuentas de usuario en el explorador y seleccione "Configuración".

▲ Cuentas de usuario

Iniciar sesión Cerrar sesión

Configuración

#### **Ilustración 110: Configuración Cuentas de usuario**

Haga clic en "Añadir usuario" para crear una cuenta nueva.

Añadir usuario

Añada un nombre de usuario, seleccione el nivel de acceso y establezca una contraseña. Haga clic en "Añadir usuario".

Se debe crear al menos una cuenta con acceso ingeniero.

Las cuentas de usuario también se pueden modificar y eliminar.

*Nota: Si Hydro-Com está configurado con cuentas de usuario y ha olvidado la contraseña, póngase en contacto con Hydronix para recibir asistencia mediante la dirección de correo electrónico siguiente: support@hydronix.com*

### **1 Selección de un sensor**

Para registrar un sensor, abra la sección Tendencia y registro y seleccione el método de conexión adecuado, puerto Com o Ethernet. Seleccione el sensor correspondiente y se enumerarán todos los tipos de salida disponibles para el nombre del sensor. Los tipos de salidas disponibles dependen del sensor seleccionado.

<span id="page-74-0"></span>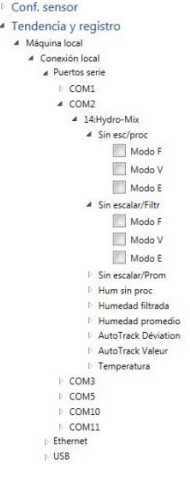

### **2 Añadir una variable de sensor al gráfico**

Si selecciona un tipo de salida de la lista, se añadirá la variable al gráfico de tendencia.

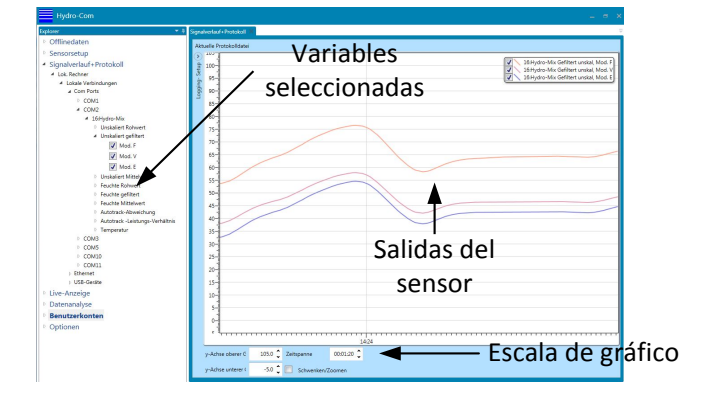

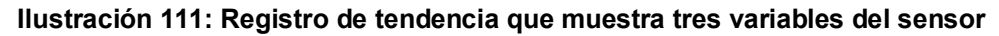

La salida se puede eliminar temporalmente del gráfico con un selector de visualización.

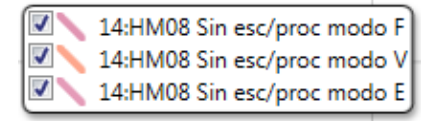

**Ilustración 112: Selector de visualización del gráfico**

## **3 Escala de gráfico**

Es posible cambiar la escala tanto del eje X (tiempo) como del eje Y para visualizar la tendencia con más o menos detalle según se requiera. Al hacer clic en el botón "Pan/Zoom" es posible alejar y acercar el gráfico manualmente con el ratón. Al desactivar "Pan/Zoom" el gráfico volverá a su escala automáticamente.

### **4 Registro de salidas del sensor en archivo**

La sección Registro y tendencia permite al usuario registrar las salidas de cualquier sensor conectado para producir un archivo de texto de tendencia a largo plazo. Se accede a la instalación de registro mediante la sección Configuración de registro [\(Ilustración 113\)](#page-75-0).

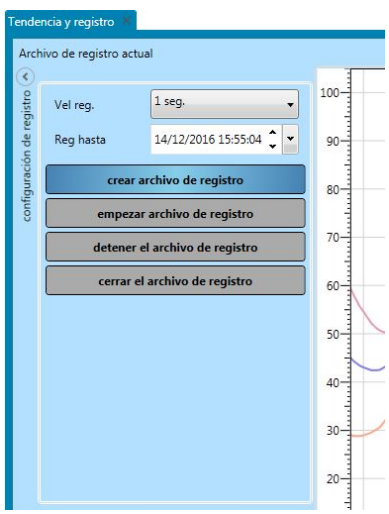

**Ilustración 113: Sección Configuración del registro**

### <span id="page-75-0"></span>**4.1 Configuración del archivo de registro**

Para crear un archivo de registro, seleccione una velocidad de registro y un límite de tiempo en los cuadros de selección. Si está seleccionado Sin procesar, Hydro-Com registrará 25 veces por segundo.

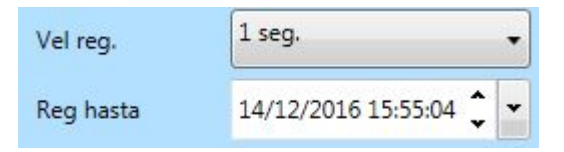

**Ilustración 114: Velocidad de registro y límite de tiempo**

### **4.2 Iniciar registro**

Para iniciar el registro de un sensor, es necesario crear primero el archivo de registro. Para crear un archivo de registro, haga clic en "Crear archivo de registro".

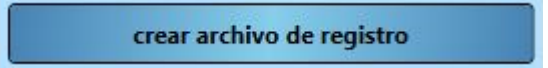

Tras crear el archivo, estará disponible el botón "Iniciar archivo de registro".

empezar archivo de registro

Una vez comenzado el registro, Hydro-Com registrará hasta alcanzar el límite de tiempo o hasta que se detenga manualmente con el botón "Detener archivo de registro". Si se inicia de nuevo el registro, los nuevos valores se adjuntarán al final del archivo.

Seleccione Cerrar archivo de registro para cerrar el archivo una vez finalizado el registro.

### **1 Valores predeterminados del adaptador Ethernet**

<span id="page-78-0"></span>De forma predeterminada, el adaptador Ethernet utilizará una dirección IP generada automáticamente que será asignada por el servidor de red DHCP. Como esto puede cambiar con el tiempo, se recomienda utilizar una dirección IP estática para el adaptador Ethernet. Esta dirección asignada debería estar en la misma subred que la dirección asignada por DHCP, pero fuera del rango de las direcciones DHCP. Póngase en contacto con su administrador de red para buscar una dirección adecuada.

### **2 Encontrar un adaptador Ethernet en la red**

Hydro-Com buscará automáticamente adaptadores Ethernet en la red cuando Ethernet esté seleccionado en la sección Conexiones locales. Se enumerarán todos los adaptadores Ethernet disponibles tras unos minutos.

> ▷ Dato sin con <sup>D</sup> Conf. sensor ▲ Tendencia y registro 4 Máquina Iocal ▲ Conexión local <sup>4</sup> Puertos serie **D** COM1 COM<sub>27</sub> COM3 4 Fthernet 192.168.10.98:10001 192.168.10.91:10001 192.168.10.156:10001 192.168.10.61:10001

### **3 Cambio de la dirección IP del adaptador Ethernet**

Una vez que Hydro-Com ha encontrado el adaptador Ethernet necesario, haga clic con el botón derecho en el adaptador y seleccione "Configurar adaptador".

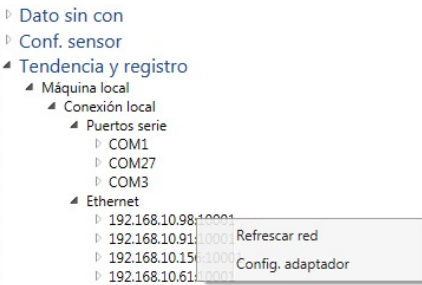

Aparecerá una nueva pestaña en el área de visualización que contiene los ajustes de configuración del adaptador Ethernet.

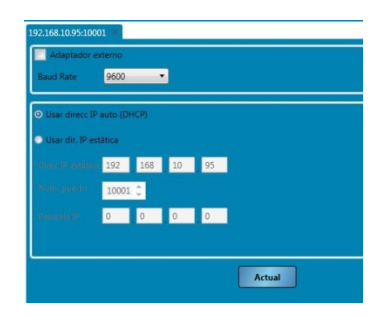

**Ilustración 115: Configuración del adaptador Ethernet**

Para fijar la dirección IP, haga clic en "Utilizar dirección IP estática" e introduzca la dirección IP en el cuadro. Se recomienda dejar el número de puerto y la puerta de enlace predeterminados. Haga clic en "Actualizar". Ahora el adaptador utilizará la dirección IP estática.

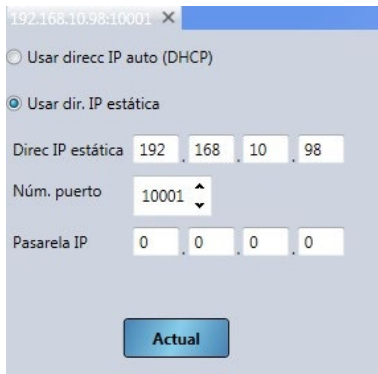

### **Ilustración 116: Adaptador Ethernet definido con IP estática**

Cuando se ha asignado una dirección IP estática, se recomienda escribir la dirección en la parte delantera del adaptador Ethernet en el espacio proporcionado.

### **4 Baud Rate**

La velocidad de baudios entre el sensor y el adaptador de Ethernet se puede configurar según sea necesario [\(Ilustración 117\)](#page-79-0). Debido a factores externos y problemas de cableado, siempre se recomienda configurar la velocidad de baudios 9 600, esto aportará la comunicación más fiable con el sensor.

| Adaptador externo        |                 |
|--------------------------|-----------------|
| <b>Baud Rate</b>         | 9600            |
|                          | 4800            |
| O Usar direcc IP a 19200 | 9600            |
|                          | detección auto. |

**Ilustración 117: Velocidad de baudios**

### <span id="page-79-0"></span>**5 Adaptador externo**

Si se utiliza un adaptador de Ethernet no facilitado por Hydronix, se puede utilizar la función Adaptador externo. Esto permite que adaptadores no estándar se comuniquen con los sensores Hydronix e Hydro-Com. El adaptador debe estar configurado para comunicarse a través del número de puerto 10001.

*Hydronix no puede garantizar la compatibilidad de ningún adaptador de Ethernet externo conectado. Siempre se recomienda utilizar el adaptador suministrado por Hydronix. Si el adaptador está protegido mediante un cortafuegos, será necesario configurar el enrutamiento del puerto para el número de puerto 10001.*

<span id="page-79-1"></span>Para conectarse a un adaptador externo seleccione «Adaptador externo» (Ilustración [Ilustración](#page-79-1) **[118](#page-79-1)**). La dirección del adaptador se puede introducir como una dirección IP o, si está configurado, mediante un nombre de dominio. Seleccione Actualizar para añadir el adaptador.

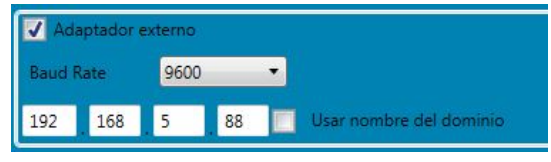

**Ilustración 118: Adaptador externo**

### **1 Estructura de servicios distribuidos**

Cada instalación de Hydro-Com cuenta con 4 componentes:

- <span id="page-80-0"></span>• Servidor BD Hydro-Com Hydronix: para comunicación con una base de datos
- Servidor de comunicaciones de sensor Hydronix: para comunicación con redes de sensor
- Servicio de configuración de servicio Hydro-Com Hydronix: para controlar el inicio/parada y reinicio del Servicio BD Hydro-Com Hydronix y Servicio de comunicación de sensor Hydronix
- Hydro-Com: una aplicación de cliente con interfaz de usuario para enviar órdenes y recibir datos de los servicios según lo requiera el usuario

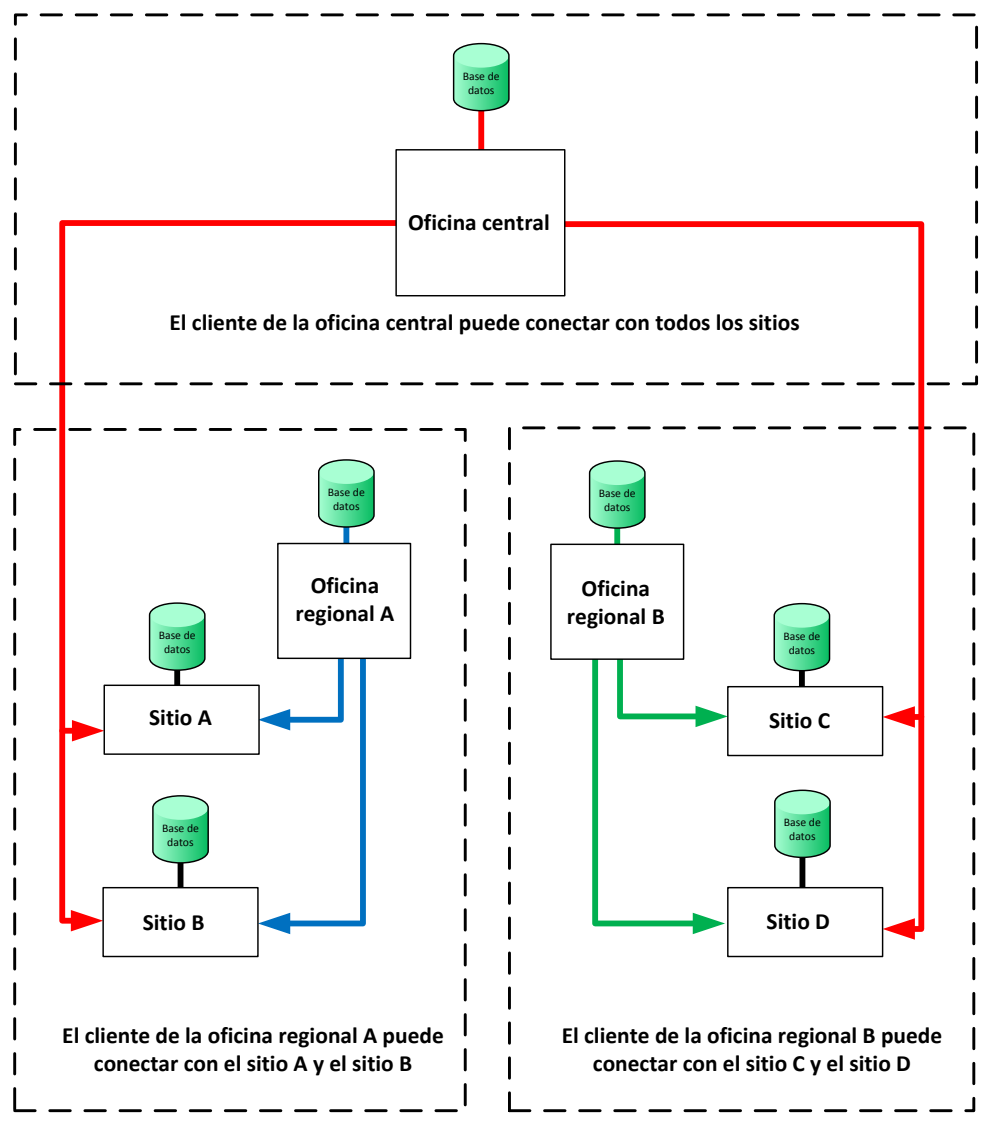

**Los clientes de sitio individual deberían estar configurados para acceder únicamente a su base de datos y redes de sensor propios.**

**Cualquier cliente Hydro-Com puede conectarse a cualquier base de datos o servicio de sensor si tiene permitido el acceso**

#### **Ilustración 119: Descripción general del sistema**

### **2 Tipos de conexión**

Hydro-Com puede utilizar dos tipos de conexión. Estos son:

- Basic Http: una conexión sin encriptación adecuada para máquinas internas y redes seguras como dominios de Microsoft Windows. Hydro-Com la utiliza por defecto.
- WS Http: de extremo a extremo, canal encriptado SSL adecuado para la comunicación en redes públicas. Hydro-Com se distribuye con un certificado de prueba llamado "Hydronix Test". Es adecuado **únicamente para fines de prueba**. Este certificado se debería sustituir por un certificado de una autoridad de certificación antes del uso en producción. La encriptación nombre de usuario/contraseña también se utiliza para garantizar encriptación de extremo a extremo. Es necesario configurar manualmente cortafuegos de red para abrir los puertos necesarios para comunicar con los servicios de redes públicas.

Si se cambian los números de puerto primero es necesario añadir reglas de excepción del cortafuegos para el nuevo puerto y definir el nivel de acceso (es decir, privado, dominio o acceso público) antes de cambiar los puertos en Hydro-Com. Una vez modificadas, se deberían eliminar las reglas para los números de puerto antiguos.

### **3 Permitir sitios remotos**

Hydro-Com tiene la capacidad de conectarse a una base de datos remota y a varios servicios de comunicaciones de sensor remoto. Si los sitios remotos están permitidos Hydro-Com puede conectarse a sensores y bases de datos que no estén conectadas directamente al ordenador local.

Antes de que Hydro-Com pueda conectarse a una bases de datos remotas o a servicios de sensor remotos, se debe configurar el sistema para permitir el acceso remoto. Para configurar los sitios remotos seleccione Opciones y a continuación expanda Configuración de cliente y haga clic en "Permitir sitios remotos" [\(Ilustración 120\)](#page-81-0).

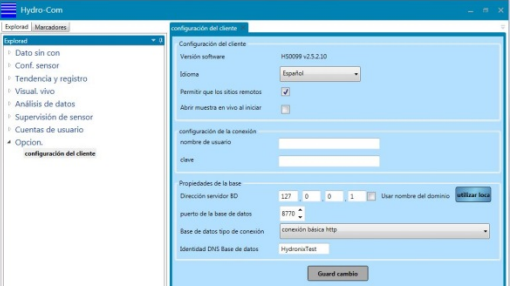

**Ilustración 120: Permitir sitios remotos**

<span id="page-81-0"></span>Para configurar los sitios remotos se deben establecer una contraseña y un nombre de usuario, haga clic en Guardar cambios para actualizar la configuración. Una vez se ha guardado la contraseña, la Configuración de servidor BD y los Ajustes de administrador de configuración de servicio estarán disponibles en la sección Opción [\(Ilustración 121\)](#page-81-1).

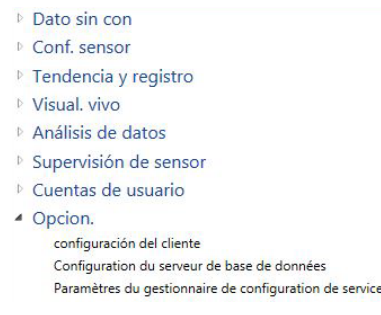

### <span id="page-81-1"></span>**Ilustración 121: Opciones de sitios remotos**

*Nota: La contraseña y el nombre de usuario también se utilizarán para la Configuración de servidor BD y el Administrador de configuración de sensor, estos se pueden cambiar posteriormente en la sección Opciones adecuada.* 

### **4 Configuración de cliente**

El cliente Hydro-Com solo se puede conectar a una base de datos a la vez. La base de datos puede almacenar las direcciones de varios servicios de red de sensor lo que posibilita conectarse a varios sitios a la vez. Para configurar la base de datos a la que se conectará el cliente, seleccione "Configuración de cliente" en "Opciones".

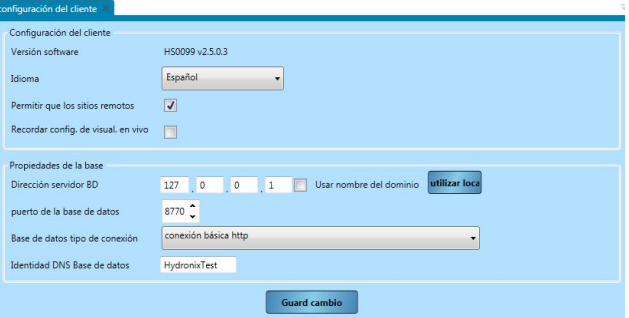

**Ilustración 122: Configuración de cliente**

La Configuración de cliente determina la dirección y el tipo de conexión utilizadas por el cliente. Por defecto esto es la máquina en la que se ha instalado el cliente. 127.0.0.1 es una dirección loopback especial definida por Microsoft Windows que dirige mensajes salientes de vuelta al receptor del controlador de interfaz de red (NIC, por sus siglas en inglés) que lo envió. También se la conoce como "localhost" en los navegadores.

En "Configuración de cliente" es posible revisar o configurar lo siguiente:

- Versión del software: este es el número de versión del cliente Hydro-Com.
- Idioma: el idioma que usará el cliente.
- Recordar configuración de visualización en vivo: inicia el software con la última configuración de visualización en vivo mostrada.
- Permitir sitios remotos: esto permitirá al cliente conectarse a otras máquinas que funcionen con la base de datos Hydro-Com y los servicios de comunicación de sensor.
- Dirección de servidor BD: configurada por defecto con la dirección loopback. Debería configurarse con la dirección I.P. de la máquina que aloje el servicio de base de datos deseado. Es posible restablecer los valores predeterminados pulsando "Utilizar local".
- Puerto de base de datos: por defecto está configurado con el puerto 8770 y durante la instalación el cortafuegos de la máquina se configura para permitir el acceso a este puerto a través de redes privadas y de dominio. Si se requiere acceso público al puerto se debe configurar en Windows manualmente.
- Tipo de conexión de base de datos: puede ser básica o WS Http. Si se utiliza WS Http es importante asegurarse de que se instala un certificado válido.
- Identificación DNS de base de datos: debería configurarse con el nombre del certificado utilizado para la encriptación SSL del canal

### **5 Configuración de servidor BD**

Esta página se utiliza para configurar servicios de base de datos. Se encuentran en el lado del servidor y no se debería confundir con conexiones salientes al servidor descritas en Configuración de cliente.

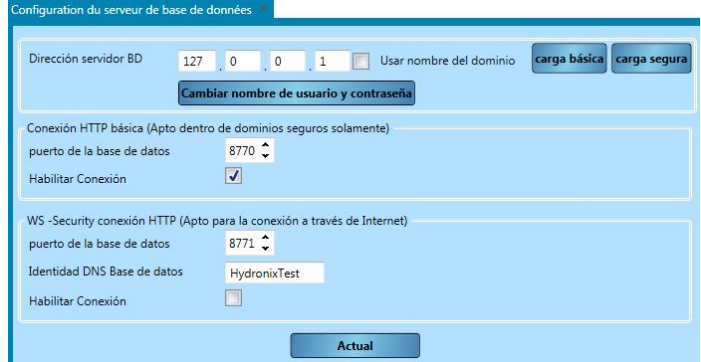

**Ilustración 123: Configuración de servidor BD**

Por defecto la sección Configuración de servidor BD configura el servicio de base de datos especificado el Configuración de cliente. Cambiando los ajustes de conexión es posible configurar cualquier servicio de base de datos.

La página de configuración del servidor BD permite configurar lo siguiente:

- Dirección de servidor BD: la dirección I.P. del servicio de base de datos
- Nombre de usuario
- Contraseña
- Conexión Basic Http, puerto de base de datos: el puerto utilizado para comunicación Basic http
- Conexión Basic Http, permitir conexión: seleccionar si este punto de acceso esta disponible para su uso
- Conexión WS Http, puerto de base de datos: el puerto utilizado para comunicación WS Http
- Conexión WS Http, identificación DNS de base de datos: el nombre del certificado utilizado para la encriptación SSL
- Conexión WS Http, permitir conexión: seleccionar si este punto de acceso esta disponible para su uso

### **6 Ajustes de administrador de configuración de servicio**

Esta página se utiliza para configurar servicios de configuración de servicio. Se puede encontrar en Opciones -> Ajustes de administrador de configuración de servicio. Este servicio se utiliza para reiniciar la base de datos y los sensores de servicio una vez se han vuelto a configurar. Solo se puede realizar mediante una conexión segura WS Http.

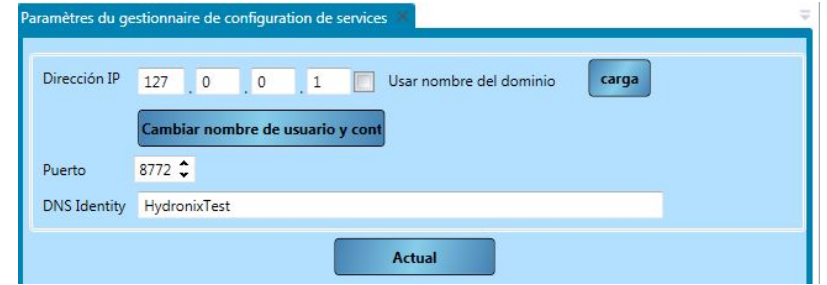

**Ilustración 124: Servicio de administrador de configuración de servicio**

Esta página permite la configuración de lo siguiente:

- Dirección I.P.: la dirección I.P. del servicio de configuración de servicio para configurar
- Nombre de usuario
- Contraseña
- Puerto: el puerto en el que funciona el servicio de configuración de servicio
- Identificación DNS: el nombre del certificado utilizado para la encriptación SSL

### **7 Editar sitio**

Es posible almacenar información detallada de la conexión de muchas empresas y sitios diferentes según se requiera. Consulte e[l Capitulo 4](#page-22-0) para obtener información sobre cómo añadir empresas y sitios. Para editar un sitio, navegue al sitio desde "Datos sin conexión", "Configuración del sensor" o "Tendencia y registro". Haga clic con el botón derecho en el nombre del sitio y seleccione "Editar sitio" [\(Ilustración 125\)](#page-84-0).

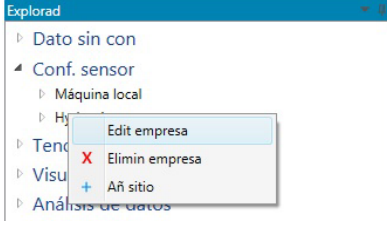

**Ilustración 125: Editar sitio**

<span id="page-84-0"></span>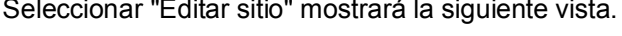

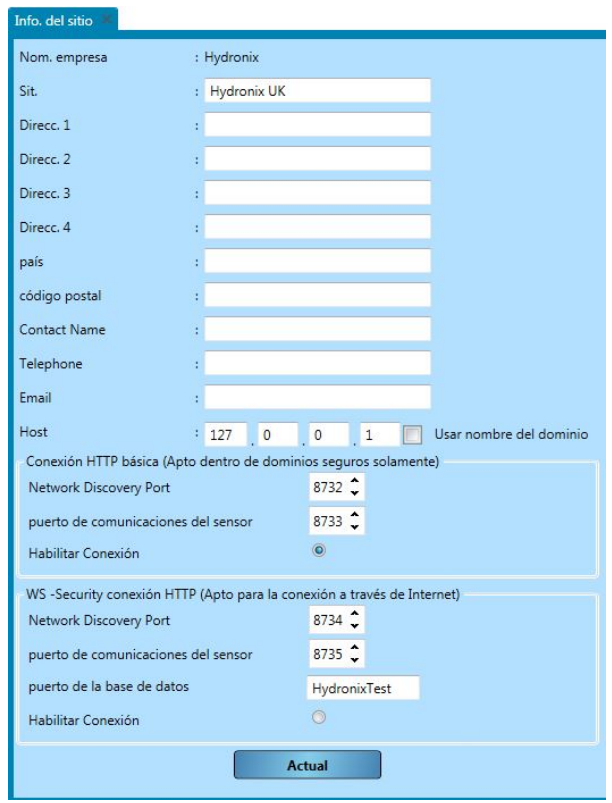

**Ilustración 126: Formulario de info. del sitio**

Es posible almacenar información de contacto sobre el sitio como el nombre de contacto del sitio, la dirección del sitio y los datos de contacto para el personal del sitio. También es posible configurar la ruta de comunicación. Esto se puede configurar usando lo siguiente:

- Host: la dirección I.P. de la máquina en la que funciona el servicio de comunicación de sensor
- Conexión Basic Http, puerto de detección de red: el número de puerto utilizado para detectar redes potenciales como puertos COM y puertos Ethernet
- Conexión Basic Http, puerto de comunicaciones de sensor: el puerto utilizado para comunicar con el sensor
- Conexión Basic Http, permitir conexión: seleccionar para comunicar mediante una conexión Basic Http
- Conexión WS Http, puerto de detección de red: el número de puerto utilizado para detectar redes potenciales como puertos COM y puertos Ethernet usando una conexión segura
- Conexión WS Http, puerto de comunicaciones de sensor: el puerto utilizado para comunicar con el sensor usando una conexión segura
- Conexión WS Http, identificación DNS de comunicaciones de sensor: el nombre del certificado utilizado para la comunicación
- Conexión WS Http, permitir conexión: seleccionar para comunicar mediante una conexión WS Http

Solo es posible utilizar conexión básica o segura. No es posible utilizar ambas a la vez.

### **8 Editar servidor de sitio**

Para editar el servicio de comunicación de sensor de cualquier sitio, primero navegue al sitio en los menús Datos sin conexión, Configuración de sensor o Tendencia y registro, haga clic con el botón derecho y seleccione "Editar servidor de sitio"

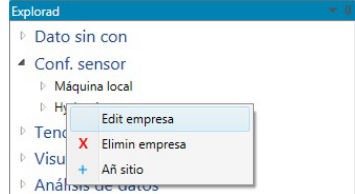

**Ilustración 127: Editar servidor de sitio**

Si se utiliza una conexión segura, aparece un cuadro de inicio de sesión y se deben introducir el nombre de usuario y contraseña correctos para comunicarse con el servidor de sitio

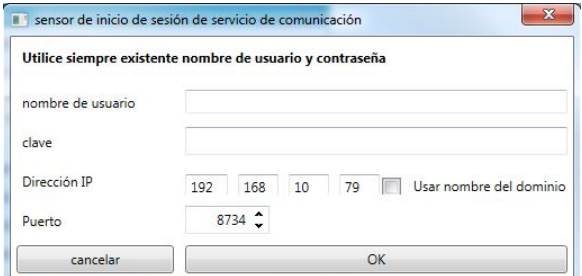

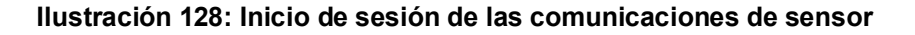

Si se introducen el nombre de usuario y la contraseña correctos (o se utiliza una conexión básica) aparecerá la página de configuración del servidor de sitio [\(Ilustración 129\)](#page-85-0).

| <b>Hydronix UK</b>                                                      |                          |  |
|-------------------------------------------------------------------------|--------------------------|--|
| Conexión HTTP básica (Apto dentro de dominios seguros solamente)        |                          |  |
| Network Discovery Port                                                  | $8732$ $\degree$         |  |
| puerto de comunicaciones del sensor                                     | $8733 \t{-}$             |  |
| Habilitar Conexión                                                      | $\overline{\mathcal{A}}$ |  |
| WS -Security conexión HTTP (Apto para la conexión a través de Internet) |                          |  |
| Network Discovery Port                                                  | $8734$ $\degree$         |  |
| puerto de comunicaciones del sensor                                     | 8735 2                   |  |
| puerto de la base de datos                                              | <b>HydronixTest</b>      |  |
| Habilitar Conexión                                                      | m                        |  |
| Cambiar nombre de usuario y contraseña                                  |                          |  |
| Actual                                                                  |                          |  |

**Ilustración 129: Editar servidor de sitio**

<span id="page-85-0"></span>La dirección I.P. utilizada es la misma que la configurada en la pantalla Editar sitio. Se pueden definir los parámetros siguientes:

- Conexión Basic Http, puerto de detección de red: el número de puerto utilizado para detectar redes potenciales como puertos COM y puertos Ethernet
- Conexión Basic Http, puerto de comunicaciones de sensor: el puerto utilizado para comunicar con el sensor
- Conexión Basic Http, permitir conexión: seleccionar para comunicar mediante una conexión Basic Http
- Conexión WS Http, puerto de detección de red: el número de puerto utilizado para detectar redes potenciales como puertos COM y puertos Ethernet usando una conexión segura
- Conexión WS Http, puerto de comunicaciones de sensor: el puerto utilizado para comunicar con el sensor usando una conexión segura
- Conexión WS Http, identificación DNS de comunicaciones de sensor: el nombre del certificado utilizado para la comunicación
- Conexión WS Http, permitir conexión: seleccionar para comunicar mediante una conexión WS Http
- Nombre de usuario de conexión WS Http
- Contraseña de conexión WS Http

## **9 Ejemplo de conexiones remotas**

Los siguientes ejemplos son de configuraciones de sitio remoto.

### **9.1 Base de datos local con red de sensor remoto**

En este ejemplo la base de datos se encuentra en la máquina del cliente (127.0.0.1) y se utiliza un servicio de comunicaciones de sensor en 154.154.118.110 para conectar con una red de sensor remota. Todos los datos de los sensores conectados se guardará en la máquina de cliente local. Ambos métodos de conexión utilizan la conexión segura WS HTTP.

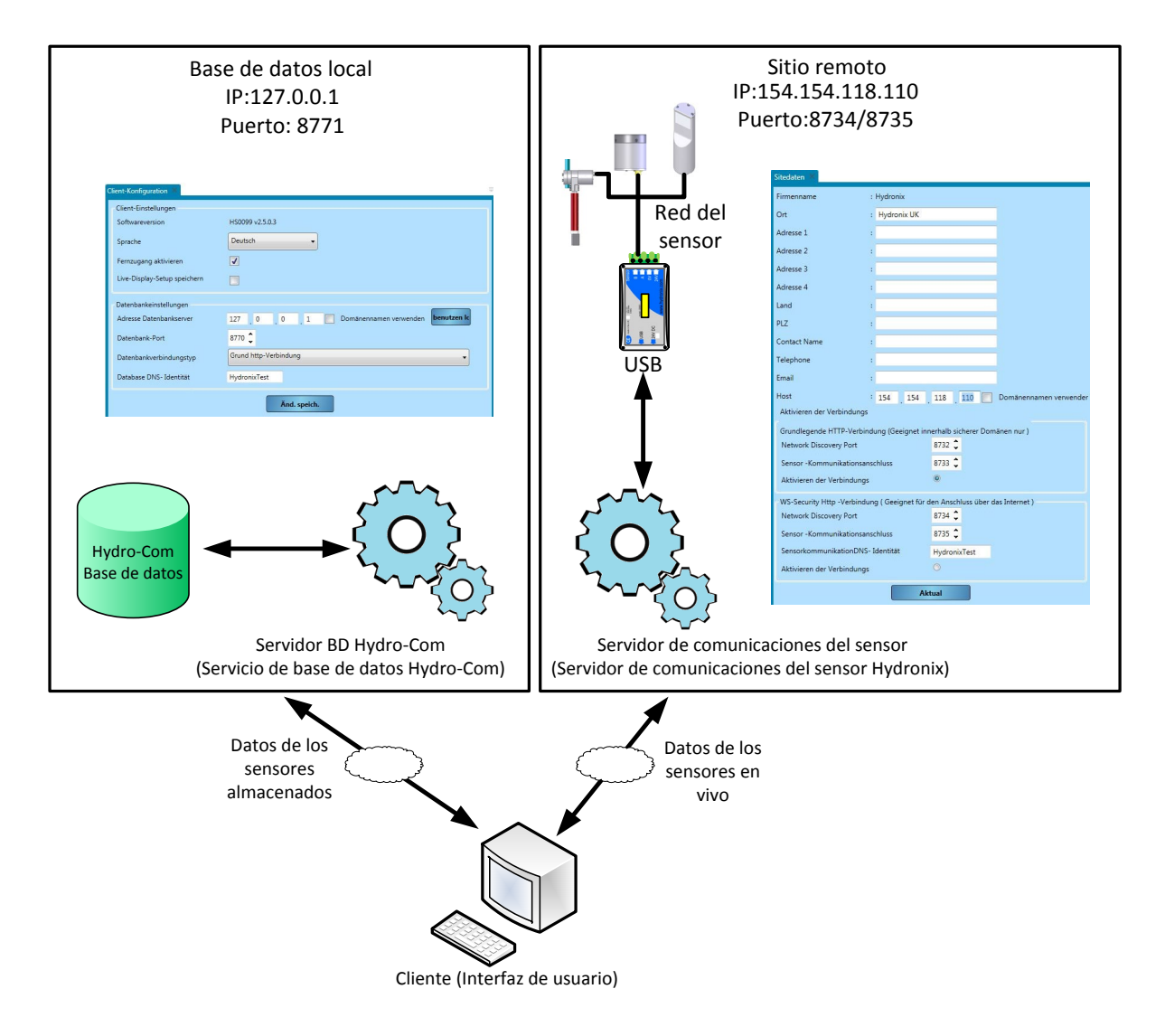

**Ilustración 130: Ejemplo de base de datos local**

### **9.2 Base de datos remota y red de sensor remoto**

En este ejemplo la base de datos se encuentra en la oficina central de una empresa en 131.117.176.187. La máquina de cliente local conecta con la base de datos de la oficina central y con un servicio de comunicaciones de sensor remoto en 154.154.118.110. Todos los datos del sensor obtenidos mediante la máquina de cliente local se guardarán en la base de datos de la oficina central.

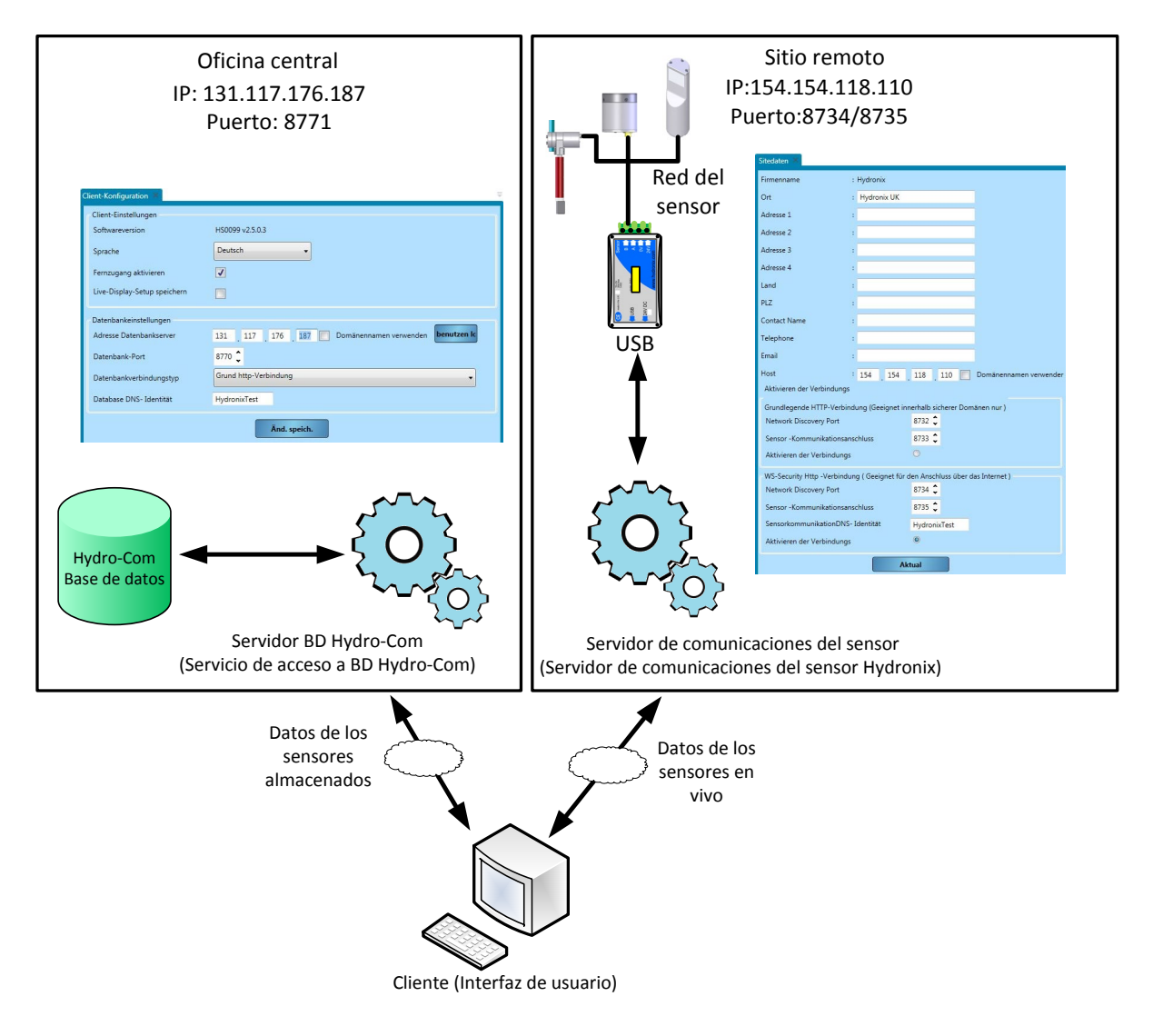

**Ilustración 131: Base de datos de oficina central**

<span id="page-90-0"></span>En la siguiente tabla se enumeran los errores más comunes encontrados al utilizar el sensor. Si no es capaz de diagnosticar el problema con esta información, póngase en contacto con el servicio de asistencia técnica de Hydronix.

### **1 Síntoma: lectura de humedad casi constante**

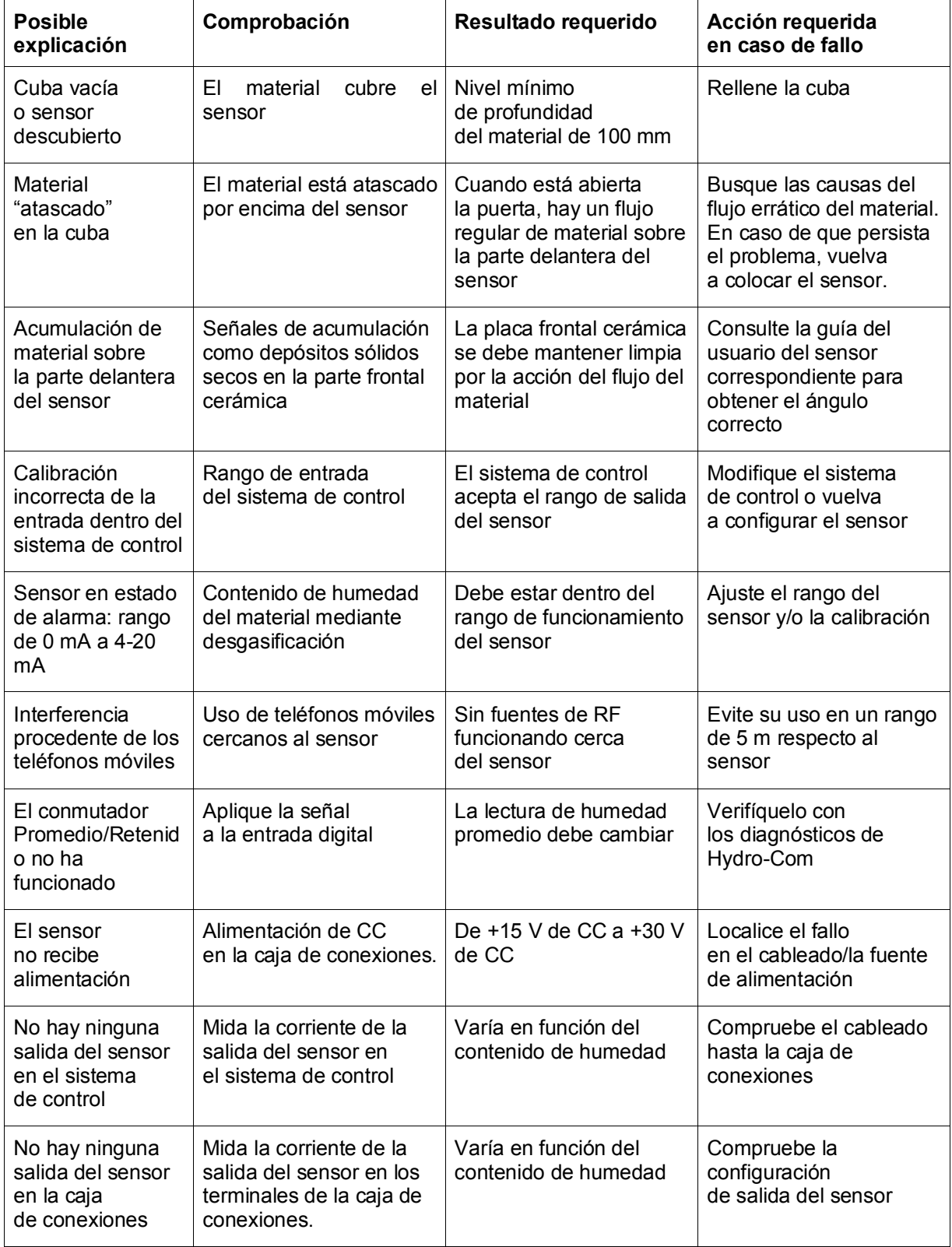

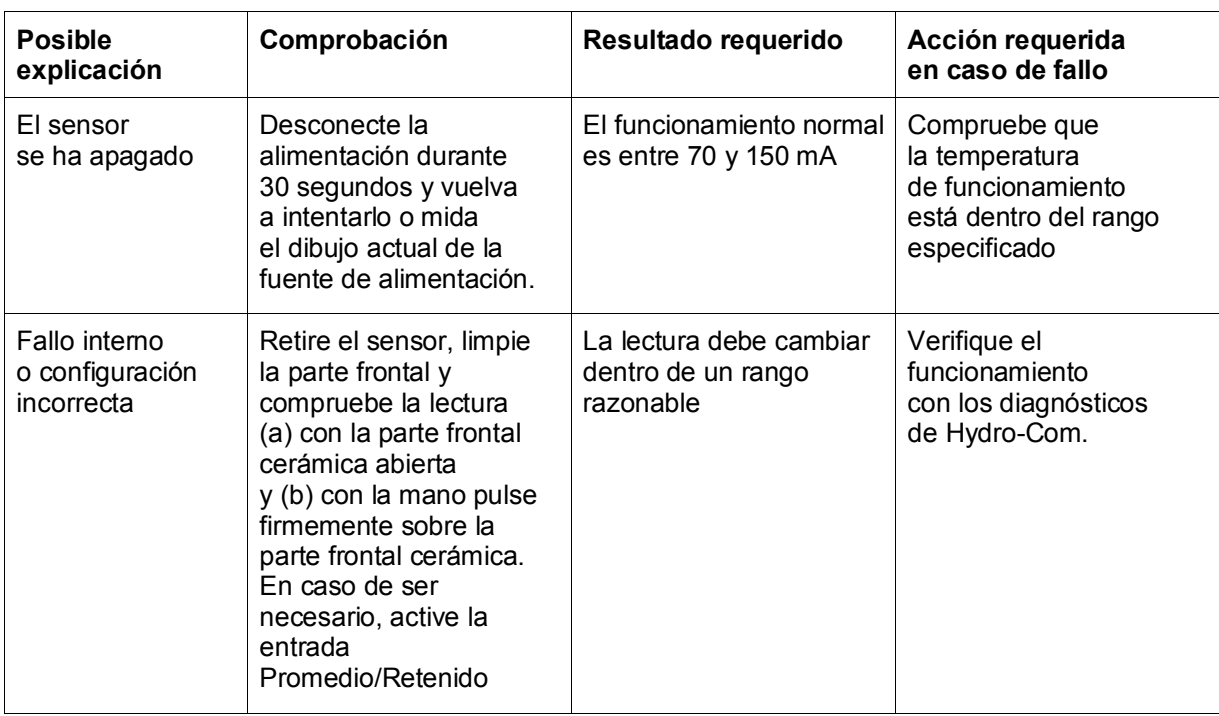

## **2 Síntoma: Lecturas inconsistentes o erráticas que no hacen el seguimiento del contenido de humedad**

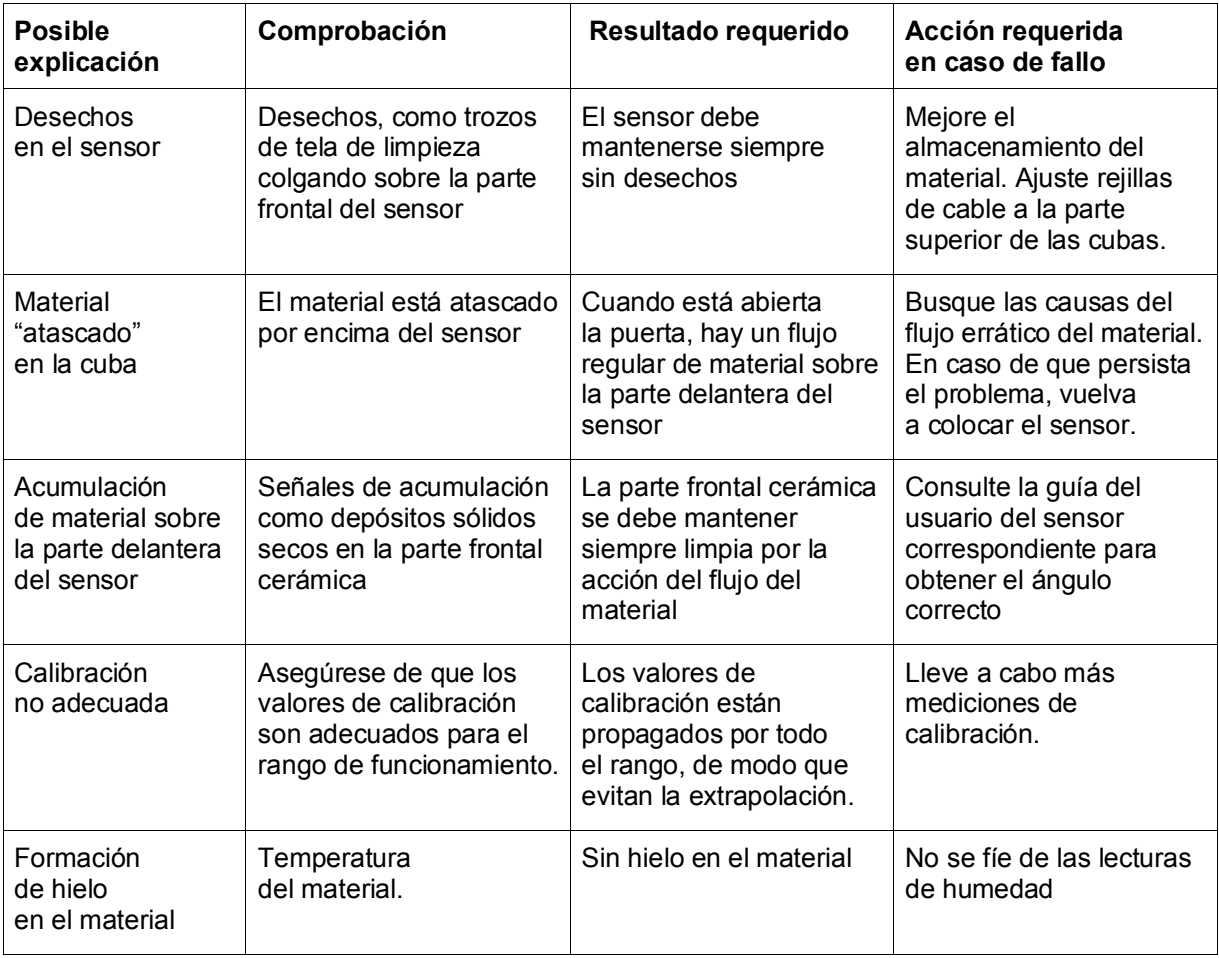

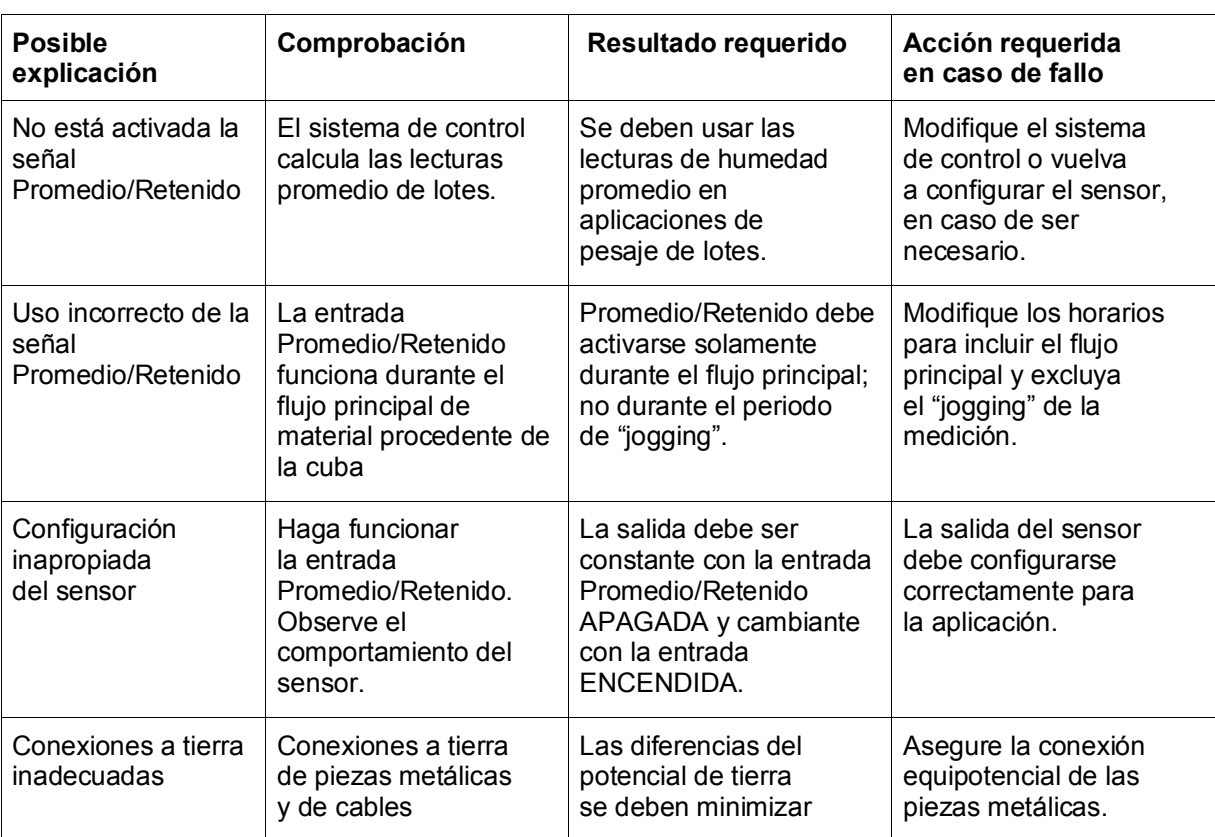

## **3 Síntoma: Hydro-Com no puede encontrar puerto Com local, Ethernet, USB o base de datos.**

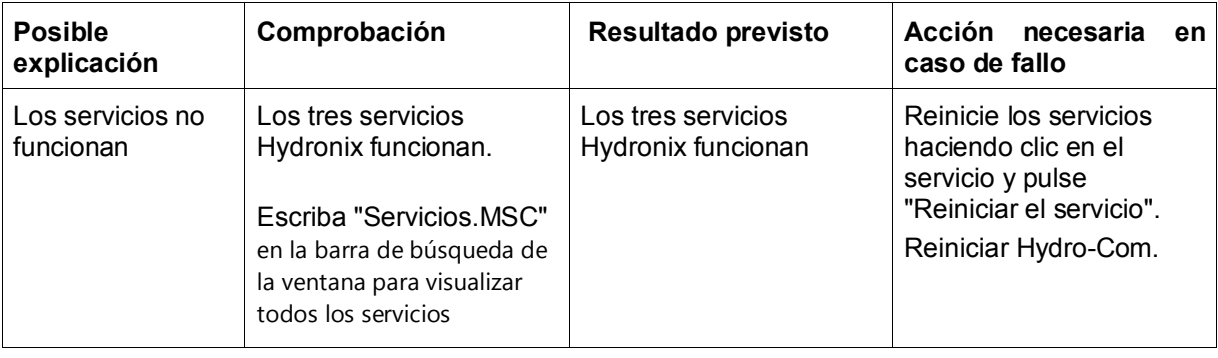

## **4 Síntoma: Hydro-Com no puede configurar o conectar con base de datos remota o servicio de comunicaciones de servidor**

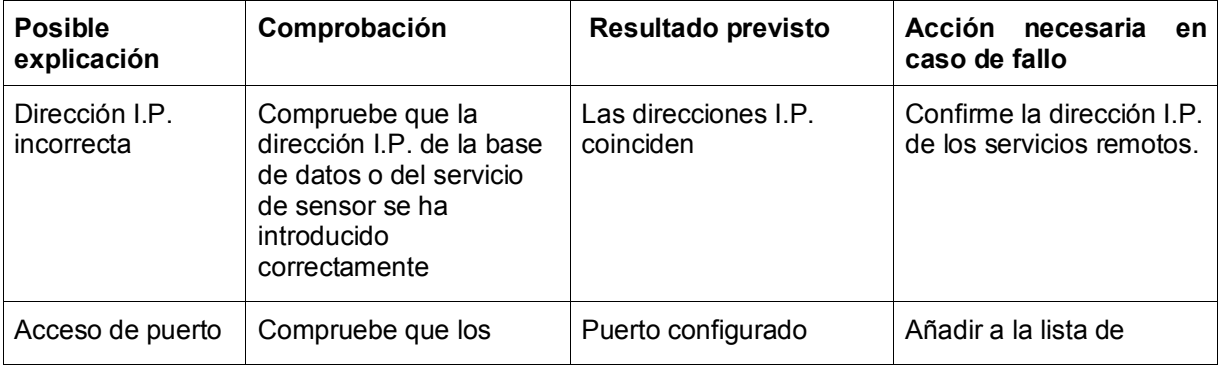

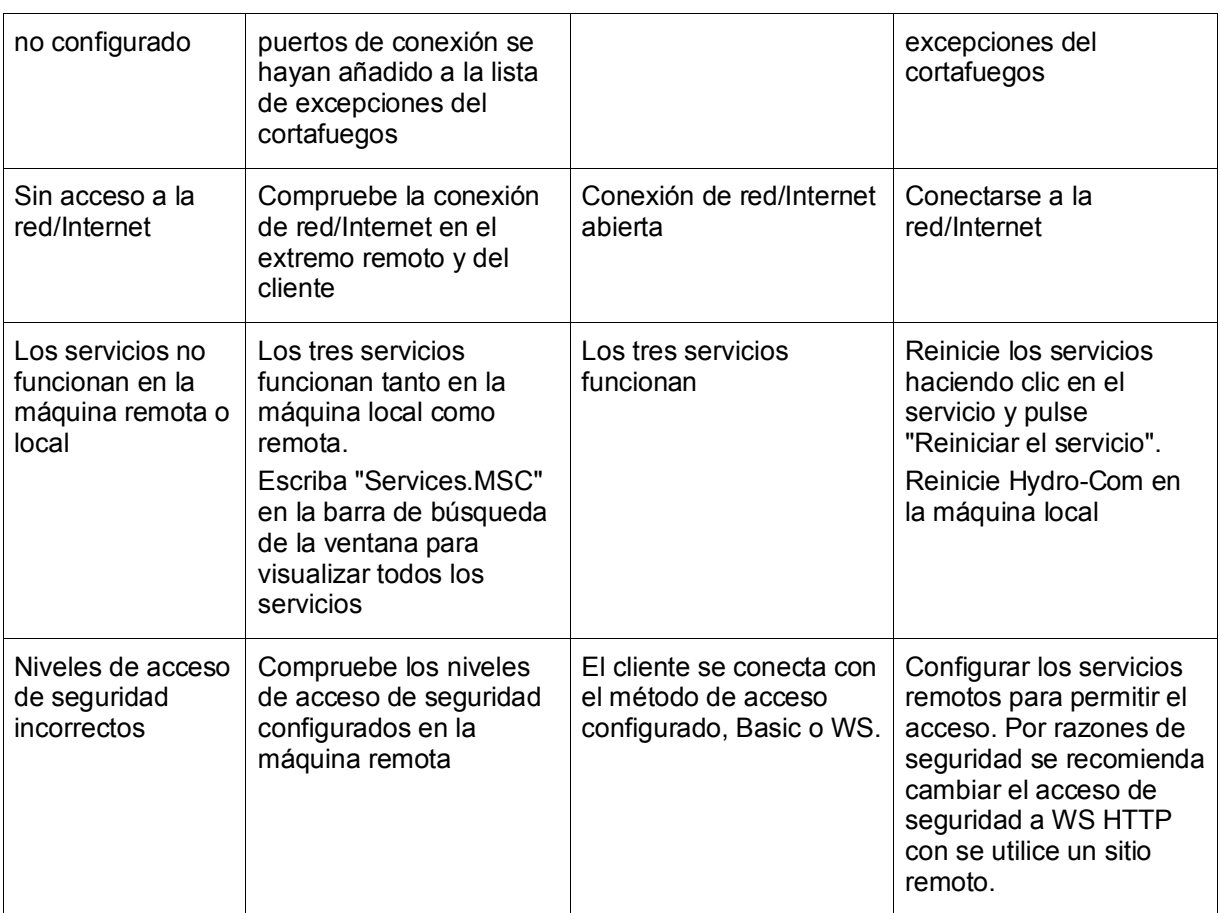

### **1 Reglas de inicio rápido**

- <span id="page-94-0"></span>• Las pendientes de limitación (B) de cualquier calibración serán de un máximo de 2,0 y un mínimo de 0,06.
- Calibraciones de un punto:
	- La pendiente de calibración se establecerá para ser la media de las dos calibraciones de arena conocidas.
	- Si un valor sin escalar con humedad cero es inferior a 5, el valor sin escalar con humedad cero se establecerá en 5 y una nueva pendiente de calibración calculada con este punto y el punto único introducido.
	- Si un valor sin escalar con humedad cero es superior a 50, el valor sin escalar con humedad cero se establecerá en 50 y una nueva pendiente de calibración calculada con este punto y el punto único introducido.
	- Si la pendiente resultante es superior a la pendiente de calibración máxima o inferior a la mínima, no se realizará la calibración y se notificará al usuario.
- Más de 1 punto de calibración; despliegue en puntos: Humedad < 1 % o Sin escalar < 2
	- Se realizará un único punto de calibración.
- Más de 1 punto de calibración; despliegue en puntos: Humedad < 3 % o Sin escalar < 6
	- Si la pendiente calculada es superior a la pendiente de calibración de inicio rápido de los materiales seleccionados, establezca la pendiente calculada en la pendiente de calibración de inicio rápido. Si la pendiente calculada es inferior a la pendiente de calibración de inicio rápido, establezca la pendiente calculada en la pendiente de calibración de inicio rápido. En cualquier otro caso, deje la pendiente como está. (vuelva a calcular el valor de corte desde el valor promedio de todos los puntos)
	- Si un valor Sin escalar con humedad cero es inferior a 5, el valor Sin escalar con humedad cero se establecerá en 5 y una nueva pendiente de calibración calculada con este punto y el promedio de los puntos introducido.
	- Si un valor Sin escalar con humedad cero es superior a 50, el valor Sin escalar con humedad cero se establecerá en 50 y una nueva pendiente de calibración calculada con este punto y el promedio de los puntos introducido.
	- Si la pendiente resultante es superior a la pendiente de calibración máxima o inferior a la mínima, no se realizará la calibración y se notificará al usuario.
- Más de 1 punto de calibración; despliegue en puntos: Humedad > 3 % y Sin escalar > 6
	- Se calcula la pendiente de calibración y se advierte al usuario si:
		- Si el valor Sin escalar con humedad cero es inferior a 5.
		- Si el valor Sin escalar con humedad cero es superior a 50.
		- Si la pendiente resultante es superior a la calibración máxima o inferior a la calibración mínima.

## **1 Referencias cruzadas del documento**

<span id="page-96-0"></span>En esta sección se enumeran el resto de documentos a los que se hace referencia en esta Guía del usuario. Puede resultarle útil disponer de una copia durante la lectura de esta guía.

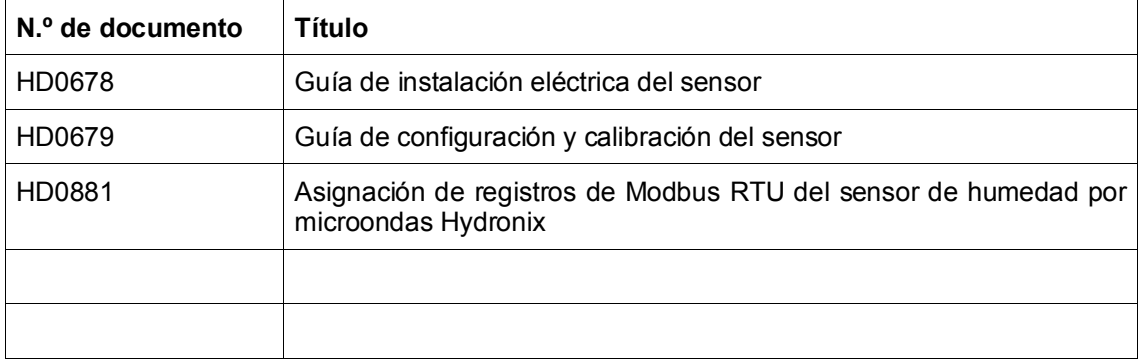

# *Índice*

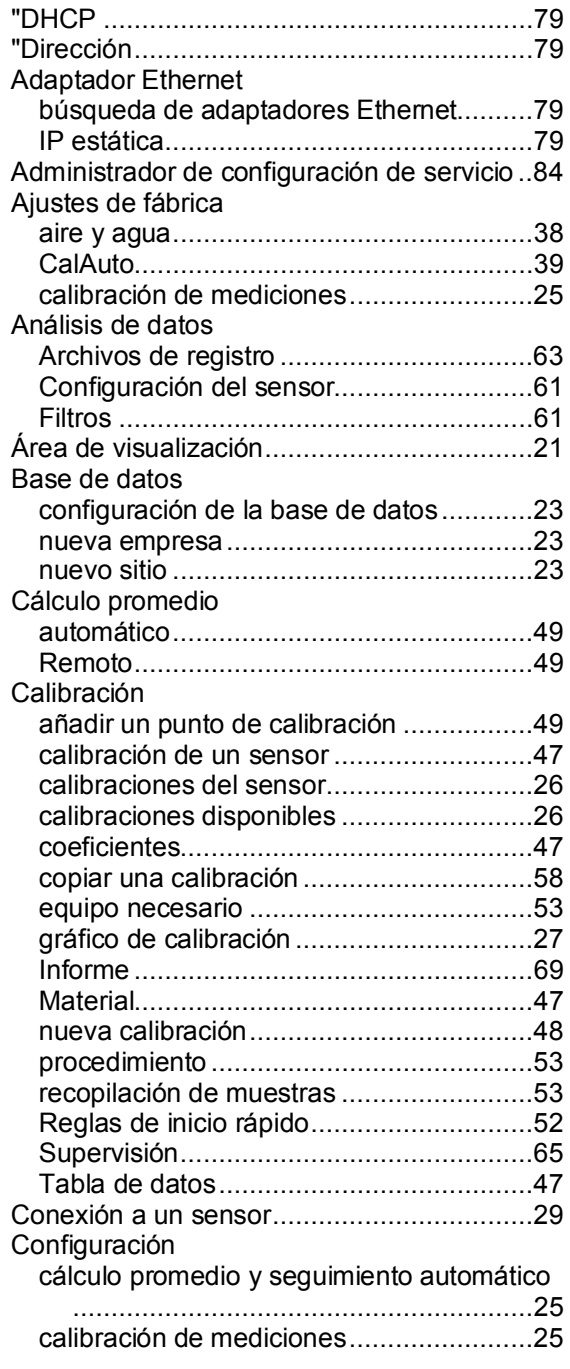

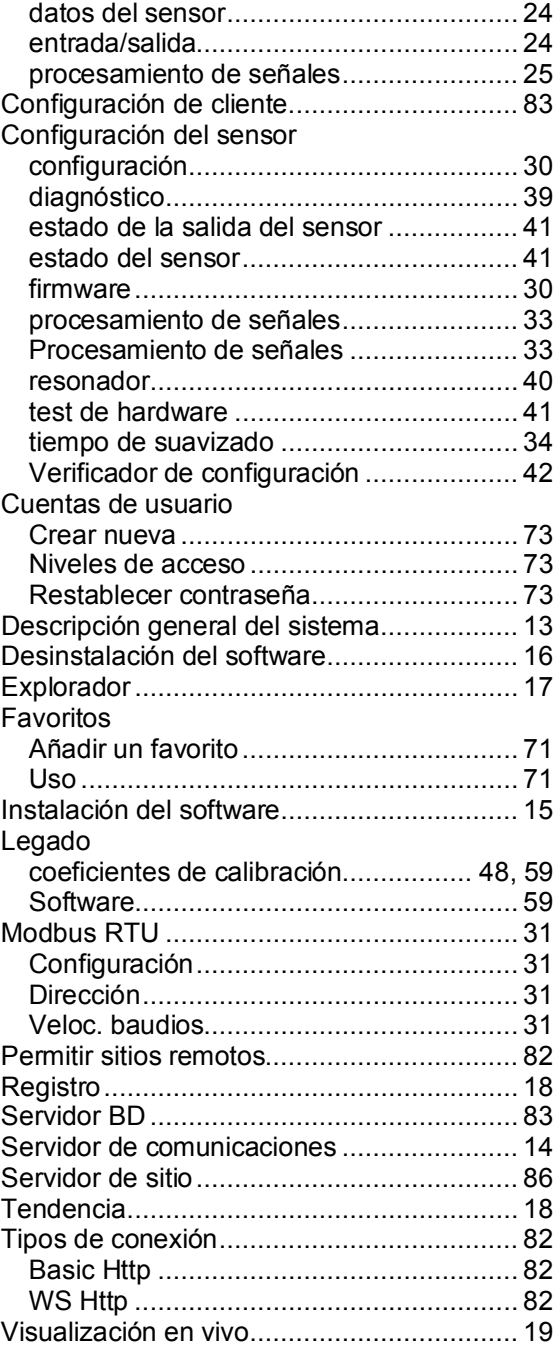